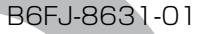

## **ESPRIMO**

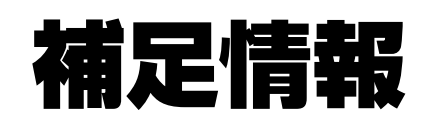

## 『取扱説明書』の補足情報です。 より詳しい使い方や、細かい設定を変更する方法などを説明しています。

## ●パソコンに添付の紙マニュアルもあわせてご覧ください。 ただし、このほかにもマニュアルが添付されている場合があります。

#### □『箱の中身を確認してください』 □『取扱説明書』 □『テレビ操作ガイド』

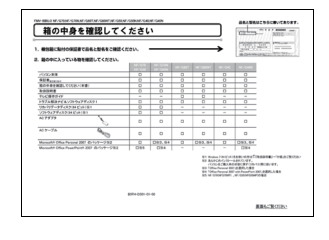

添付の機器、マニュアルなどの 一覧です。ご購入後、すぐに、 添付品が揃っているか確認し てください。

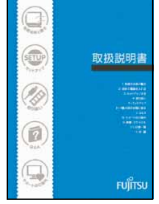

#### 使用上のご注意、パソコンを使 うための準備、基本的な取り扱 い方法、ご購入時の状態に戻す 方法、お問い合わせ方法などを 説明しています。

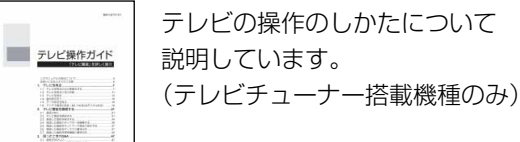

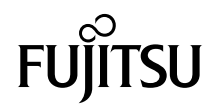

#### [本書をお読みになる前に](#page-2-0)

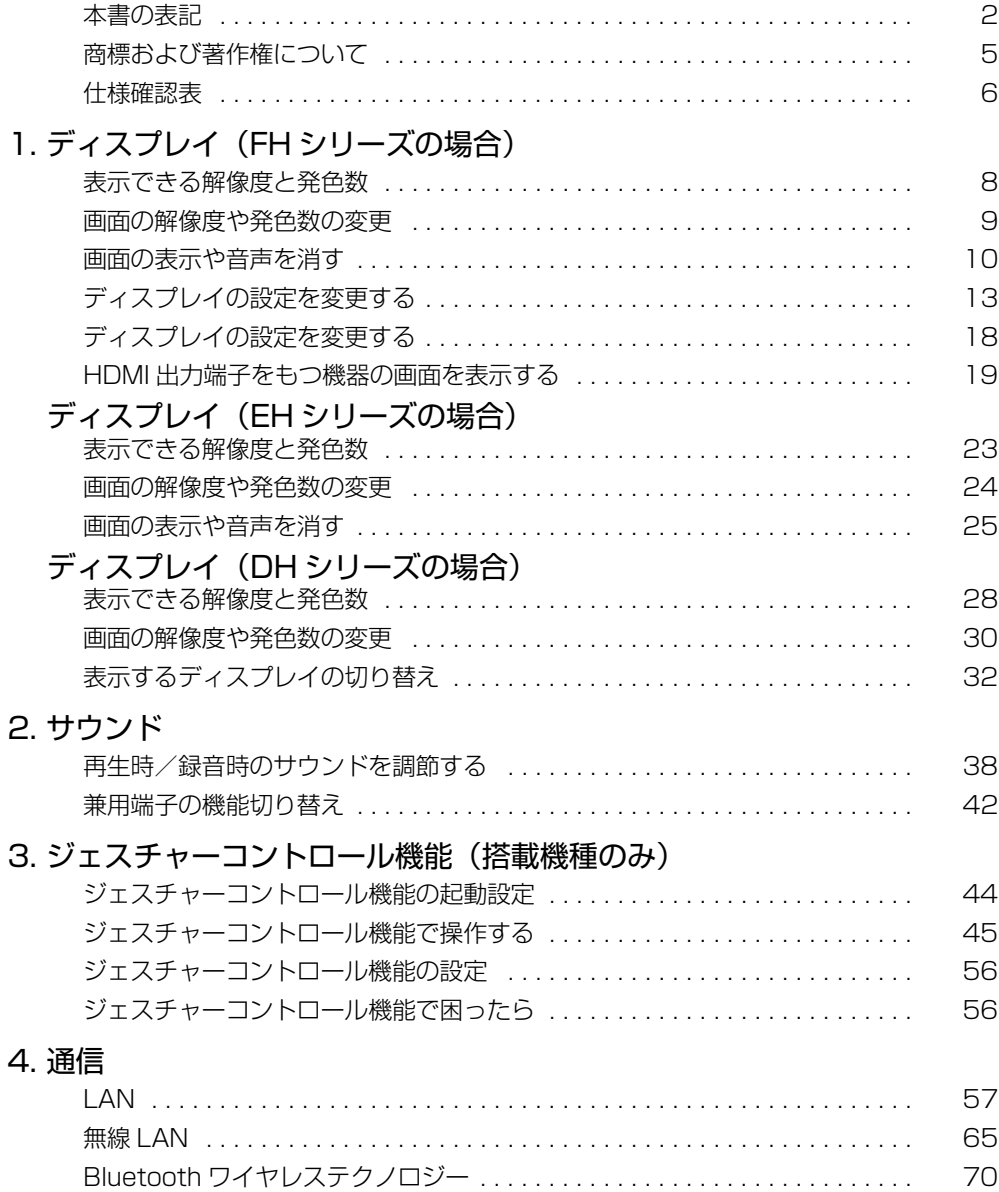

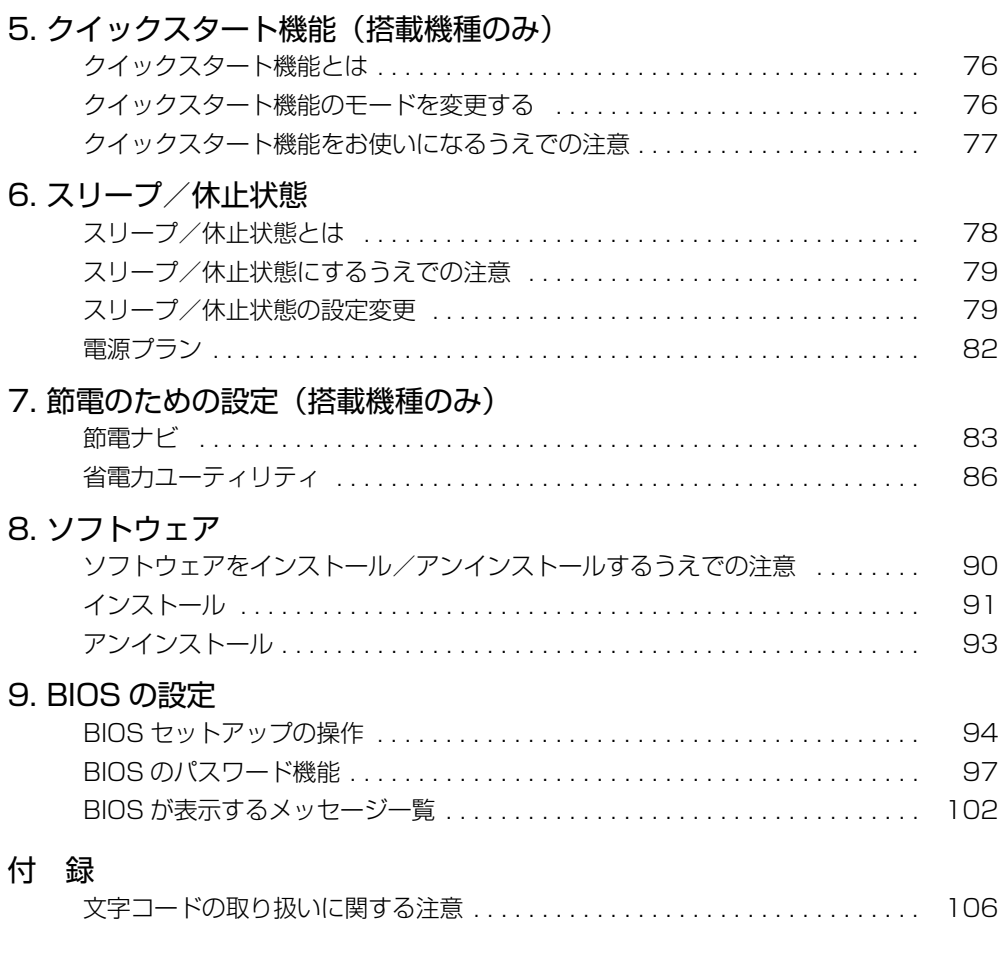

## <span id="page-2-0"></span>**本書をお読みになる前に**

## <span id="page-2-1"></span>本書の表記

本書の内容は 2012 年 4 月現在のものです。

### ■ 本文中での書き分けについて

このマニュアルには、複数の機種の内容が含まれています。機種によっては、記 載されている機能が搭載されていない場合があります。また、機種により説明が 異なる場合は、書き分けています。

お使いの機種に機能が搭載されているかを「什様確認表」(→ P.6)や、富士通製 品情報ページ (<http://www.fmworld.net/fmv/>)で確認して、お使いの機種に あった記載をお読みください。

### ■ 安全にお使いいただくための絵記号について

このマニュアルでは、本製品を安全に正しくお使いいただき、あなたや他の人々 に加えられるおそれのある危害や損害を、未然に防止するためのシンボルマーク と警告絵文字を使っています。

#### □警告レベルを表すシンボルマーク

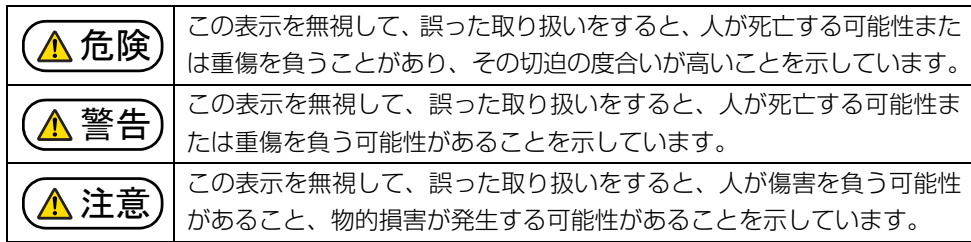

### □危険や障害の内容を表す警告絵文字

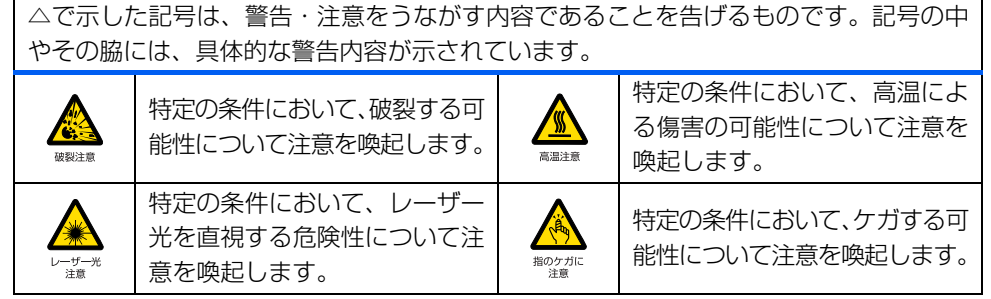

で示した記号は、してはいけない行為(禁止行為)であることを告げるものです。記 号の中やその脇には、具体的な禁止内容が示されています。 特定の条件において、外部の火 一般的な禁止行為や禁止事項を **Q**  $\bigwedge$ 気によって製品の発火する可能 示します。  $-0088 +$ 火気禁止 性を示します。 特定の条件において、機器の特定 防水処理のない機器を水場で使  $\bigcircled{S}$ E の場所に触れることによって傷 用して漏電によって傷害が起こ 接触禁止 害が起こる可能性を示します。 水場使用禁止 る可能性を示します。 E C 機器を分解することで感電などの 機器を濡れた手で扱うと、感電 傷害が起こる可能性を示します。 する可能性を示します。 分解禁止  $n + 1$ Q 防水処理のない機器を水がかかる場所で使用または、水に濡らすなどして使 用すると、漏電して感電や発火する可能性を示します。 水ぬれ禁止

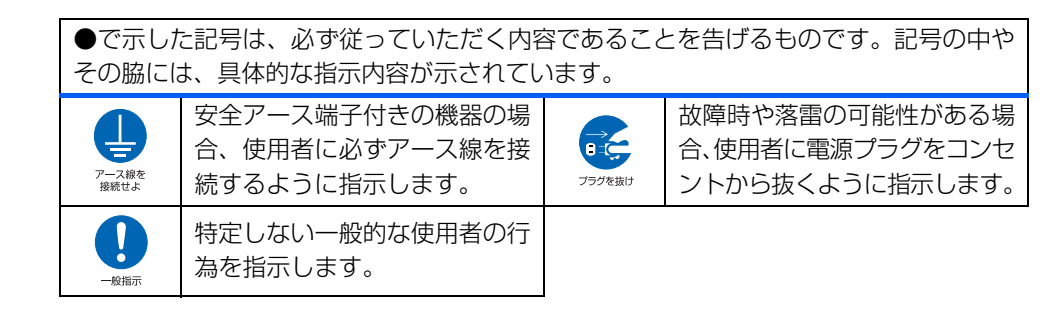

#### ■ 危険ラベル/警告ラベル /注意ラベル

本製品には危険・警告・注意ラベルが貼ってあります。 これらのラベルは、絶対にはがしたり、汚したりしないでください。

### ■ 本文中の記号

本文中に記載されている記号には、次のような意味があります。

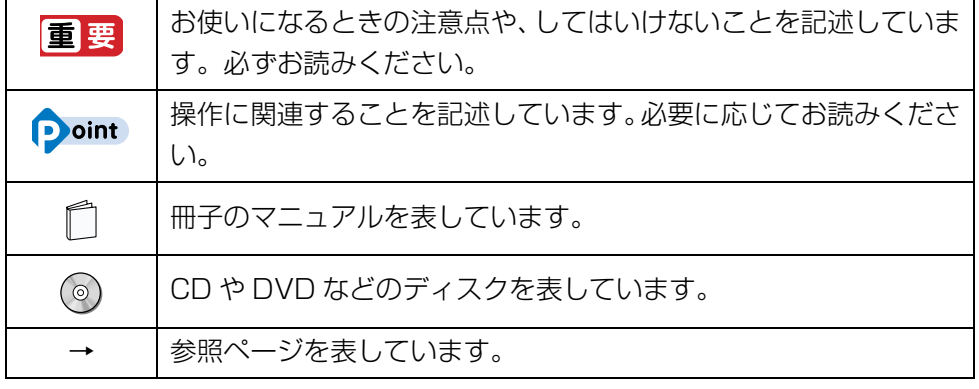

## ■ キーの表記と操作方法

本文中のキーの表記は、キーボードに書かれているすべての文字を記述するのでは なく、説明に必要な文字を次のように記述しています。

例: 【Ctrl】 キー、【Enter】 キー、【→】 キーなど

また、複数のキーを同時に押す場合には、次のように「+」でつないで表記してい ます。

例: 【Ctrl】 + 【F3】 キー、 【Shift】 + 【↑】 キーなど

#### ■ 連続する操作の表記

ます。

|本文中の操作手順において、連続する操作手順を、「▶ |でつなげて記述しています。

例: ●(スタート)をクリックし、「すべてのプログラム|をポイントし、「ア クセサリ」をクリックする操作 ↓ ● (スタート)▶「すべてのプログラム ▶ 「アクセサリ」の順にクリックし

#### ■ 画面例およびイラストについて

本文中の画面およびイラストは一例です。お使いの機種やモデルによって、実際 に表示される画面やイラスト、およびファイル名などが異なることがあります。ま た、イラストは説明の都合上、本来接続されているケーブル類を省略しているこ とがあります。

## ■ 製品の呼び方

このマニュアルでの製品名称を、次のように略して表記することがあります。

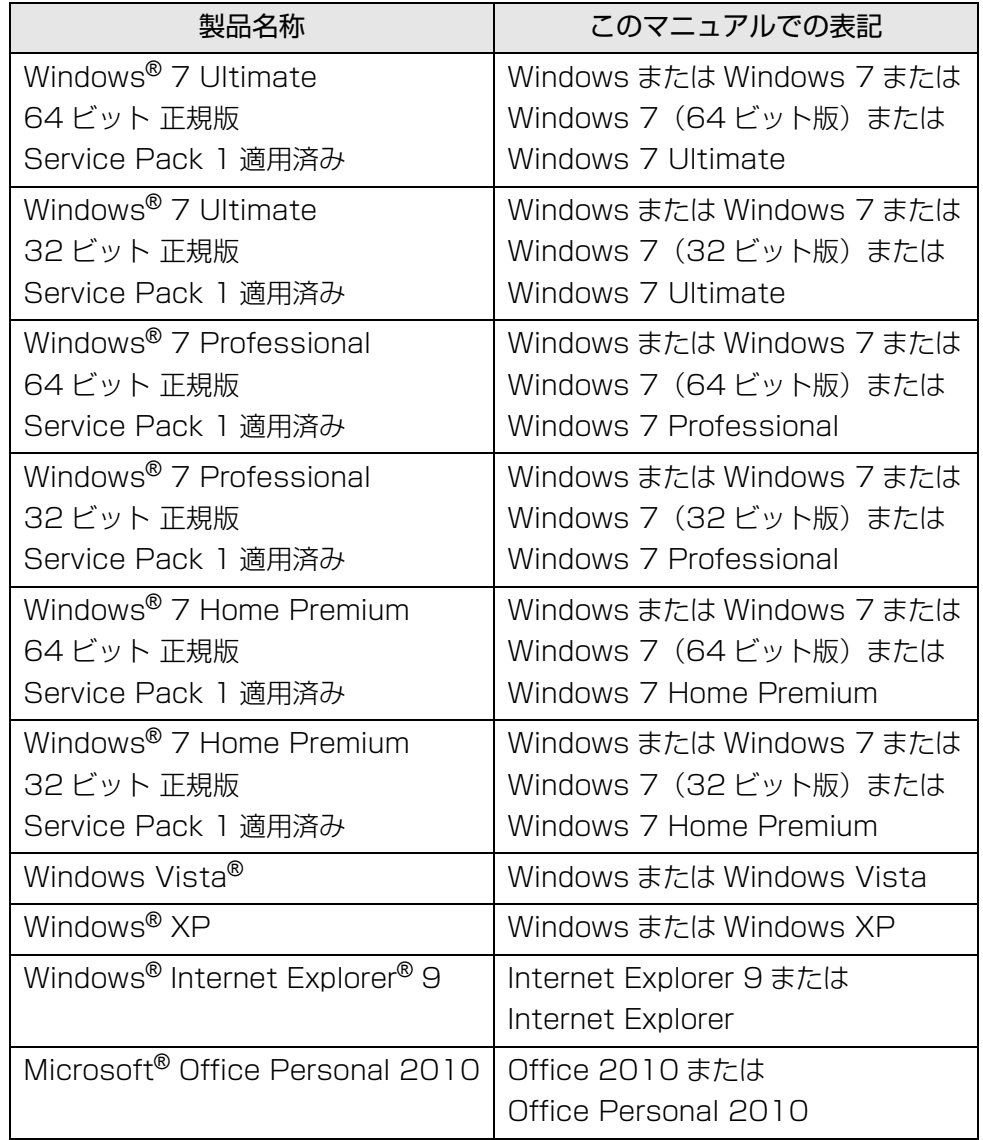

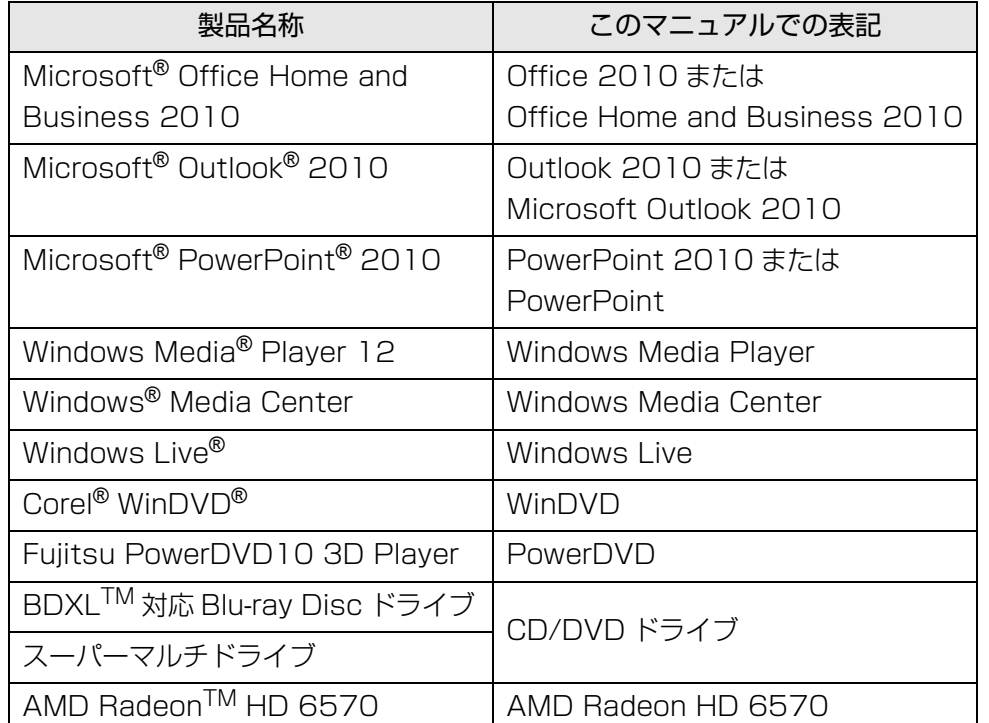

## <span id="page-5-0"></span>商標および著作権について

Microsoft、Windows、Windows Vista、Windows Media、Windows Live、Internet Explorer、Outlook、PowerPoint は、米国 Microsoft Corporation および/またはその 関連会社の商標です。

インテル、Intel は、アメリカ合衆国およびその他の国における Intel Corporation または その子会社の商標または登録商標です。

AMD およびそれらの組み合わせ、Radeon、Catalyst、Eyefinity は、Advanced Micro Devices,Inc. の商標です。

Corel、Corel のロゴ、WinDVD は Corel Corporation およびその関連会社の商標または 登録商標です。

Manufactured under license from DTS Licensing Limited. DTS, the Symbol, & DTS and the Symbol together are registered trademarks, and DTS UltraPC II Plus is a trademark, of DTS (BVI) Limited (in Hong Kong and China) and DTS, Inc.

(outside of Hong Kong and China). © DTS, Inc. All Rights Reserved.  $\blacksquare$ 

HDMI、HDMIロゴ、および High-Definition Multimedia Interface は、HDMI Licensing LLC の商標または登録商標です。

「nanoe」、「ナノイー」および「nanoe」マークは、パナソニック株式会社の商標です。 Bluetooth® は、Bluetooth SIG の商標であり、弊社へライセンスされています。 その他の各製品名は、各社の商標、または登録商標です。 その他の各製品は、各社の著作物です。

Copyright FUJITSU LIMITED 2012

<span id="page-6-0"></span>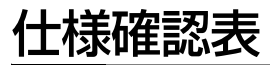

このマニュアルの記載の中で、お使いの機種によってご確認いただく内容が異なる部分があります。次の表や、1取扱説明書』の「仕様一覧」をご覧になり、該当箇所をご 確認ください。

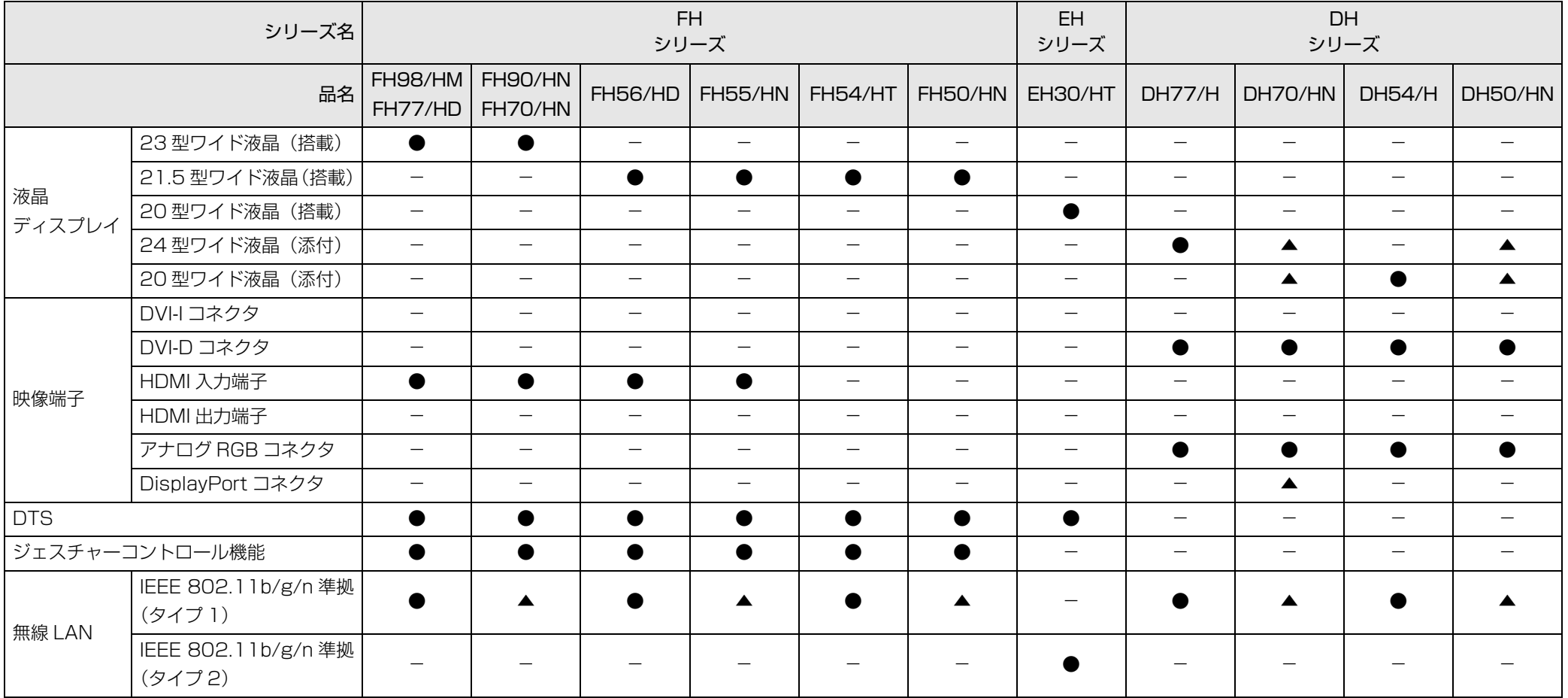

●:搭載、▲:搭載(カスタムメイドモデルで機能を選択した場合のみ)、-:非搭載

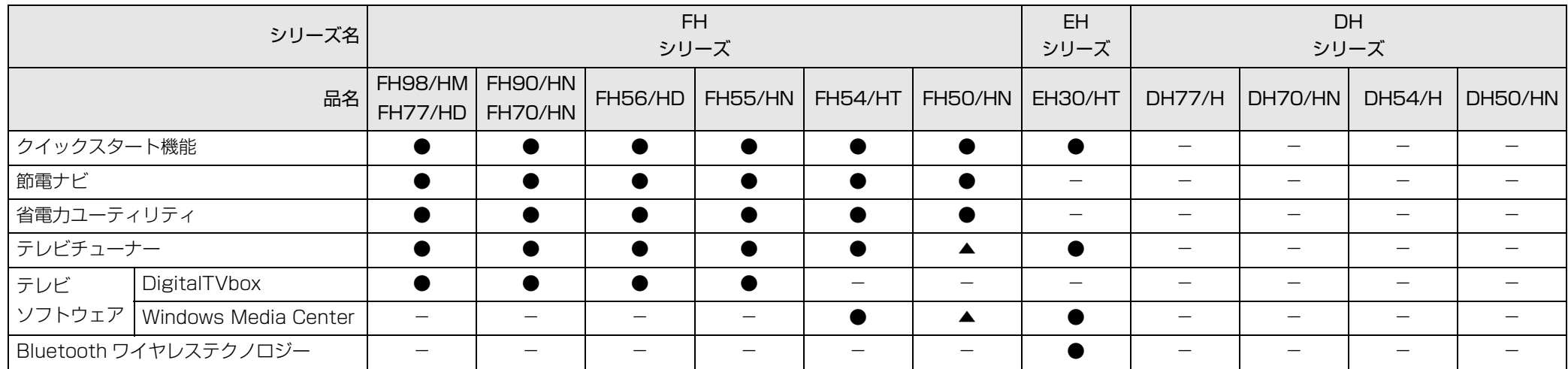

●:搭載、▲:搭載(カスタムメイドモデルで機能を選択した場合のみ)、-: 非搭載

# <span id="page-8-0"></span>**1. ディスプレイ(FH シリーズの場合)**

## <span id="page-8-1"></span>表示できる解像度と発色数

#### ここでは、このパソコンで表示できる画面の解像度や発色数について説明しています。

解像度とは、縦横にどれだけの点(ピクヤル)を表示できるかを示すものです。解 像度を高く(大きい数字に)すると画面を広く使えるようになり、多くのウィンド ウを表示できます。発色数を増やすと画面に表示できる色数が多くなります。

#### **Doint**

▶ ソフトウェアによっては、使用時の解像度や発色数が指定されているこ とがあります。必要に応じて変更してください。

## 国要

- ▶ このパソコンでは、次の表に書かれている解像度でお使いください。
- ▶ 次の場合は設定を変更しないでください。正しく表示されないことがあ ります。
	- ・DVD-VIDEO などの動画再生時
	- ・テレビ機能をお使いの場合(テレビチューナー搭載機種のみ)

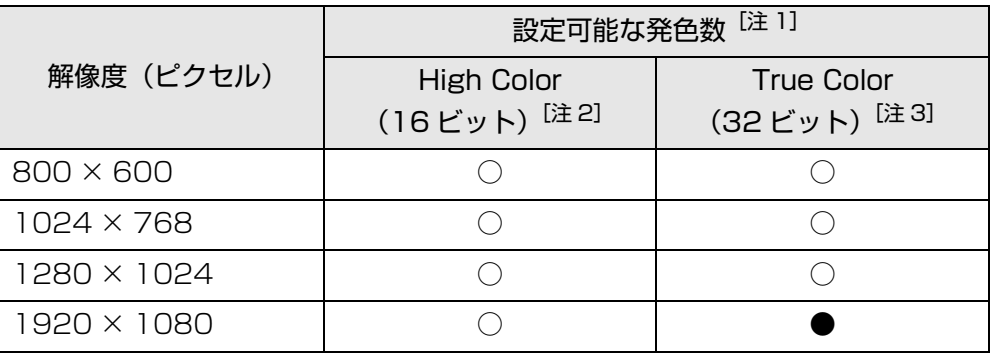

注 1: ○は表示可能、●はご購入時の設定です。

注 2: High Color (16 ビット)…6 万 5 千色

注 3: True Color (32 ビット)…1677 万色

## <span id="page-9-0"></span>画面の解像度や発色数の変更

ここでは、このパソコンで表示する画面の解像度や発色数を変更する方法について 説明しています。

## 解像度や発色数を変更するときの注意

- 解像度や発色数を変更する前に、作業中のデータを保存し、常駐しているものを 含むすべてのソフトウェアを終了させてください。
- ソフトウェアによっては、解像度や発色数の設定により、正常に動作しないこと があります。お使いになるソフトウェアの動作環境を確認し、解像度や発色数を 変更してください。
- 解像度を変更するときに、一時的に画面が乱れることがありますが、動作には問 題ありません。

## 解像度や発色数を変更する

1 デスクトップの何もないところを右クリックし、表示されるメニュー から、「画面の解像度」をクリックします。 「画面の解像度」ウィンドウが表示されます。

#### 2 解像度を変更します。

「解像度」の、あケリックし、解像度を変更します。

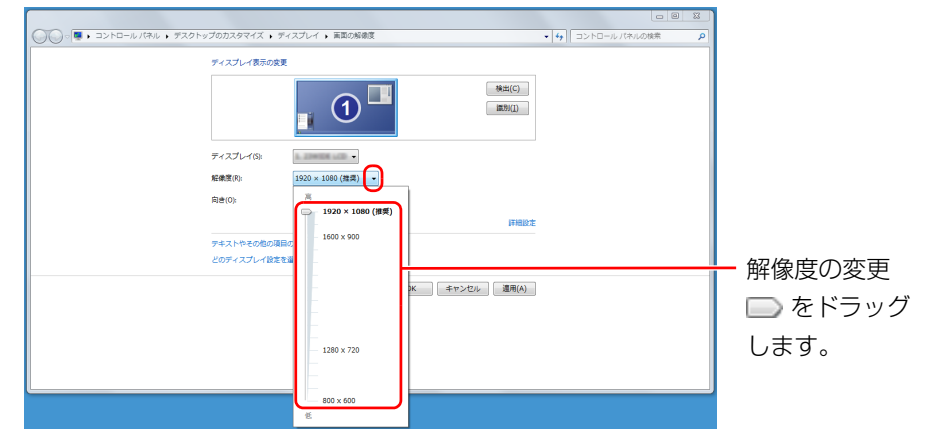

<sup>(</sup>これ以降の画面は機種や状況により異なります)

3 「適用」をクリックします。

「適用」をクリックすると、画面にメッセージが表示されることがあります。 画面の指示に従って操作してください。 発色数を変更しない場合は[、手順 10](#page-10-1) に進んでください。

- 4 「詳細設定」をクリックします。
- 5 「モニター」タブをクリックします。

#### 6 発色数を変更します。

「色」の をクリックし、一覧から設定したい発色数をクリックしてください。

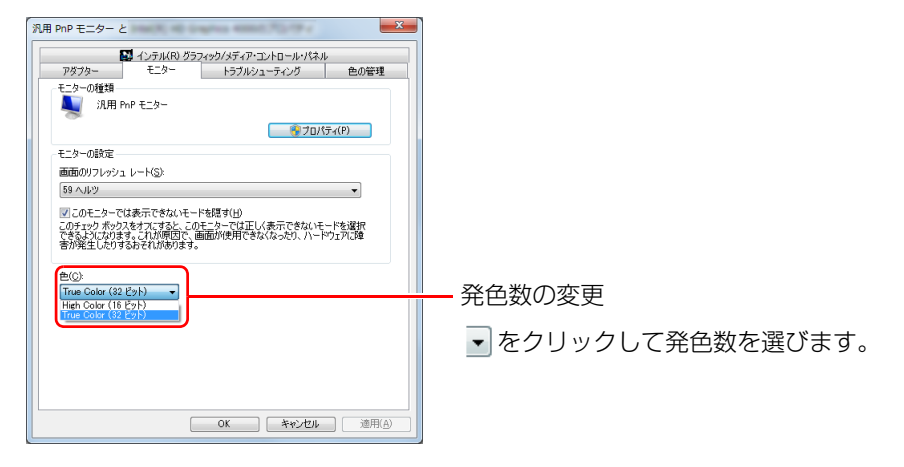

7 「画面のリフレッシュレート」の をクリックし、一覧から「60 ヘル ツ」をクリックします。

#### 8 「適用」をクリックします。

「適用」をクリックすると、画面にメッセージが表示されることがあります。 画面の指示に従って操作してください。

9 「OK」をクリックします。

「画面の解像度」ウィンドウに戻ります。

<span id="page-10-1"></span>10 「OK」をクリックします。

## <span id="page-10-0"></span>画面の表示や音声を消す

ここでは、画面の表示やスピーカーからの音声を消して、消費電力を低減させる方 法を説明しています。このパソコンには、「おやすみディスプレイ」を利用する方法 と、パソコン本体の画面オフボタンを利用する方法があります。

## **Doint**

▶ 「おやすみディスプレイ|機能や画面オフボタンはWindowsの省電力機 能とは異なります。Windows の省電力機能については[、「スリープ/](#page-78-2) 休止状態| (→ P.78) をご覧ください。

## 日要

- ▶「おやすみディスプレイ」機能や画面オフボタンをご利用になるには、 次のソフトウェアが正常にパソコンにインストールされている必要が あります。
	- ・PowerUtility スケジュール機能
	- ・富士通拡張機能ユーティリティ
	- これらのソフトウェアは、ご購入時はインストールされています。

## パソコンが自動起動したときに、表示や音声を消す (おやすみディスプレイ)

テレビ番組の予約録画(テレビチューナー搭載機種のみ)や、バックアップナビの 自動バックアップなどでパソコンが自動的に起動した場合、画面の表示やスピー カーからの音声を消すときは、「おやすみディスプレイ」を利用します。

ご購入時は、パソコンが自動的に起動した場合に画面の表示や音声が消されるよう に設定されています。これは、「おやすみディスプレイ」の設定が「オン」になって いる状態です。

また、「おやすみディスプレイ」機能で画面の表示や音声が消えている場合にマウス を動かすと、元の状態に戻る(「おやすみディスプレイ」が解除される)ように設定 されています。

## ■「おやすみディスプレイ」の設定を変更する

「おやすみディスプレイ」や画面オフボタンを利用しない場合や、周りの振動でマウ スが動いたことによって意図せずに元の状態に戻ってしまう場合は、設定を変更し てください。

- 1 (スタート)▶ 「すべてのプログラム」▶ 「PowerUtility」▶ 「スケジュー ル」「おやすみディスプレイ設定変更」の順にクリックします。
- 2 設定を変更し、「OK」をクリックします。
	- ●「おやすみディスプレイ」や画面オフボタンを利用しない場合 「おやすみディスプレイを行う」の ☑ をクリックし、 ■ にします。

#### ●マウスで元の状態に戻る設定を無効にする場合

「マウスでもおやすみディスプレイを解除する」の をクリックし、 にし ます。

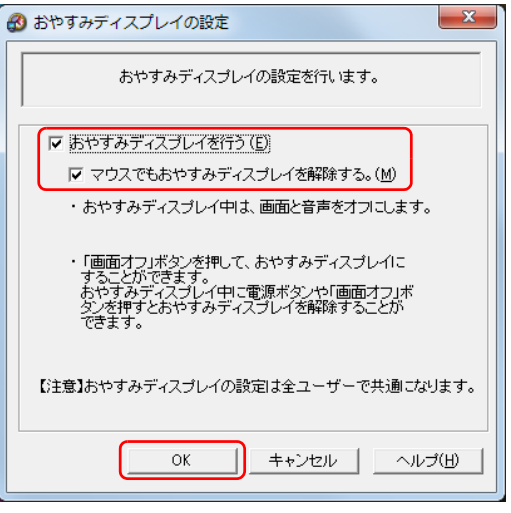

(画面は機種や状況により異なります)

## 一時的に画面の表示や音声を消す

一時的にパソコンの前を離れたりする場合、画面の表示やスピーカーからの音声を 消すときは、画面オフボタンを利用します。

パソコンの画面の表示や音声が消えますが、機種によっては、画面の表示が薄く見 える場合があります。

## **Doint**

- ▶ 次の場合、画面オフボタン( ) を押しても、画面の表示や音声は消え ません。
	- ・Windows にログオンしていない
	- ・「おやすみディスプレイ」の設定が「オフ」になっている
	- ・必要なソフトウェアがインストールされていない

#### 1 パソコン本体上面の画面オフボタン(図)を押します。

電源ランプが点灯したまま、画面の表示や音声が消えます。 画面オフボタンの場所については、門「取扱説明書」 - 「各部の名称と働き」を ご覧ください。

### 画面の表示や音声を元に戻す

「おやすみディスプレイ」機能や画面オフボタンを利用して画面の表示や音声が消え ている場合に元の状態に戻すときは、次のいずれかの操作をしてください。

- キーボードのキーを押す
- マウスを操作する
- パソコン本体の電源ボタンを押す
- ●キーボードのパソコン雷源ボタンを押す
- リモコンのボタンを押す(テレビチューナー搭載機種のみ)
- パソコン本体上面の画面オフボタン (X) を押す

## **D**oint

- ▶ 次の場合、画面オフボタン( ) を押しても、画面の表示や音声は元に 戻りません。
	- ・Windows にログオンしていない
	- ・Windows の省電力機能が働いている

## <span id="page-13-0"></span>ディスプレイの設定を変更する

HDMI 入力端子搭載機種のみ

## 画面全体の設定を変更する

### ■ メニュー画面の基本的な操作

このパソコンでは、メニュー画面でさまざまな画面の設定を行うことができます。 設定には、リモコンの画面設定ボタン、戻るボタン、カーソルボタンを使用します。

#### □ボタンの基本機能

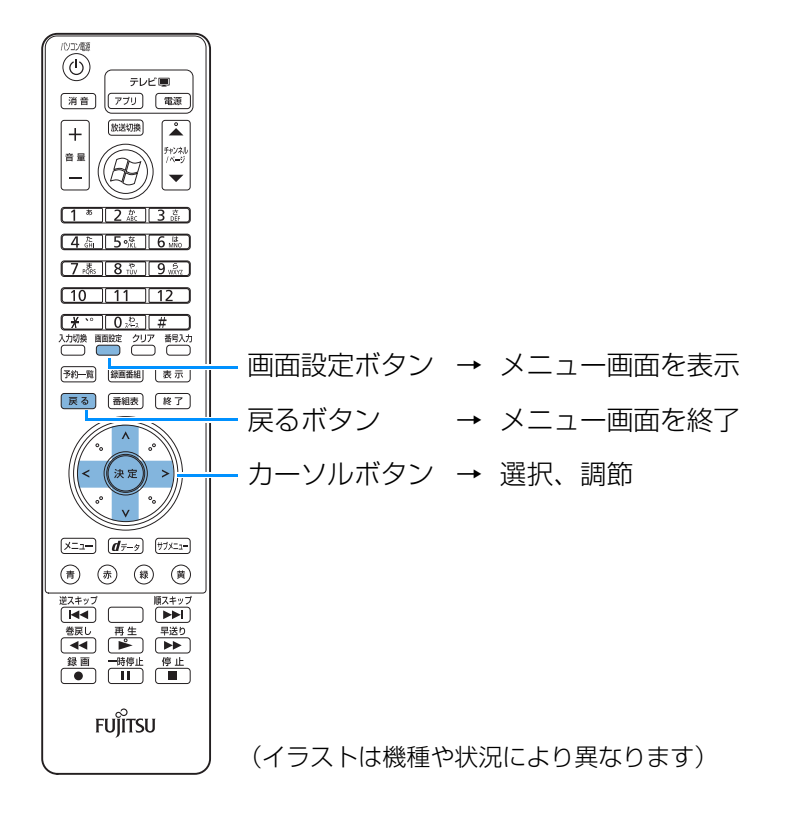

#### □操作手順

ここでは、「コントラスト」を調節する場合を例として、リモコンを使って設定を変 更する方法を説明します。

1 画面設定ボタンを押します。

2 カーソルボタン( )、ヘ)で変更したい項目を選択します。 ここでは、「コントラスト」を選択しています。

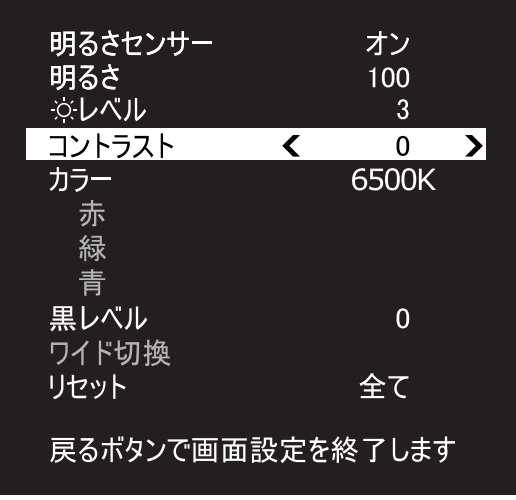

(これ以降の画面は機種や状況により異なります)

3 カーソルボタン(く、〉)で設定値を変更し、お好みの設定に調節します。 ここでは、> を押して、「+6」に設定しています。

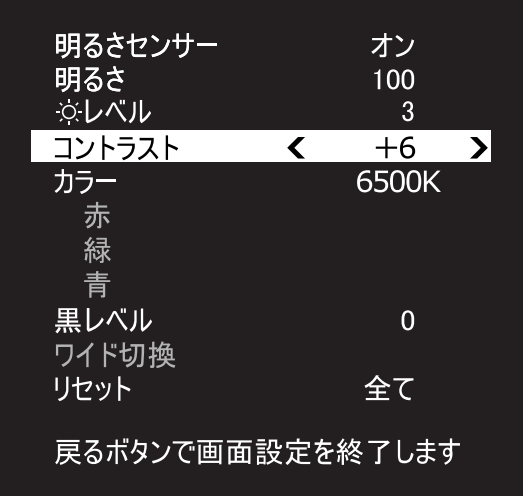

4 戻るボタンを押します。

メニュー画面の表示が消えます。

## point

▶ 約1分以上ボタン操作を行わなかった場合、画面設定のメニューが消え、 調節した内容で表示されます。

## ■ 調節項目の内容

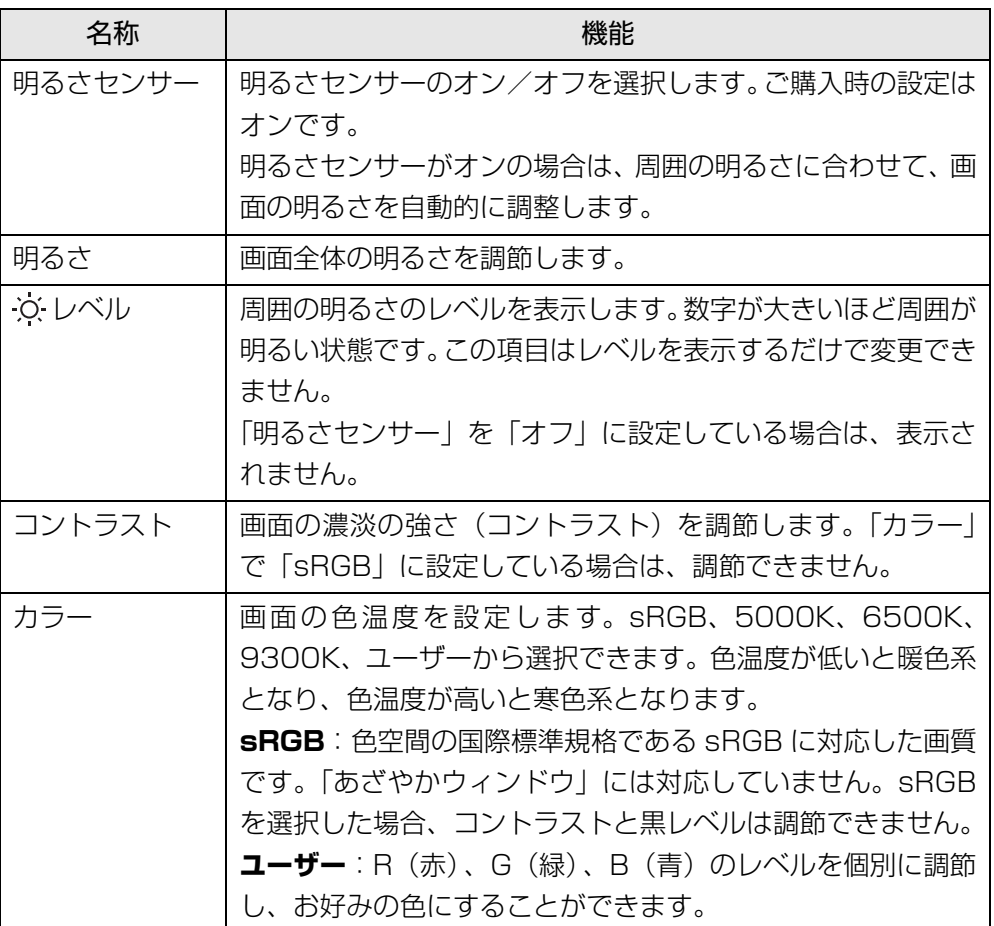

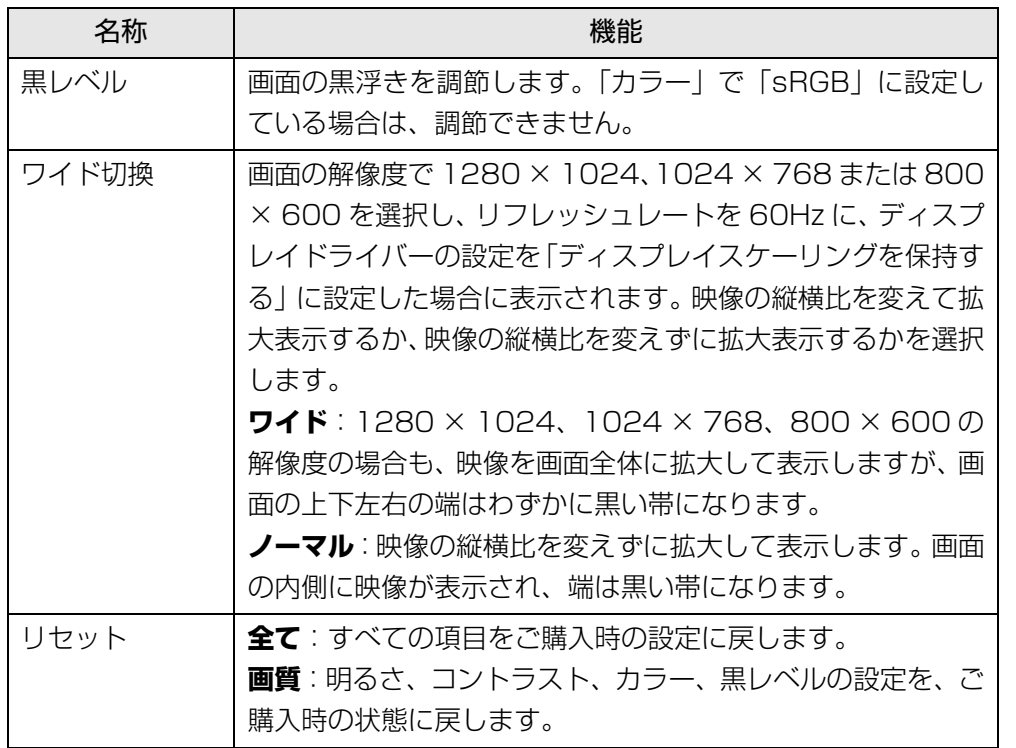

## 旧要

▶「ワイド切換」で「ワイド」を選択した場合 このパソコンを営利目的、または公衆に視聴させることを目的として喫 茶店、ホテルなどに置く場合、画面サイズ機能を使って画面の拡大、圧 縮、または映像の一部カットを行った状態で使用すると、著作権法上で 保護されている著作者の権利を侵害するおそれがあります。

### □「ワイド切換」が表示されない場合

ご購入時の状態では、ディスプレイのメニュー画面に「ワイド切換」は表示されま せん。

画面の解像度を 1280 × 1024、1024 × 768、または 800 × 600 に変更し ても「ワイド切換」が表示されない場合は、次の手順で設定を変更してください。

- 1 デスクトップの何もないところを右クリックし、表示されるメニュー から「グラフィック プロパティ」をクリックします。 「インテル® グラフィック / メディア コントロール・パネル」 ウィンドウが表 示されます。
- 2 「次のアプリケーションモードのいずれかを選択してください:」とい うメッセージが表示された場合は、「基本モード」を選択し、「OK」を クリックします。

「次回からこのダイアログを表示しない。」の ■を ■ にすると、次回以降この ウィンドウは表示されません。

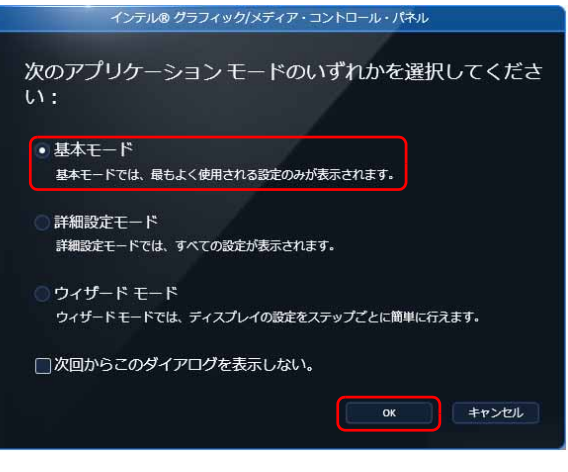

(これ以降の画面は機種や状況により異なります)

3 「ディスプレイ」の一覧で「一般設定」をクリックし、「リフレッシュレー ト」の をクリックして「60p Hz」を選択します。

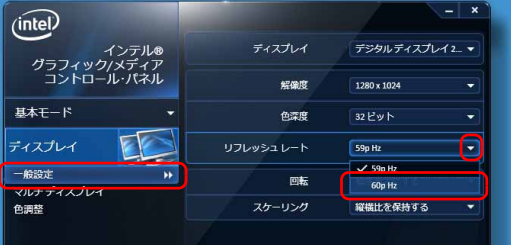

4 「スケーリング」の マ をクリックして「ディスプレイスケーリングを保 持する」を選択します。

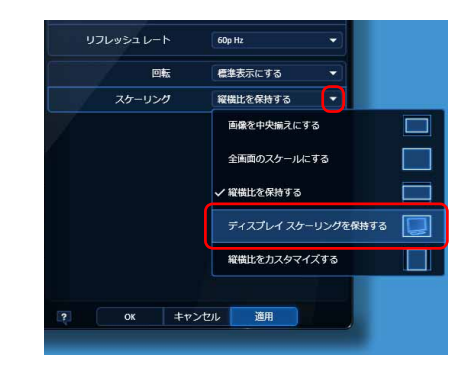

5 「適用」をクリックします。

「適用」をクリックすると、画面にメッセージが表示されることがあります。 画面の指示に従って操作してください。

6 「OK」をクリックします。

## 指定したウィンドウの設定を変更する(あざやかウィンドウ)

このパソコンには、画面上の指定したウィンドウだけを自動的に画質補正し、鮮明 な画質で表示する「あざやかウィンドウ」機能が搭載されています。「あざやかウィ ンドウ」機能を使用すると、パソコンでテレビなどを見るとき、ご家庭のテレビ並 みのあざやかな画質で楽しむことができます。

**面要** 

- ▶「あざやかウィンドウ」機能をお使いになるときは、周囲を充分明るく し、なるべく離れてご覧ください。
- ▶ 「あざやかウィンドウ」機能は、ご使用のディスプレイ上での表示を鮮明 にするものです。したがって、画像の編集などに「あざやかウィンドウ」 を使用すると、他のディスプレイで表示する場合や、印刷する場合に、 意図したとおりに表示・印刷されない可能性があります。画像の編集な どを行う場合は、「あざやかウィンドウ」機能をオフにしてください。

## ■「あざやかウィンドウ」機能のオン/オフを切り替える

- 「あざやかウィンドウ」機能をオンにする 画面右下の通知領域にある へ をクリックし、表示された しをクリックし、 ■にする。
- 「あざやかウィンドウ」機能をオフにする 画面右下の通知領域にある < をクリックし、表示された 図をクリックし、■にする。

## **面要**

▶ ディスプレイの「カラー」を「sRGB」に設定している場合、「あざや かウィンドウ」機能は動作しません。

このとき、通知領域のアイコンをクリックして「あざやかウィンドウ」 表示をオンにしようとすると、「カラーの設定を元に戻しますか?」と いうメッセージが表示されます。

「カラー」の設定を元に戻して「あざやかウィンドウ」表示をオンにす る場合は、「はい」をクリックしてください。

- ▶ 「あざやかウィンドウ」機能は、標準表示仕様の解像度にのみ対応して います。標準表示仕様以外の解像度で表示した場合、「あざやかウィン ドウ」機能が正しく動作しない場合があります。
- ▶ パソコンが省電力状態から復帰するときに、「あざやかウィンドウ」機 能がオフになる場合があります。その場合は、「あざやかウィンドウ」 機能をオンに設定し直してください。
- ▶ 「あざやかウィンドウ | 表示されている範囲がずれる場合や、「あざやか ウィンドウ」表示されない場合があります。そのような場合は、「あざ やかウィンドウ」機能を一度オフにし、オンにし直してください。

## ■「あざやかウィンドウ」で表示するウィンドウを登録する

「あざやかウィンドウ」表示するウィンドウを 7 つまで登録することができますが、 同時に「あざやかウィンドウ」表示できるウィンドウは 1 つだけです。

### 画面右下の通知領域にある & をクリックし、表示された ■ を右クリッ クし、「あざやかウィンドウ設定」をクリックします。

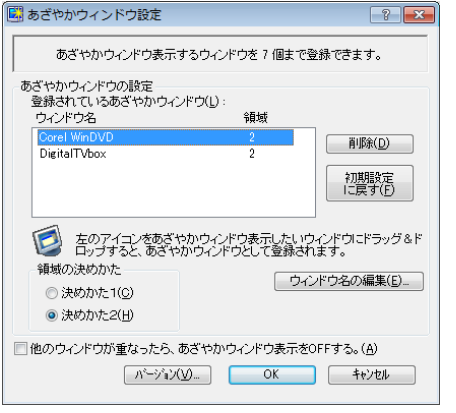

(これ以降の画面は機種や状況により異なります)

2 「あざやかウィンドウ」で表示したいウィンドウの上に こをドラッグし ます。

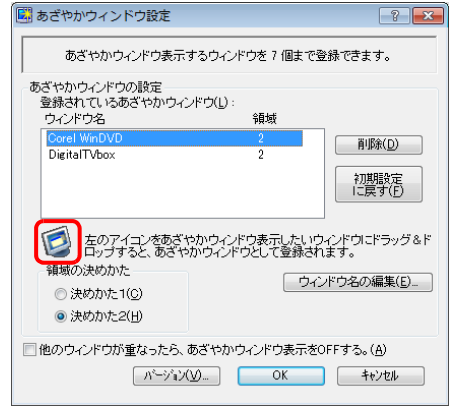

3 「OK」をクリックします。

## ■「ハイコントラストモード」を使う

「ハイコントラストモード」を使うと、登録したウィンドウだけでなく、画面全体を あざやかに表示できます。

「ハイコントラストモード」にするには、画面右下の通知領域にある へをクリック し、表示された を右クリックし、「ハイコントラストモード」をクリックします。

## 国要

- ▶ ディスプレイの「カラー」を「sRGBI に設定している場合、「ハイコ ントラストモード」は選択できません。
- ▶ 階調表示や特定の表示パターンで色のにじみなどが発生した場合は、 「ハイコントラストモード」を無効にしてください。

## <span id="page-18-0"></span>ディスプレイの設定を変更する

HDMI 入力端子非搭載機種のみ

## 明るさセンサーのオン/オフを切り替える

- 1 (スタート)▶ 「コントロールパネル」▶ 「ハードウェアとサウンド」▶ 「位置センサーとその他のセンサー」の順にクリックします。 「位置センサーとその他のセンサー」ウィンドウが表示されます。
- 2 「Fujitsu Ambient Light Sensor FJALS8666」の右にある「有効」 の設定を変更します。
	- ・明るさセンサーをオンにする ■ をクリックし、■ にします。 ・明るさセンサーをオフにする ■ をクリックし、■ にします。
- 3 「適用」をクリックします。
- 4 をクリックします。

## <span id="page-19-0"></span>HDMI 出力端子をもつ機器の画面を表示する

#### HDMI 入力端子搭載機種のみ

このパソコンの HDMI 入力端子に、ゲーム機などの HDMI 機器を接続することで、 パソコンをディスプレイとして使うことができます。ここでは、ディスプレイとし て使うときの設定を変更する方法について説明します。

HDMI 機器の接続方法や、画面の切り替え方法については、門『取扱説明書』-「取 り扱い」-「HDMI 機器」をご覧ください。

### **D**oint

- ▶ HDMI機器の音量は、キーボードの音量調節ボタンでは、調節できません。
- ▶ DVI-HDMI変換ケーブルを使用した場合、映像信号のみが送られるため、 音声は出力できません。

## リモコンの操作

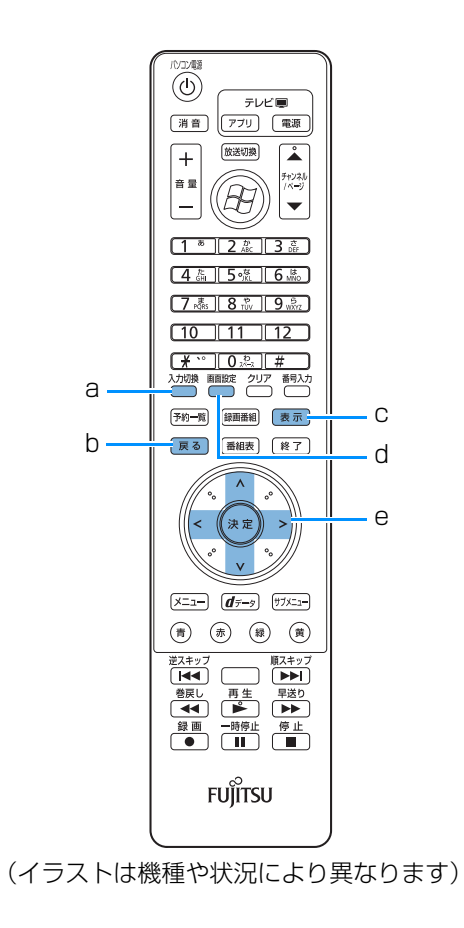

#### a. 入力切換ボタン

パソコンの画面と HDMI 出力機器の画面を切り換えます。

#### b. 戻るボタン

メニュー画面を終了します。

#### c. 表示ボタン

HDMI 機器の入力映像信号の種類(VGA/480i/480p/720p/1080i/ 1080p)を表示します。

#### d. 画面設定ボタン

メニュー画面を表示します。

#### e. カーソルボタン

メニュー画面で設定項目を選択したり、設定値を調節したりします。

## 調節項目の内容

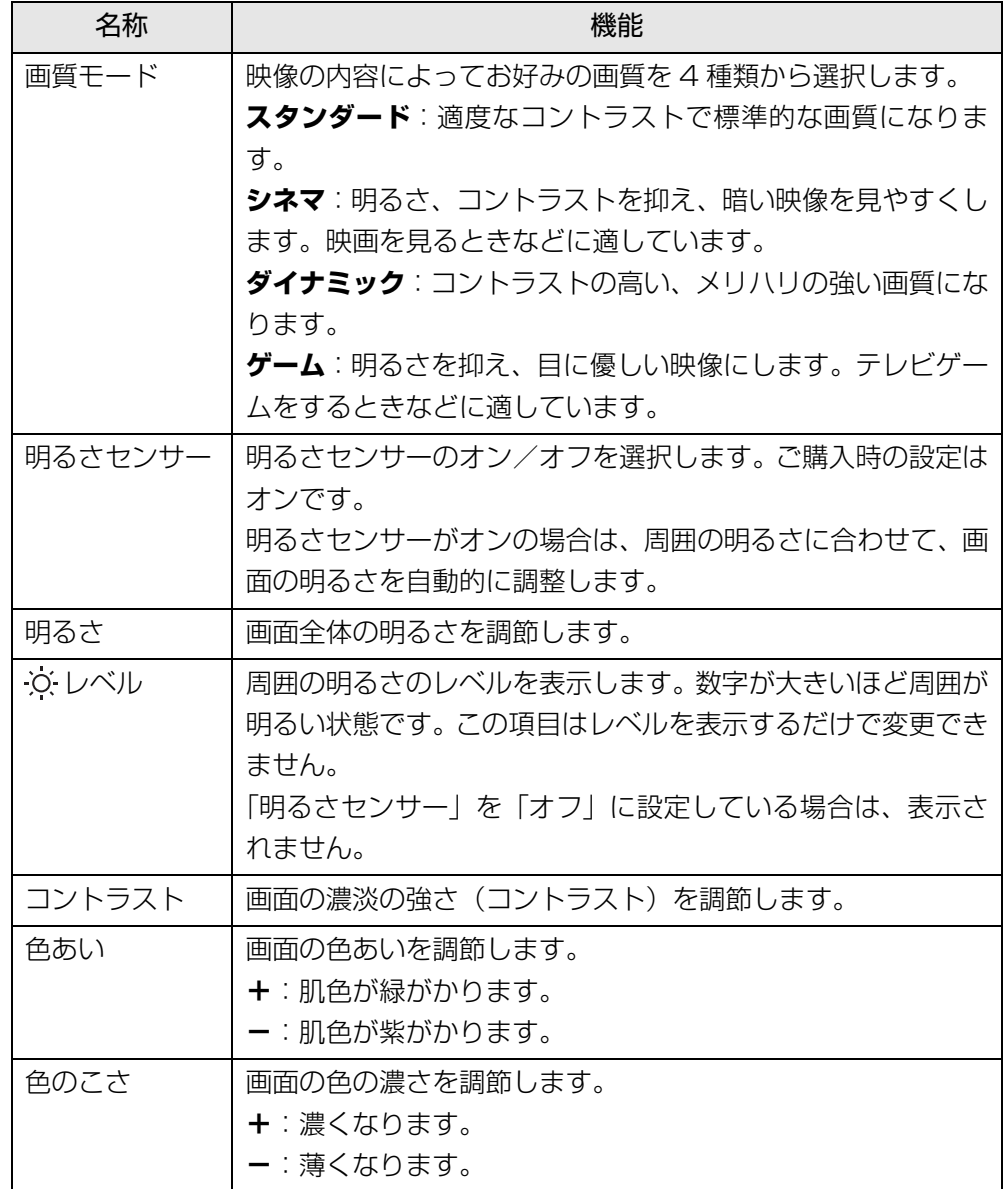

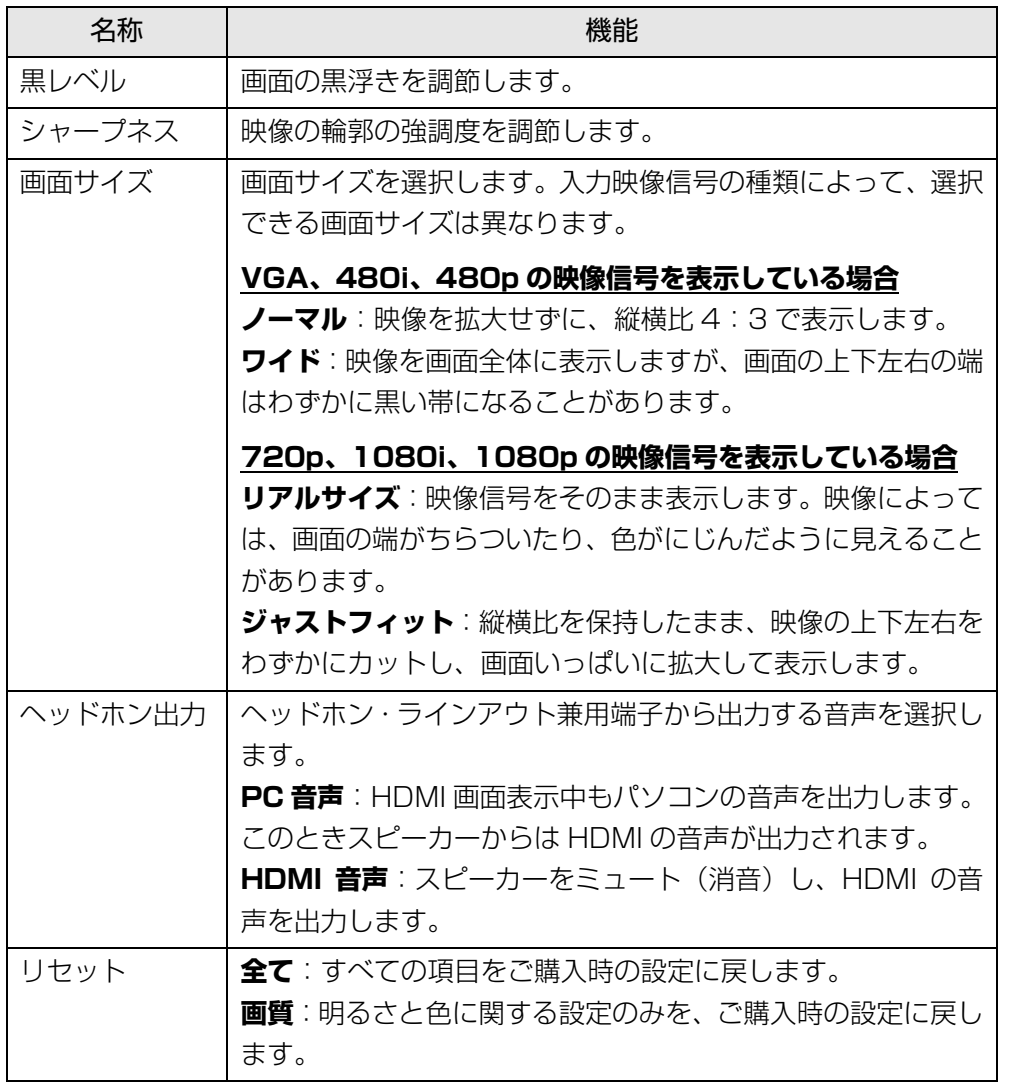

## HDMI 機器に関する Q&A

HDMI 出力機器の映像を表示している際に何か困ったことが起きた場合は、次の内 容をお調べください。お客様からお問い合わせの多いトラブルに関する症状、原因、 対処方法を記載しています。

### ■ 画面が表示されない

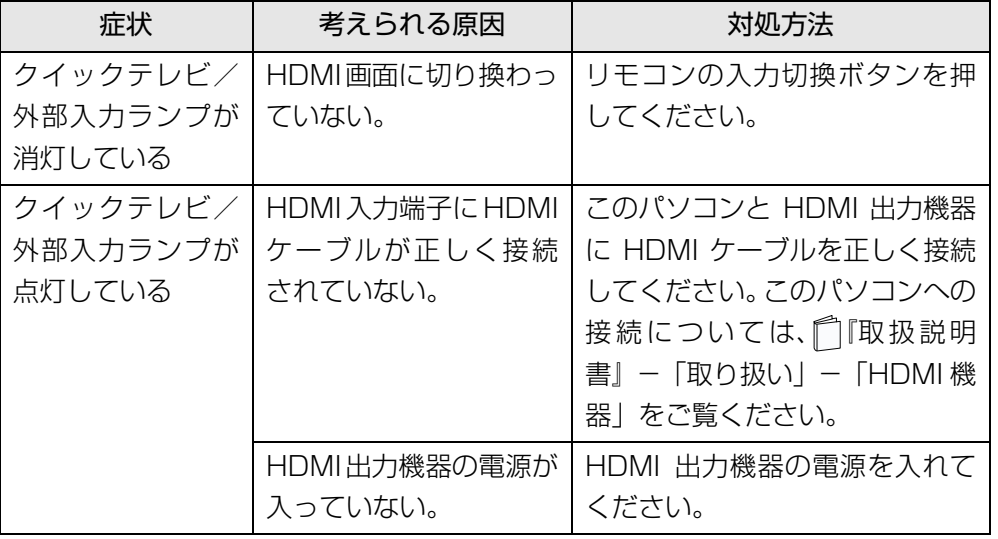

## Point

▶ HDMI 画面への切り換えには、パソコン本体上面のクイックテレビ/外 部入力ボタンを使うこともできます。詳しくは、門『取扱説明書』 - 「各 部の名称と働き| - 「パソコン本体前面| をご覧ください。

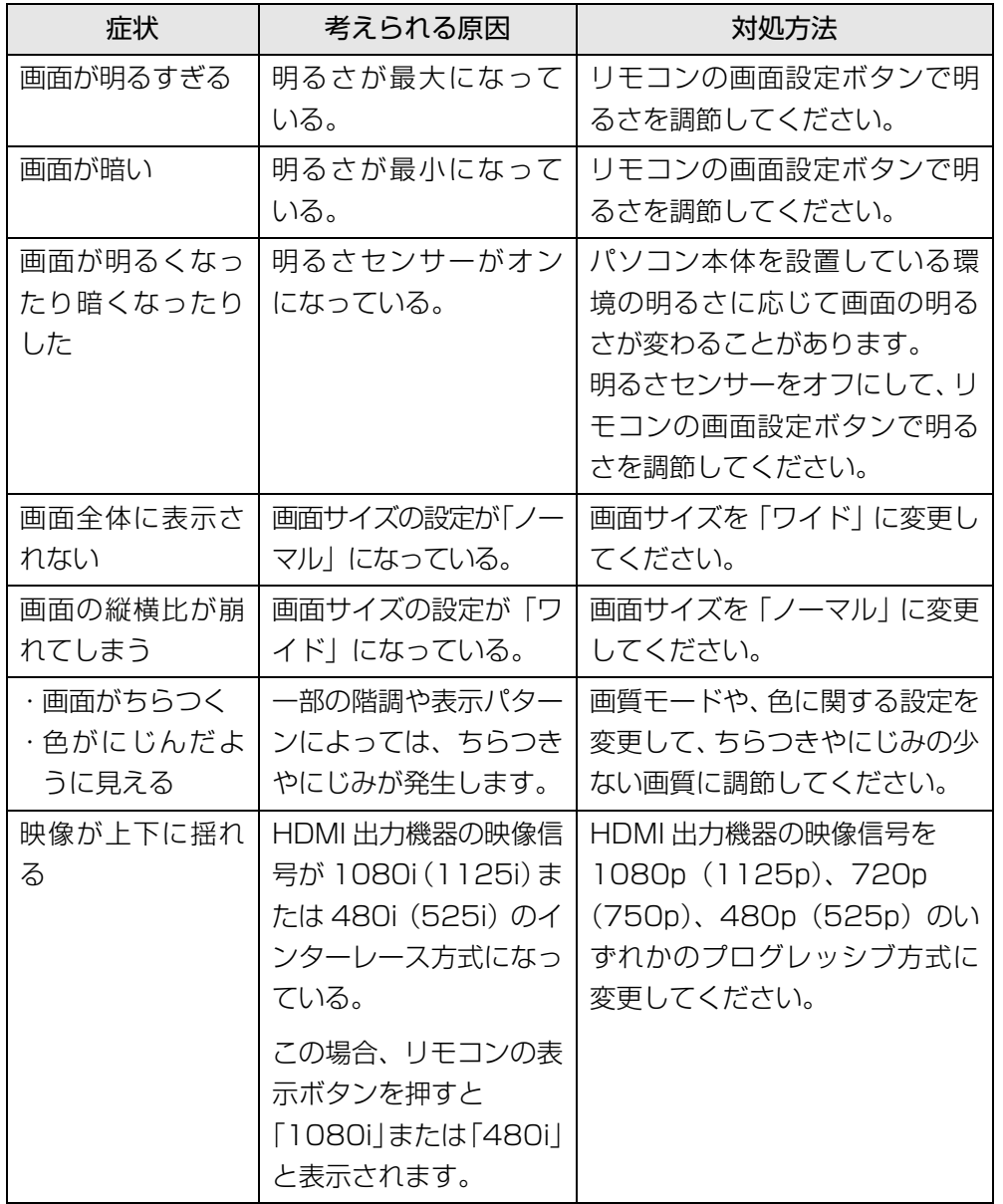

## ■ 画面がおかしい ねんじょう しょうしょう しゅうしょう しゅうしょう しゅうしょう しゅうしょう 国音が聞こえない

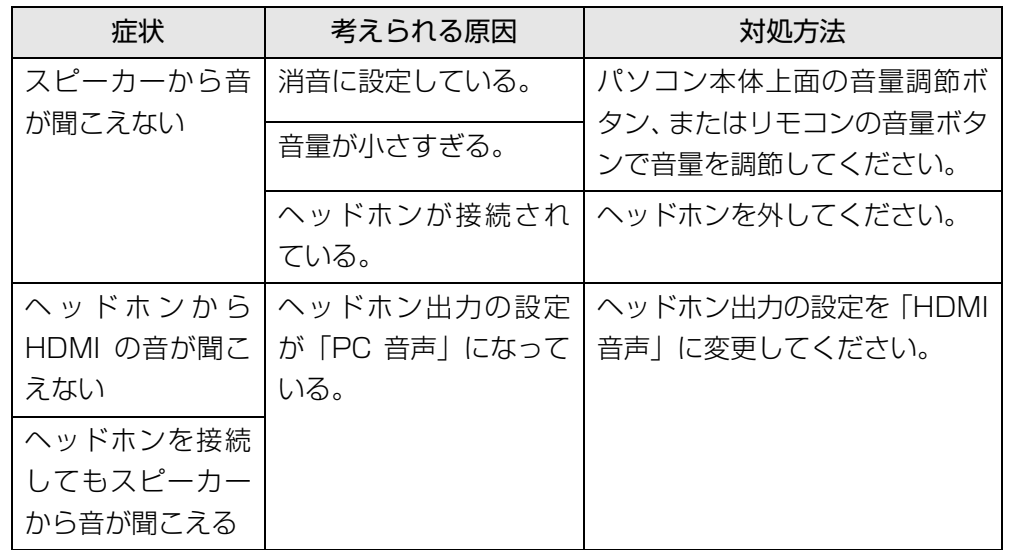

# <span id="page-23-0"></span>**ディスプレイ (EH シリーズの場合)**

## <span id="page-23-1"></span>表示できる解像度と発色数

#### ここでは、このパソコンで表示できる画面の解像度や発色数について説明しています。

解像度とは、縦横にどれだけの点(ピクヤル)を表示できるかを示すものです。解 像度を高く(大きい数字に)すると画面を広く使えるようになり、多くのウィンド ウを表示できます。発色数を増やすと画面に表示できる色数が多くなります。

#### **Doint**

▶ ソフトウェアによっては、使用時の解像度や発色数が指定されているこ とがあります。必要に応じて変更してください。

## 国要

- ▶ このパソコンでは、次の表に書かれている解像度でお使いください。
- ▶ 次の場合は設定を変更しないでください。正しく表示されないことがあ ります。
	- ・DVD-VIDEO などの動画再生時
	- ・テレビ機能をお使いの場合(テレビチューナー搭載機種のみ)

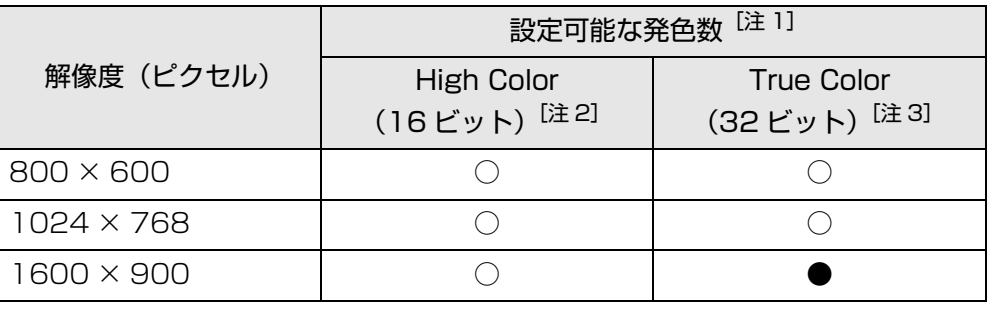

注 1: ○は表示可能、●はご購入時の設定です。

注2: High Color (16 ビット)…6 万 5 千色

注 3: True Color (32 ビット)…1677 万色

## <span id="page-24-0"></span>画面の解像度や発色数の変更

ここでは、このパソコンで表示する画面の解像度や発色数を変更する方法について 説明しています。

### 解像度や発色数を変更するときの注意

- 解像度や発色数を変更する前に、作業中のデータを保存し、常駐しているものを 含むすべてのソフトウェアを終了させてください。
- ソフトウェアによっては、解像度や発色数の設定により、正常に動作しないこと があります。お使いになるソフトウェアの動作環境を確認し、解像度や発色数を 変更してください。
- 解像度を変更するときに、一時的に画面が乱れることがありますが、動作には問 題ありません。

## 解像度や発色数を変更する

- 1 デスクトップの何もないところを右クリックし、表示されるメニュー から、「画面の解像度」をクリックします。 「画面の解像度」ウィンドウが表示されます。
- 2 解像度を変更します。 「解像度」の、あケリックし、解像度を変更します。

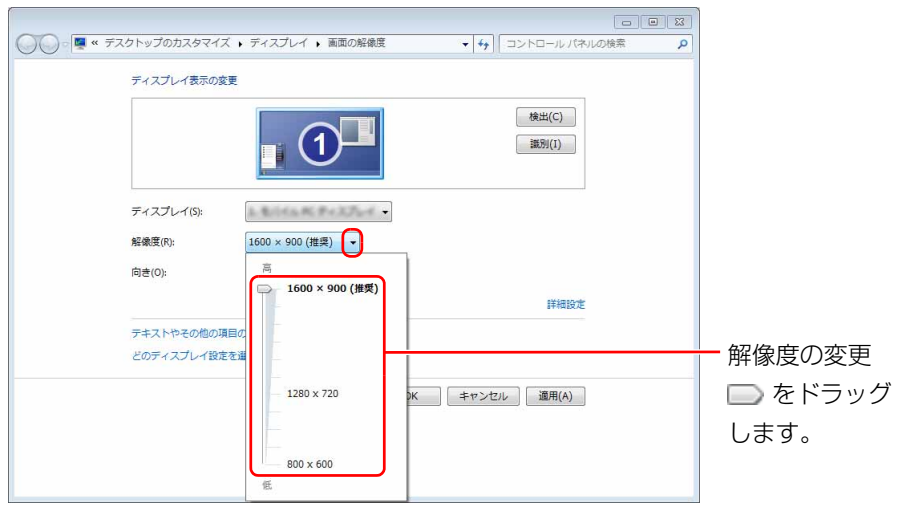

(これ以降の画面は機種や状況により異なります)

3 「適用」をクリックします。

「適用」をクリックすると、画面にメッセージが表示されることがあります。 画面の指示に従って操作してください。 発色数を変更しない場合は[、手順 10](#page-25-1) に進んでください。

- 4 「詳細設定」をクリックします。
- 5 「モニター」タブをクリックします。

#### 6 発色数を変更します。

「色」の をクリックし、一覧から設定したい発色数をクリックしてください。

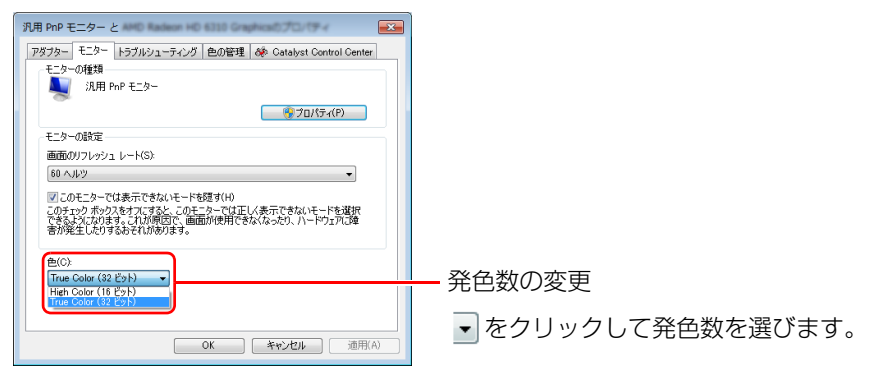

- 7 「画面のリフレッシュレート」の をクリックし、一覧から「60 ヘルツ」 をクリックします。
- 8 「適用」をクリックします。

「適用」をクリックすると、画面にメッセージが表示されることがあります。 画面の指示に従って操作してください。

9 「OK」をクリックします。

「画面の解像度」ウィンドウに戻ります。

<span id="page-25-1"></span>10 「OK」をクリックします。

## <span id="page-25-0"></span>画面の表示や音声を消す

ここでは、画面の表示やスピーカーからの音声を消して、消費電力を低減させる「お やすみディスプレイ」機能について説明しています。

## **D**oint

▶ 「おやすみディスプレイ|機能はWindowsの省電力機能とは異なります。 Windows の省電力機能については[、「スリープ/休止状態」\(→ P.78\)](#page-78-2) をご覧ください。

## 日要

- ▶ 「おやすみディスプレイ」機能をご利用になるには、次のソフトウェア が正常にパソコンにインストールされている必要があります。
	- ・PowerUtility スケジュール機能
	- ・富士通拡張機能ユーティリティ
	- これらのソフトウェアは、ご購入時はインストールされています。

## パソコンが自動起動したときに、表示や音声を消す (おやすみディスプレイ)

テレビ番組の予約録画(テレビチューナー搭載機種のみ)や、バックアップナビの 自動バックアップなどでパソコンが自動的に起動した場合、画面の表示やスピー カーからの音声を消すときは、「おやすみディスプレイ」を利用します。

ご購入時は、パソコンが自動的に起動した場合に画面の表示や音声が消されるよう に設定されています。これは、「おやすみディスプレイ」の設定が「オン」になって いる状態です。

また、「おやすみディスプレイ」機能で画面の表示や音声が消えている場合にマウス を動かすと、元の状態に戻る(「おやすみディスプレイ」が解除される)ように設定 されています。

## ■「おやすみディスプレイ」の設定を変更する

「おやすみディスプレイ」を利用しない場合や、周りの振動でマウスが動いたことに よって意図せずに元の状態に戻ってしまう場合は、設定を変更してください。

- 1 (スタート)▶「すべてのプログラム」▶「PowerUtility」▶「スケジュー ル」「おやすみディスプレイ設定変更」の順にクリックします。
- 2 設定を変更し、「OK」をクリックします。
	- ●「おやすみディスプレイ」を利用しない場合 「おやすみディスプレイを行う」の 図をクリックし、■にします。
	- ●マウスで元の状態に戻る設定を無効にする場合

「マウスでもおやすみディスプレイを解除する」の Σ をクリックし、□ にし ます。

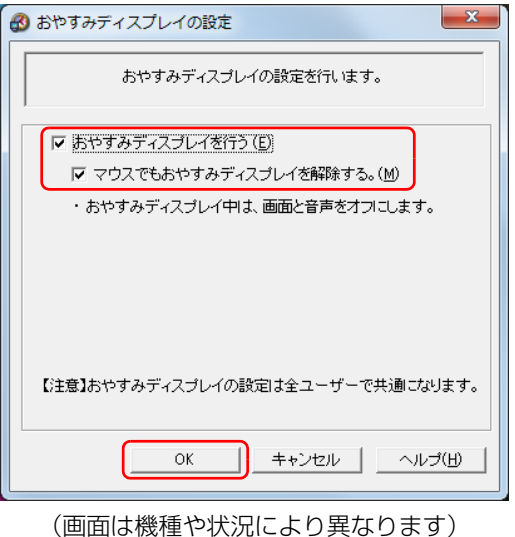

## 画面の表示や音声を元に戻す

「おやすみディスプレイ」機能を利用して画面の表示や音声が消えている場合に元の 状態に戻すときは、次のいずれかの操作をしてください。

- キーボードのキーを押す
- マウスを操作する
- パソコン本体の電源ボタンを押す
- リモコンのボタンを押す(テレビチューナー搭載機種のみ)

# <span id="page-28-0"></span>**ディスプレイ(DH シリーズの場合)**

## <span id="page-28-1"></span>表示できる解像度と発色数

ここでは、このパソコンで表示できる画面の解像度や発色数について説明しています。

解像度とは、縦横にどれだけの点(ピクヤル)を表示できるかを示すものです。解 像度を高く(大きい数字に)すると画面を広く使えるようになり、多くのウィンド ウを表示できます。発色数を増やすと画面に表示できる色数が多くなります。

### **Doint**

▶ ソフトウェアによっては、使用時の解像度や発色数が指定されているこ とがあります。必要に応じて変更してください。

## 国要

- ▶ このパソコンでは、次の表に書かれている解像度でお使いください。
- ▶ ディスプレイ切り替え器などをお使いになると、解像度やリフレッシュ レートを正しく設定できないことがあります。その場合は、パソコン本 体とディスプレイを直接接続してお使いください。
- ▶ 次の場合は設定を変更しないでください。正しく表示されないことがあ ります。
	- ・DVD-VIDEO などの動画再生時

## ■ 24 型ワイド液晶ディスプレイの場合

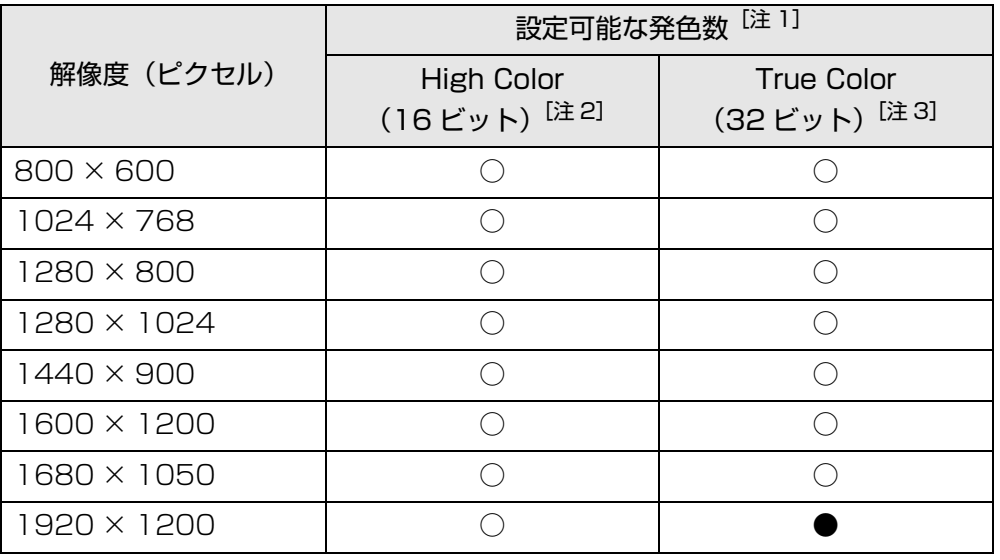

注 1: ○は表示可能、●はご購入時の設定です。

注2: High Color (16 ビット)…6 万 5 千色

注 3: True Color (32 ビット)…1677 万色

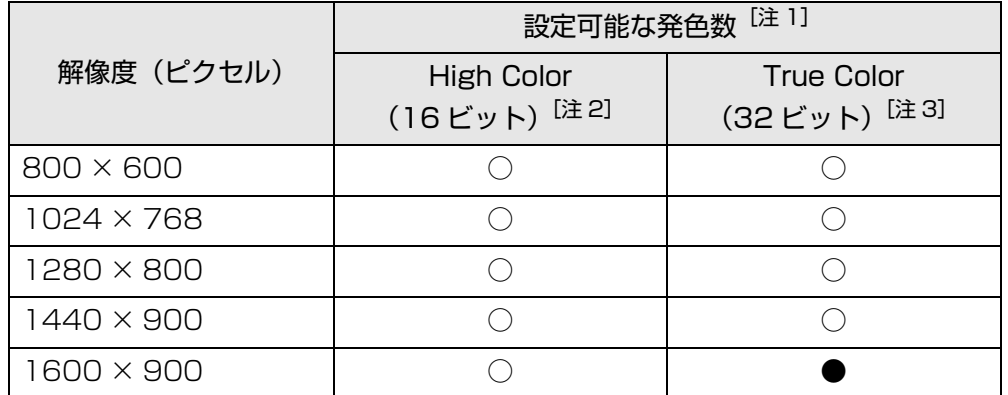

注 1: ○は表示可能、●はご購入時の設定です。

注2: High Color (16 ビット)…6 万 5 千色

注 3: True Color (32 ビット)…1677 万色

## ■ 20 型ワイド液晶ディスプレイの場合 ■ ディスプレイが添付されていない場合

お使いのディスプレイで表示できる解像度と発色数は、お使いのディスプレイのマ ニュアルをご覧ください。

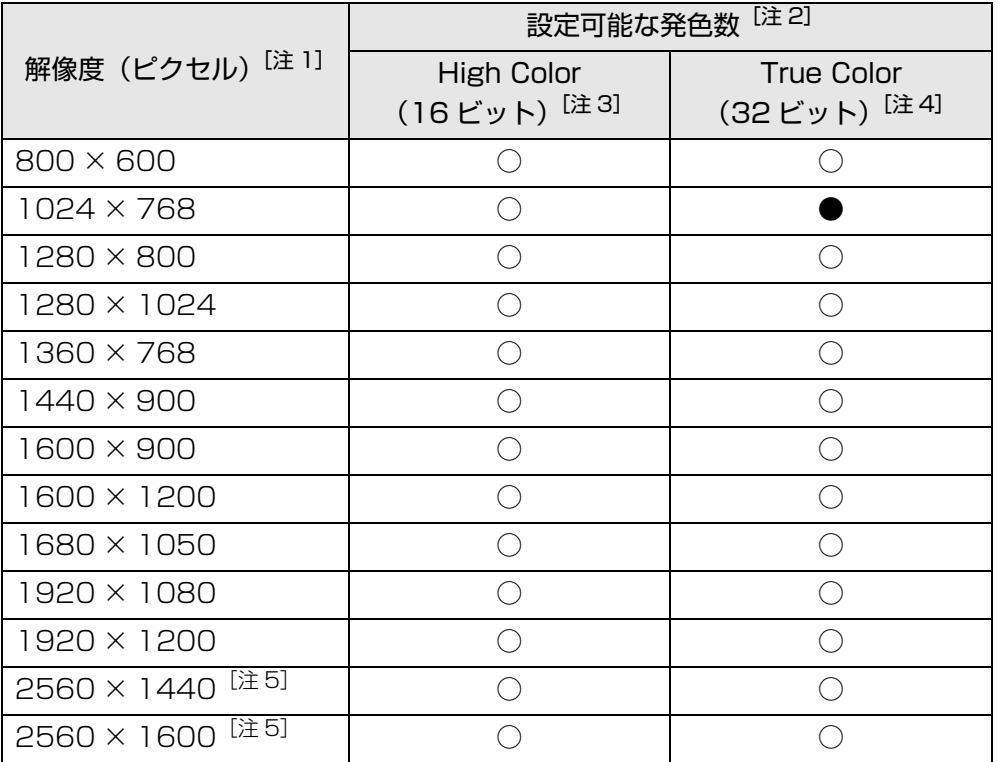

注 1: お使いのディスプレイが各解像度をサポートしている必要があります。ディ スプレイがサポートしていない解像度はお使いになれません。

- 注 2: ○は表示可能、●はご購入時の設定です。
- 注 3: High Color (16 ビット)…6 万 5 千色
- 注 4: True Color (32 ビット)…1677 万色
- 注 5: AMD Radeon HD 6570 搭載機種で、次のように接続したときに表示で きます。
	- ・DisplayPort コネクタに接続したとき
	- ・Dual Link 対応ディスプレイを接続したとき

#### ■ 同時表示の場合

このパソコンでは、2 台のディスプレイを接続して、両方に同じ画面を表示すること (同時表示)ができます。

同時表示するときに表示できる解像度と発色数は、両方のディスプレイでサポート している解像度と発色数です。

このマニュアルとあわせて、お使いのディスプレイのマニュアルもご覧ください。

### ■ マルチモニターの場合

このパソコンでは、2 台のディスプレイを接続して、2 つの画面で 1 つのデスクトッ プを表示できる「マルチモニター機能」があります。

マルチモニター機能をお使いの場合の、表示できる解像度と発色数は、両方のディ スプレイでサポートしている解像度と発色数です。

このマニュアルとあわせて、お使いのディスプレイのマニュアルもご覧ください。

### **D**oint

▶ AMD Radeon HD 6570 搭載機種の場合は、3 台のディスプレイを接 続して同時表示やマルチモニター機能を利用できます。 ただし、別売の DP-DVI 変換ケーブルを使用している場合は、2 台まで となります。

## <span id="page-30-0"></span>画面の解像度や発色数の変更

ここでは、このパソコンで表示する画面の解像度や発色数を変更する方法について 説明しています。

### 解像度や発色数を変更するときの注意

- 解像度や発色数を変更する前に、作業中のデータを保存し、常駐しているものを 含むすべてのソフトウェアを終了させてください。
- 解像度や発色数の設定によっては、画面表示の調整が必要な場合があります。詳 しくは、ディスプレイのマニュアルをご覧ください。
- ソフトウェアによっては、解像度や発色数の設定により、正常に動作しないこと があります。お使いになるソフトウェアの動作環境を確認し、解像度や発色数を 変更してください。
- 解像度を変更するときに、一時的に画面が乱れることがありますが、動作には問 題ありません。

### 解像度や発色数を変更する

1 デスクトップの何もないところを右クリックし、表示されるメニュー から、「画面の解像度」をクリックします。 「画面の解像度」ウィンドウが表示されます。

#### 2 解像度を変更します。

「解像度」の、あケリックし、解像度を変更します。

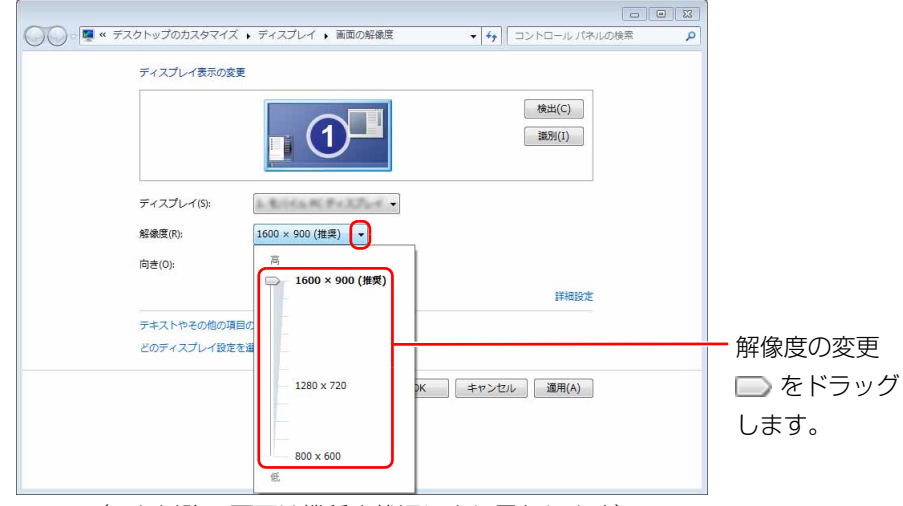

(これ以降の画面は機種や状況により異なります)

#### 3 「適用」をクリックします。

「適用」をクリックすると、画面にメッセージが表示されることがあります。 画面の指示に従って操作してください。 発色数を変更しない場合は[、手順 9](#page-31-0) に進んでください。

- 4 「詳細設定」をクリックします。
- 5 「モニター」タブをクリックします。

#### 6 発色数を変更します。

「色」の をクリックし、一覧から設定したい発色数をクリックしてください。

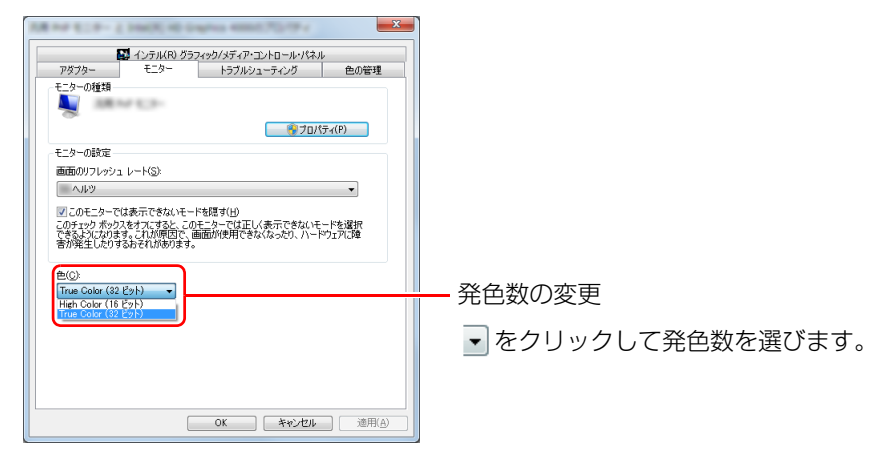

#### 7 「適用」をクリックします。

「適用」をクリックすると、画面にメッセージが表示されることがあります。 画面の指示に従って操作してください。

- 8 「OK」をクリックします。 「画面の解像度」ウィンドウに戻ります。
- <span id="page-31-0"></span>9 「OK」をクリックします。

## <span id="page-32-0"></span>表示するディスプレイの切り替え

ここでは、ディスプレイを 2 台接続して、同時表示や、マルチモニター機能を使用 する方法について説明しています。

### **D**oint

▶ AMD Radeon HD 6570 搭載機種の場合は、3 台のディスプレイを接 続して同時表示やマルチモニター機能を利用できます。 ただし、別売の DP-DVI 変換ケーブルを使用している場合は、2 台まで となります。

## ディスプレイの接続

### ■ 必要なものを用意する

- ディスプレイ
- ディスプレイケーブル
- ディスプレイのマニュアル

## ■ ディスプレイを接続する

## 警告

● ディスプレイの接続/取り外しを行うときは、パソコン本体および接 続されている機器の電源を切り、電源プラグをコンセントから抜いた 後に行ってください。 この手順を守らずに作業を行うと、感電・火災または故障の原因とな

ります。

- 1 パソコン本体の電源を切り、電源ケーブルをコンセントから抜きます。
- 2 パソコン本体のコネクタに、ディスプレイケーブルを接続します。 コネクタの形を互いに合わせてしっかり差し込んでください。

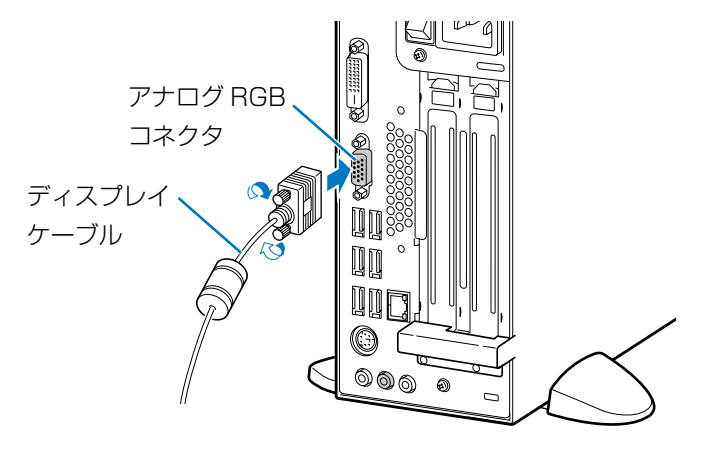

(イラストは機種や状況により異なります)

## **Doint**

- ▶ AMD Radeon HD 6570 搭載機種の場合は、コネクタの位置が異なり ます。また、DisplayPort コネクタに接続することもできます。 コネクタの場所については、「「取扱説明書」-「各部の名称と働き」を ご覧ください。
- 3 ディスプレイにディスプレイケーブルのもう一方のコネクタを接続し ます。

接続方法は、ディスプレイのマニュアルをご覧ください。

- 4 パソコン本体の電源ケーブルをコンセントに差します。
- 5 ディスプレイの電源ケーブルを接続して、電源を入れます。

AMD Radeon HD 6570 搭載機種の場合、ディスプレイを DisplayPort コ ネクタに接続するときは、ディスプレイ用電源ケーブルをパソコン本体背面の アウトレットに接続せず、コンセントに接続してください。

#### 6 パソコン本体の電源を入れます。

続いて、表示するディスプレイを切り替えます。

### **Point**

▶ ディスプレイを接続後、「新しいハードウェアの追加ウィザード」ウィ ンドウが表示された場合は、ディスプレイのマニュアルをご覧になり、 必要なファイルをインストールしてください。ディスプレイに CD-ROM などが添付されていることもあります。

### 同時表示にする

ここでは、接続した 2 つのディスプレイの両方に同じ画面を表示する(同時表示) 方法と、表示するディスプレイを変更する方法を説明します。2 つの画面で 1 つの デスクトップを表示する(マルチモニター機能)方法については[、「マルチモニター](#page-35-0) [機能を使う」\(→ P.35\)](#page-35-0)をご覧ください。

- AMD Radeon HD 6570 非搭載機種の場合
- 1 デスクトップの何もないところを右クリックし、表示されるメニュー から、「画面の解像度」をクリックします。 「画面の解像度」ウィンドウが表示されます。

2 「複数のディスプレイ」の ▼ をクリックし、表示するディスプレイを 変更します。

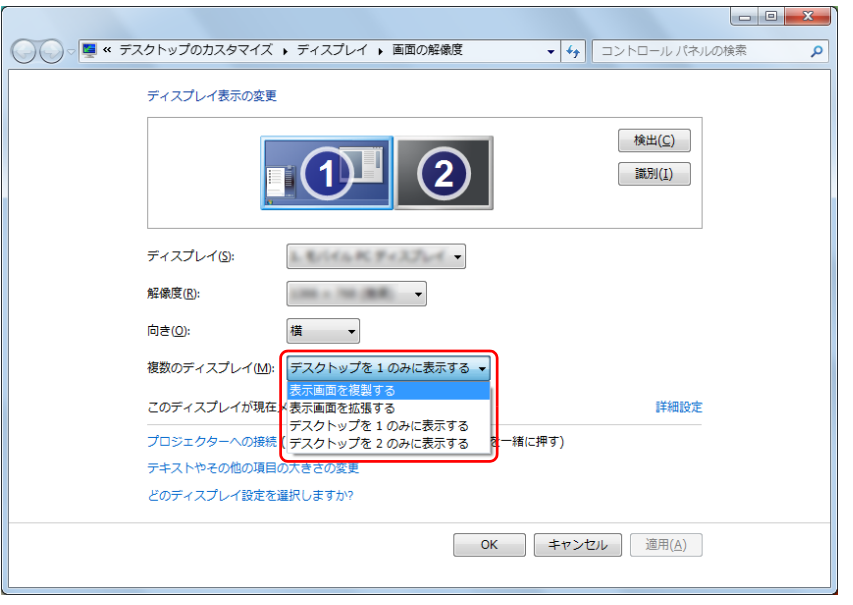

(画面は機種や状況により異なります)

- ・同時表示の場合:「表示画面を複製する」
- ・表示するディスプレイを変更する場合:「デスクトップを 1 のみに表示する」 または、「デスクトップを 2 のみに表示する」

#### 3 「適用」をクリックします。

「適用」をクリックすると、画面にメッセージが表示されることがあります。 画面の指示に従って操作してください。

- AMD Radeon HD 6570 搭載機種の場合
- 1 デスクトップの何もないところを右クリックし、表示されるメニュー から「Catalyst Control Center」をクリックします。 「Catalyst Control Center」ウィンドウが表示されます。
- 2 ウィンドウ右上の「設定」をクリックし、表示されるメニューから「詳 細表示」をクリックします。

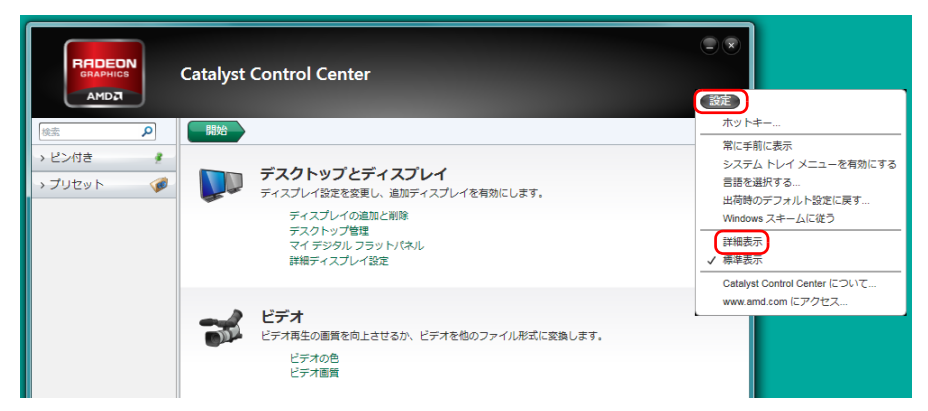

3 左の一覧から「デスクトップ管理」をクリックし、「デスクトップの作 成と配置」をクリックします。

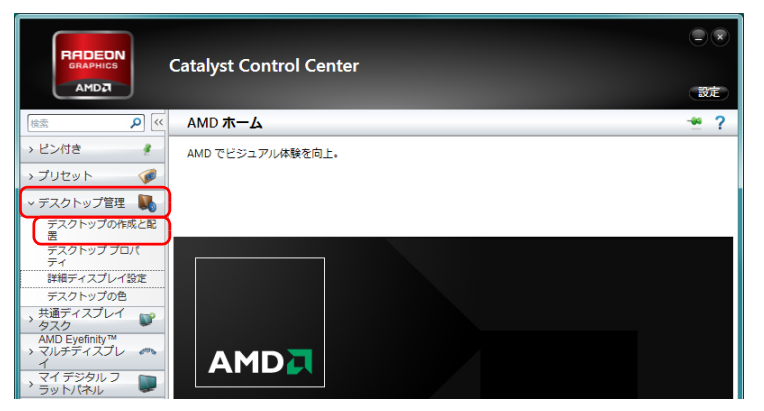

4 ウィンドウ下の、表示したいディスプレイに該当するディスプレイア イコンを右クリックし、表示されるメニューから項目を選択します。

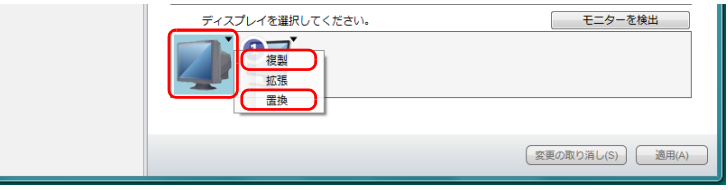

・同時表示の場合:「複製」

・表示するディスプレイを変更する場合:「置換」

メニュー項目をクリックすると、画面にメッセージが表示されることがあります。 画面の指示に従って操作してください。

## 5 2 をクリックします。

「Catalyst Control Center」ウィンドウが閉じます。

### <span id="page-35-0"></span>マルチモニター機能を使う

#### ■ マルチモニター機能をお使いになるうえでの注意

- マルチモニター機能をお使いになる場合は、「マルチモニター機能を使う」の手 順に従って操作してください。それ以外の手順では、正しく動作しないことがあ ります。
- マルチモニター機能をお使いになる前に、使用中のソフトウェアを終了してくだ さい。
- マルチモニター機能を使用中は、次の点に注意してください。
	- ・ 2 つのディスプレイにまたがるウィンドウがある場合は、主ディスプレイと 2 番目のディスプレイの設定を変更しないでください。
	- ・ 2 番目のディスプレイのみに表示されているソフトウェアを起動中に、2 番目 のディスプレイの使用を終了しないでください。ソフトウェアおよびWindows の動作が不安定になり、データが保存されないことがあります。
- ●一部のスクリーンヤーバーは、主ディスプレイのみに表示されます。
- 解像度/発色数について
	- ・ 最大解像度は、接続したディスプレイのどちらかの最大解像度に設定されます。 ・ 主ディスプレイと 2 番目のディスプレイで、別々の発色数を設定しないでくだ さい。

■ マルチモニター機能を使う

□AMD Radeon HD 6570 非搭載機種の場合

- 1 デスクトップの何もないところを右クリックし、表示されるメニュー から「グラフィック プロパティ」をクリックします。 「インテル® グラフィック / メディア コントロール・パネル | ウィンドウが表 示されます。
- 2 「次のアプリケーションモードのいずれかを選択してください:」とい うメッセージが表示された場合は、「基本モード」を選択し、「OK」を クリックします。

「次回からこのダイアログを表示しない。」の ■ を ■ にすると、次回以降この ウィンドウは表示されません。

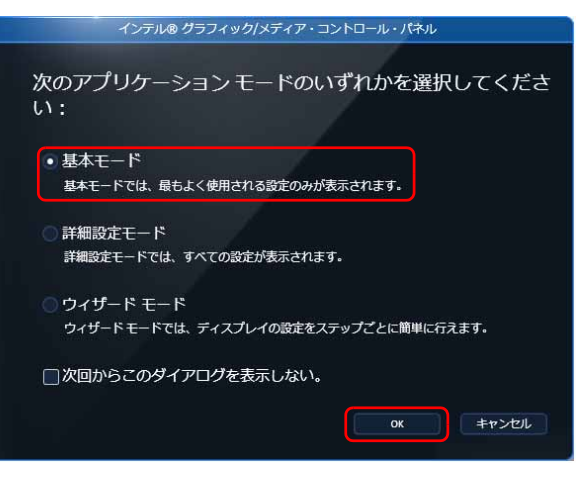

(これ以降の画面は機種や状況により異なります)

- 3 左の一覧から「マルチ ディスプレイ」をクリックします。
- 4 「動作モード」の をクリックし、一覧から「拡張デスクトップ」を クリックします。
$(intel)$ 動作モード 拡張デスクトップ  $\Box$ 4「拡張デスクトップ」を選択 -<br>グラフィック/メディア<br>コントロール・パネル **主ディスプレイ デジタルディスプレイ ∨L... ▼** 2番目のディスプレイ PC モニター VL-22WM1 → 基本モード ディスプレイ 位置调整 一般設定 3「マルチ ディスプレイ」を マルチディスプレイ **BALLING** クリック $3D$ 5 表示する位置にドラッグ  $\overline{2}$ メディア オプションとサポー 2 OK キャンセル 適用

<span id="page-36-0"></span>5 ディスプレイのイラストを、表示する位置にドラッグします。

- 「適用」をクリックし、ディスプレイを切り替えます。 「適用」をクリックすると、画面にメッセージが表示されることがあります。 画面の指示に従って操作してください。
- 7 「OK」をクリックし、すべてのウィンドウを閉じます。

#### **D**oint

- ▶ 主ディスプレイ、2 番目のディスプレイの解像度やリフレッシュレート などの詳細な設定は、左の一覧の「一般設定」をクリックして表示され る設定項目から変更することができます。
- ▶ [手順 5](#page-36-0) のイラストの配置により、ディスプレイ間の項目の移動方法が決 定されます。ディスプレイ間で項目を左右にドラッグして移動させたい 場合はイラストを横に並べて配置し、項目を上下にドラッグして移動さ せたい場合はイラストを縦に並べて配置します。 なお、イラストの位置をディスプレイの物理的な配置と対応させる必要

はありません。実際にはディスプレイが横に並んでいても、イラストは 上下に並べて配置できます。

#### □ AMD Radeon HD 6570 搭載機種の場合

- 1 デスクトップの何もないところを右クリックし、表示されるメニュー から「Catalyst Control Center」をクリックします。 「Catalyst Control Center」ウィンドウが表示されます。
- 2 ウィンドウ右上の「設定」をクリックし、表示されるメニューから「詳 細表示」をクリックします。

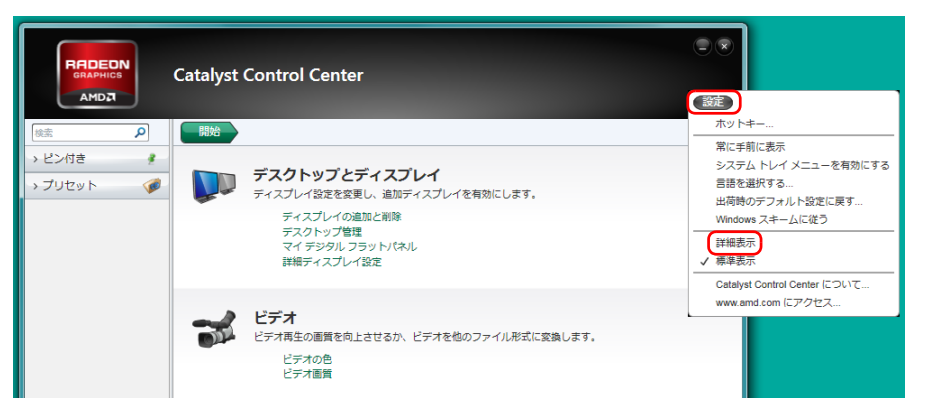

3 左の一覧から「デスクトップ管理」をクリックし、「デスクトップの作 成と配置」をクリックします。

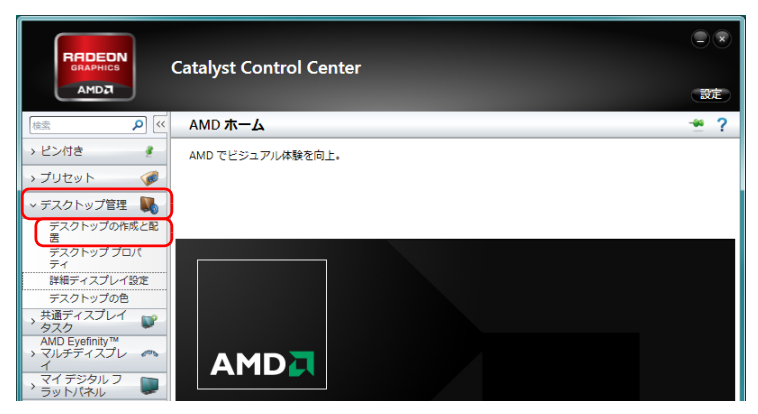

4 ウィンドウ下の、表示したいディスプレイに該当するディスプレイア イコンを右クリックし、表示されるメニューから「拡張」をクリック します。

「拡張」をクリックすると、画面にメッセージが表示されることがあります。 画面の指示に従って操作してください。

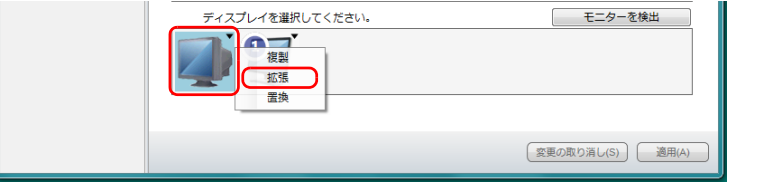

5 ディスプレイのイラストを、表示する位置にドラッグします。

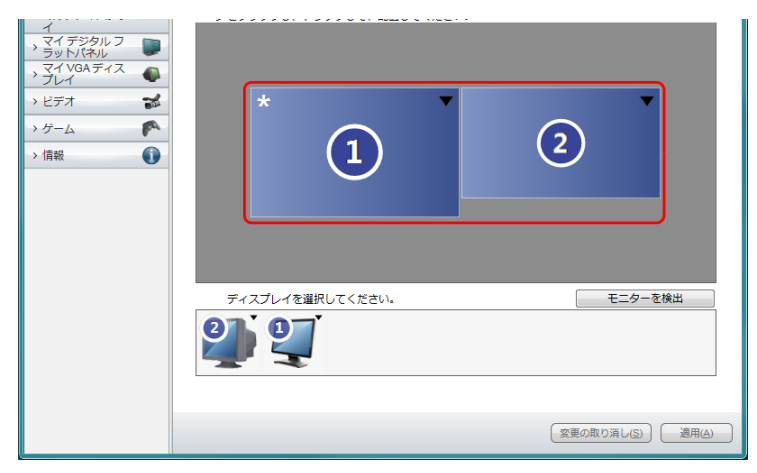

#### 6 3 をクリックします。

「Catalyst Control Center」ウィンドウが閉じます。

### **Doint**

▶ 手順 5 のイラストの配置により、ディスプレイ間の項目の移動方法が決 定されます。ディスプレイ間で項目を左右にドラッグして移動させたい 場合はイラストを横に並べて配置し、項目を上下にドラッグして移動さ せたい場合はイラストを縦に並べて配置します。

なお、イラストの位置をディスプレイの物理的な配置と対応させる必要 はありません。実際にはディスプレイが横に並んでいても、イラストは 上下に並べて配置できます。

▶ 2 つの画面で 1 つのデスクトップを表示するとき、Windows のタスク バーを両方のディスプレイに表示することもできます。この場合は、 ウィンドウを最大化すると 2 つの画面いっぱいに拡大されます。この 表示方法を「グルーピング」といいます。

グルーピングで表示する場合は、手順 5 のイラストで右クリックし、表 示されるメニューから「グループを作成」をクリックします。その後 は、画面の指示に従って操作してください。

なお、グルーピングで表示する場合は、すべてのディスプレイを同じ解 像度にする必要があります。

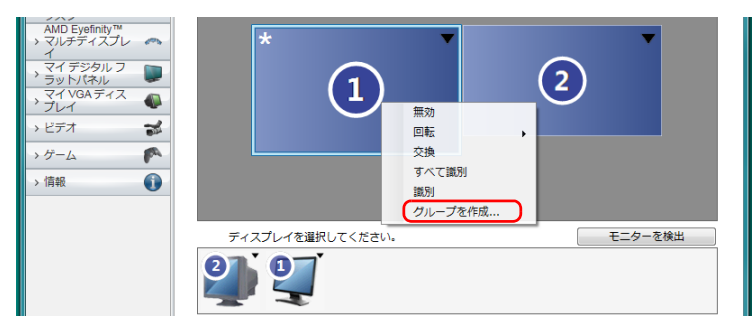

# **2. サウンド**

## 再生時/録音時のサウンドを調節する

このパソコンのサウンドを調節するときは、スピーカーから聞こえる音がひずまな い範囲に設定・調整してください。スピーカーが故障する原因となる場合がありま す。

#### ソフトウェアごとに音量を調節する

音が出るソフトウェアごとに音量を調節することができます。

- 1 音量を調節したいソフトウェアを起動します。
- 2 3 (スタート)▶「コントロールパネル」▶「ハードウェアとサウンド」 「サウンド」の「システム音量の調整」の順にクリックします。 「音量ミキサー」ウィンドウが表示されます。
- 3 「アプリケーション」の一覧で、音量の設定を変更したいソフトウェア の音量つまみを上下にドラッグして、適切な音量に調節します。

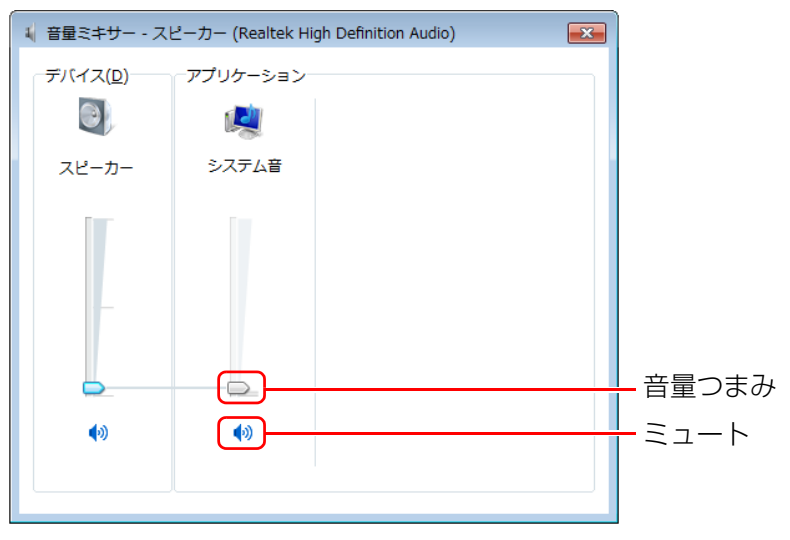

(画面は機種や状況により異なります)

・デバイス

このパソコンのスピーカーから出る音量です。

・アプリケーション

起動しているソフトウェアごとに音量を調節できます。「デバイス」に設定 した音量が最大値になります。

・音量つまみ

下にドラッグすると音が小さく、上にドラッグすると音が大きくなります。

・ミュート

ここをクリックして • にすると音が消え、画面右下の通知領域の表示が に変わります。

+もう一度クリックして ● にすると元の音量に戻り、画面右下の通知領域の表 示も血に戻ります。

4 ■ (閉じる) をクリックします。

「音量ミキサー」ウィンドウが閉じます。

### 再生や録音する機器ごとに音量を調節する

このパソコンで再生や録音をする機器(スピーカーやマイクなど)ごとに、音量を 調節することができます。

#### ■ 再生や録音する機器を選択する

このパソコンで音声を再生したり録音したりするときに、音声の出力先を選択する ことができます。

#### **D**oint

▶ マイク端子やライン端子は、各端子に機器が接続されている場合にのみ 選択することができます。

- 1 ●(スタート)▶「コントロールパネル」▶「ハードウェアとサウンド」 ▶「サウンド」の順にクリックします。 「サウンド」ウィンドウが表示されます。
- 2 「再生」タブや「録音」タブで機器を選択し、「既定値に設定」をクリッ クします。

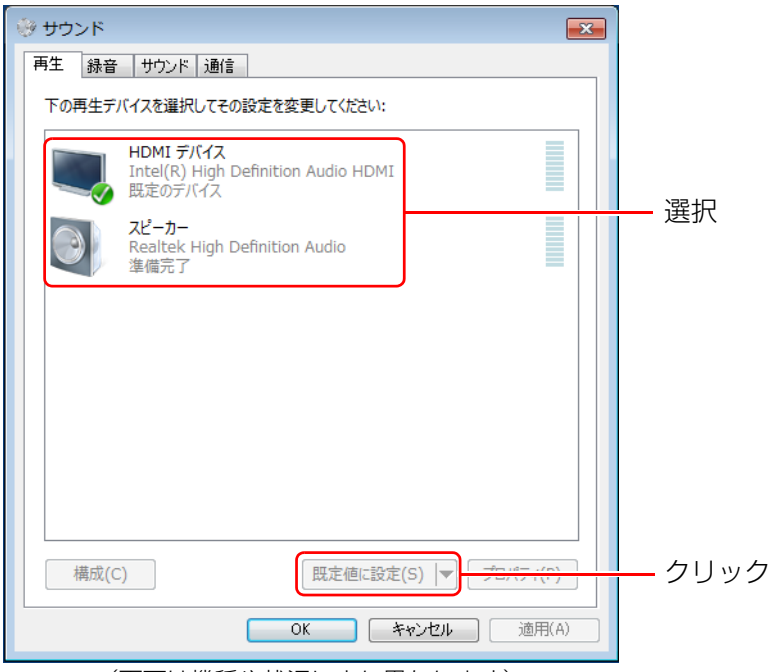

(画面は機種や状況により異なります)

選択した機器にチェックマークが付きます。

3 「OK」をクリックします。

「サウンド」ウィンドウが閉じます。

#### ■ 再生や録音する機器の音量を調節する

ここでは、例としてスピーカーの音量を調節する方法を説明します。

1 3(スタート)▶「コントロールパネル」▶「ハードウェアとサウンド」 **▶「サウンド」の順にクリックします。** 

「サウンド」ウィンドウが表示されます。

2 「再生」タブや「録音」タブで機器を選択し、「プロパティ」をクリッ クします。

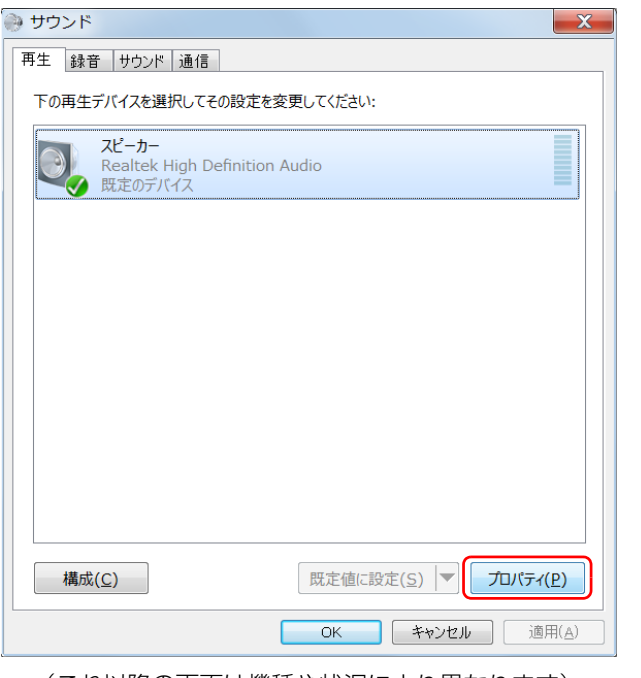

- 
- 3 「レベル」タブをクリックします。

4 音量を調節したい項目で、音量つまみを左右にドラッグして、適切な 音量に調節します。

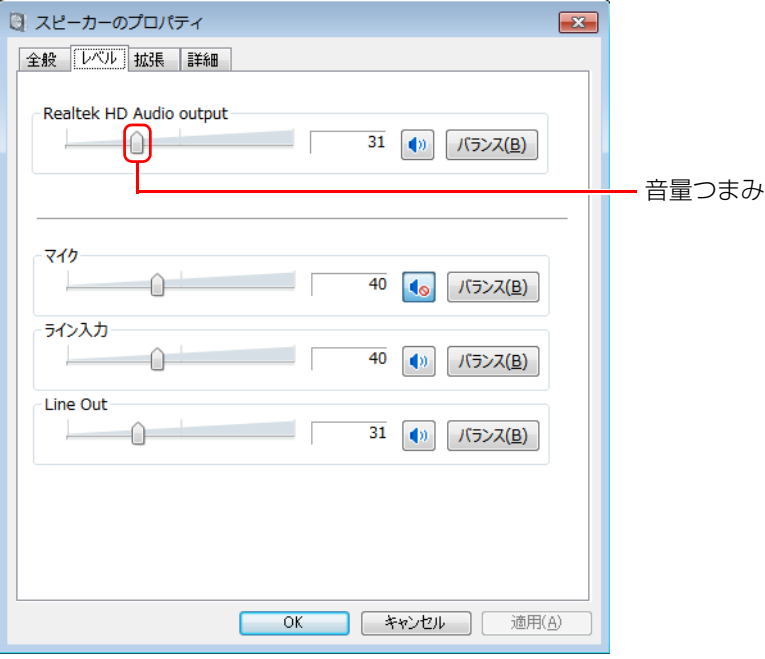

- • : スピーカーから音が聞こえます。
- · 1. スピーカーから音が聞こえません(ミュートになっています)。
- ・「バランス」:左右の音量のバランスを調節できます。
- 5 「OK」をクリックします。
- 6 「OK」をクリックします。

(これ以降の画面は機種や状況により異なります) 「サウンド」ウィンドウが閉じます。

#### **D**oint

- ▶ 「録音」タブの「マイク」のプロパティの「レベル」タブに表示される 「マイクブースト」は、機種により動作が異なります。
	- ・FH シリーズ、EH シリーズの場合

内蔵マイク、および外部接続のマイクの「マイクブースト」のレベル を調節できます。

・DH シリーズの場合

外部接続のマイクの「マイクブースト」のレベルを調節できます。

### スピーカーの音質を調節する

FH シリーズ、EH シリーズのみ

DTS Ultra PC Ⅱ Plus<sup>TM</sup> は、パソコンに内蔵されているスピーカーの音質を、 より詳 細に調節することで、クリアで広がりのあるサラウンド効果や、重厚感のある低音を実 現します。また、ヘッドホン・ラインアウト兼用端子に接続した機器の音質も調節でき ます。

- 1 ●(スタート)▶「コントロールパネル」▶「ハードウェアとサウンド」 ▶ 「Realtek HD オーディオマネージャ」の順にクリックします。
- 2 「DTS UltraPC Ⅱ Plus」 タブをクリックし、「有効にする」 をvにし ます。

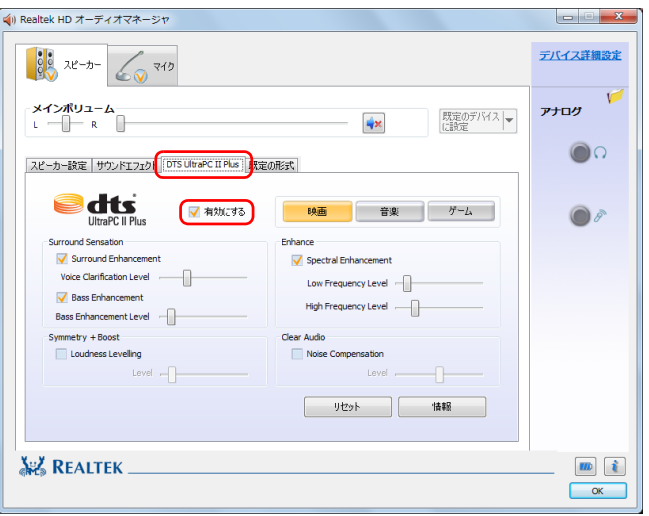

(画面は機種や状況により異なります)

#### 3 再生する音のジャンルを選択します。

再生する音のジャンルによって、「映画」「音楽」「ゲーム」のいずれかを選択 します。

▲ 各項目を設定して、スピーカーの音質を変更します。

にして、つまみを左右にドラッグすると、適切なレベルに調整できます。

#### ● Surround Sensation

・Surround Enhancement

声の帯域信号の明瞭度を上げ、セリフなどを聞き取りやすくします。さら

- に、音に広がりを持たせ、音に取り巻かれるような感覚を体験できます。
- ・Bass Enhancement 低域の倍音成分をコントロールし、厚みのある豊かな低音にします。

#### ● Symmetry + Boost

・Loudness Levelling

音源による音量差を、ある一定の音量に統一し、音源ごとの音量調整の煩 わしさを低減すると共に、スピーカーの限界を超える大きな音量に達しな いようにします。

#### ●Enhance

・Spectral Enhancement

音の大きさに応じて、音の低域成分と高域成分ごとに音質を調整し、より 高音質にします。

#### ● Clear Audio

・Noise Compensation

周囲のノイズの大きさに合わせ、音量や音質を調整し、ノイズの中でも、 音声を聞き取りやすくします。

# 兼用端子の機能切り替え

FH シリーズ、EH シリーズのみ

パソコン本体のヘッドホン・ラインアウト兼用端子/マイク・ラインイン兼用端子 は、ご購入時はそれぞれ「ヘッドフォン」、「マイク入力」として機能します。設定 を変更することにより、「ライン出力」、「ライン入力」として機能させることができ ます。

これらの設定を変更するには、次の手順を行ってください。

### 国要

▶ 機能を切り替えたい端子に、あらかじめ外径 3.5mm のミニプラグに対 応した機器を接続しておいてください。機器を接続していないときは、 切り替えられません。

ヘッドホン・ラインアウト兼用端子/マイク・ラインイン兼用端子の場 所については、「「取扱説明書」-「各部の名称と働き」をご覧ください。

▶ マイク・ラインイン兼用端子に機器を接続するときは、接続した機器の 音量を小さくするか、出力を停止してください。

- 1 機能を切り替えたい端子に外径 3.5mm のミニプラグに対応した機器 を接続します。
- 2 3 (スタート)▶「コントロールパネル」▶「ハードウェアとサウンド」 ▶ 「Realtek HD オーディオマネージャ | の順にクリックします。
- 3 切り替えたい端子のアイコンをダブルクリックします。

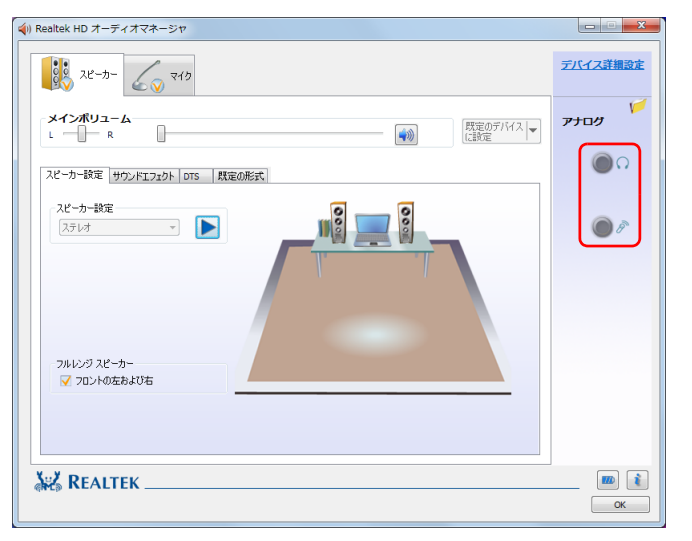

(これ以降の画面は機種や状況により異なります)

デバイスを選択するウィンドウが表示されます。 切り替えたい端子に機器を接続していない場合は表示されません。 4 使用するデバイスを 図にします。

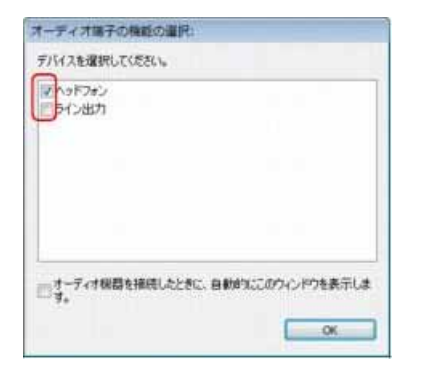

(画面はヘッドホン・ラインアウト兼用端子の設定画面です)

#### ●ヘッドホン・ラインアウト兼用端子の場合

- ・「ヘッドフォン」:ヘッドホン出力として動作します。内蔵スピーカーから音 が出なくなります。
- ・「ライン出力」:ライン出力として動作します。内蔵スピーカーからも音が出 ます。

#### ●マイク・ラインイン兼用端子の場合

- ・「マイク入力」:マイク入力として動作します。
- ・「ライン入力」:ライン入力として動作します。

### **D**oint

▶ 各端子に機器を接続するとデバイスを選択するウィンドウが表示され るように設定する場合

手順4のウィンドウで「オーディオ機器を接続したときに、自動的にこ のウィンドウを表示します。| の ■ を ■ にします。

#### 5 「OK」をクリックし、すべてのウィンドウを閉じます。

# **3. ジェスチャーコントロール機能(搭載機種のみ)**

この章は、ジェスチャーコントロール機能搭載機種の方のみお読みください。

ジェスチャーコントロール機能とは、パソコンに取り付けられた Web カメラに向 かって手を動かすことで、パソコンに触れずに操作する機能です。

Web カメラに向かって手を振ると、次のような画面が表示されます。

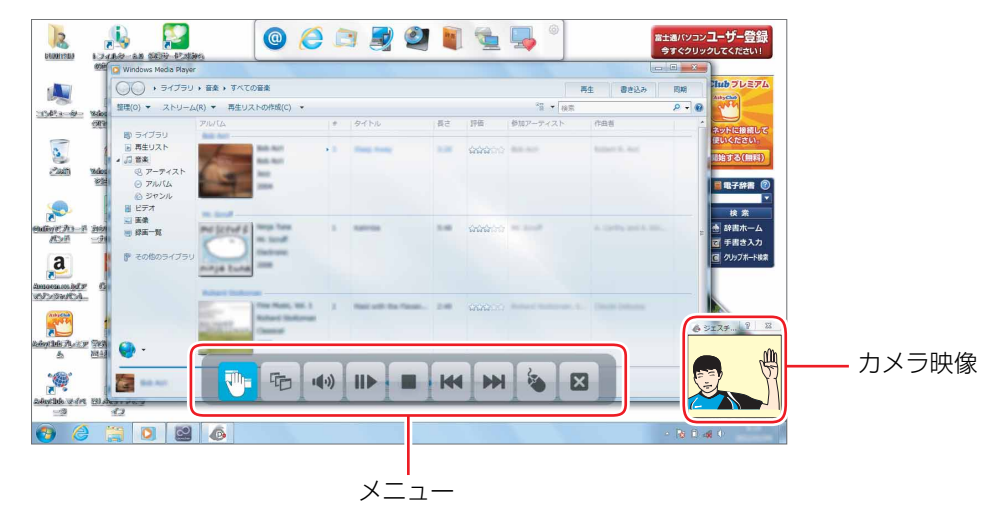

(画面は機種や状況により異なります)

ジェスチャーコントロール機能をお使いになるうえでの注意については、「『取扱 説明書』-「取り扱い」-「ジェスチャーコントロール機能」をご覧ください。

# ジェスチャーコントロール機能の起動設定

ジェスチャーコントロール機能に対応したソフトウェアを初めて起動すると、ジェ スチャーコントロール機能を使用して操作するかを確認するダイアログが表示され ます。

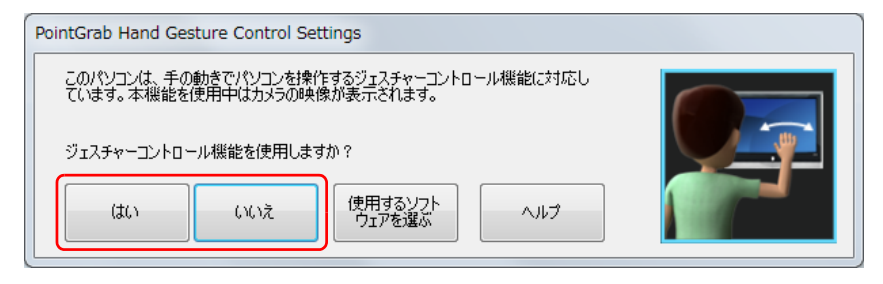

#### ●「はい」を選択

ジェスチャーコントロール機能に対応したソフトウェア起動時、自動的にジェス チャーコントロール機能を有効 (オン (自動)) にします。

●「いいえ」を選択

ジェスチャーコントロール機能を無効 (オフ) にします。

#### 起動設定を変更する

- 1 画面右下の通知領域にある をクリックし、 Po、 Po、 または poを右ク リックします。 色によって動作状況を示します。
	- (グリーン):動作中
	- ■(オレンジ): 待機中
	- (グレー) :オフ
- 2 表示された画面で、「オン(常時)」、「オン(自動)」、または「オフ」か ら起動設定を選択します。
	- **・オン(常時)**
	- ジェスチャーコントロール機能を常に有効にします。
	- **・オン(自動)**

ジェスチャーコントロール機能に対応したソフトウェアを起動すると、自動 的にジェスチャーコントロール機能を有効にします。

**・オフ**

ジェスチャーコントロール機能を無効にします。

# ジェスチャーコントロール機能で操作する

### 基本動作

Web カメラに向かって手を動かす動作には、次のような基本動作があります。

● 手を左右に振る

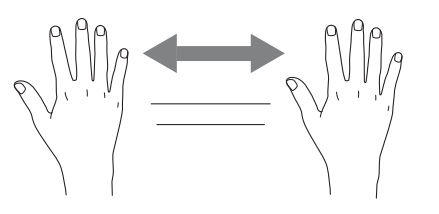

● 何かを手で掴むような形(グラブ)にする

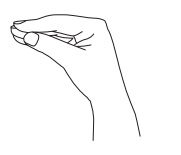

Web カメラにうまく認識されていないときは、次のようなムービーが「ジェス チャーコントロール機能」ウィンドウの上に表示される場合があります。 指示に従って位置などを調整してください。

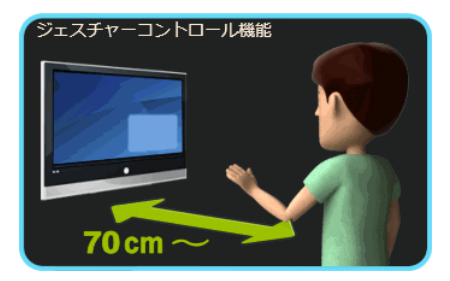

### ディスクを再生する

ここでは、DVD と Blu-ray Disc(BDXLTM 対応 Blu-ray Disc ドライブ搭載機種 のみ)の再生方法について説明します。

音楽ディスクについては、「Windows Media Player」で再生してください。 「Windows Media Player」使用時のジェスチャーコントロール機能の使い方につ いては、「「取扱説明書」-「取り扱い」-「ジェスチャーコントロール機能」をご 覧ください。

- 1 パソコンにディスクをセットします。
- 2 「自動再生」ウィンドウに表示されている項目の一覧で、再生するソフ トウェアを選択します。
- 3 Web カメラに向かって、手を振ります。 手が認識されるとメニューが表示されます。 選択中のボタンは、色が付いて表示されます。
- ▲ 日的のボタンを選択したら、何かを手で掴むような形(グラブ)にし てから手を開いて決定します。

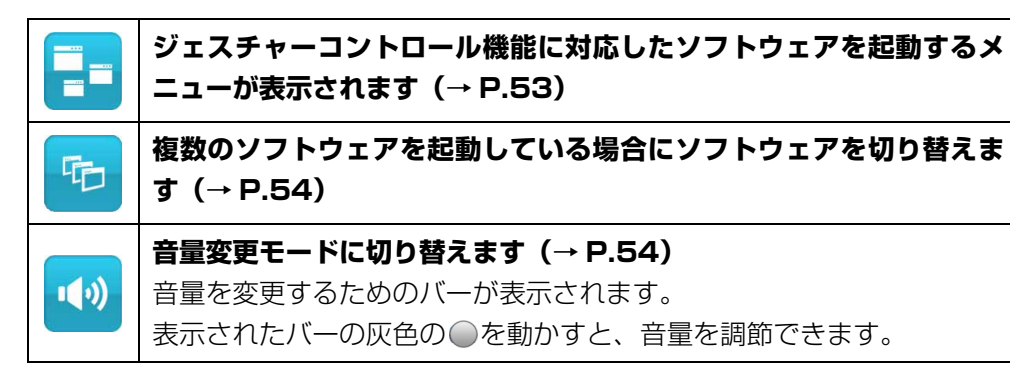

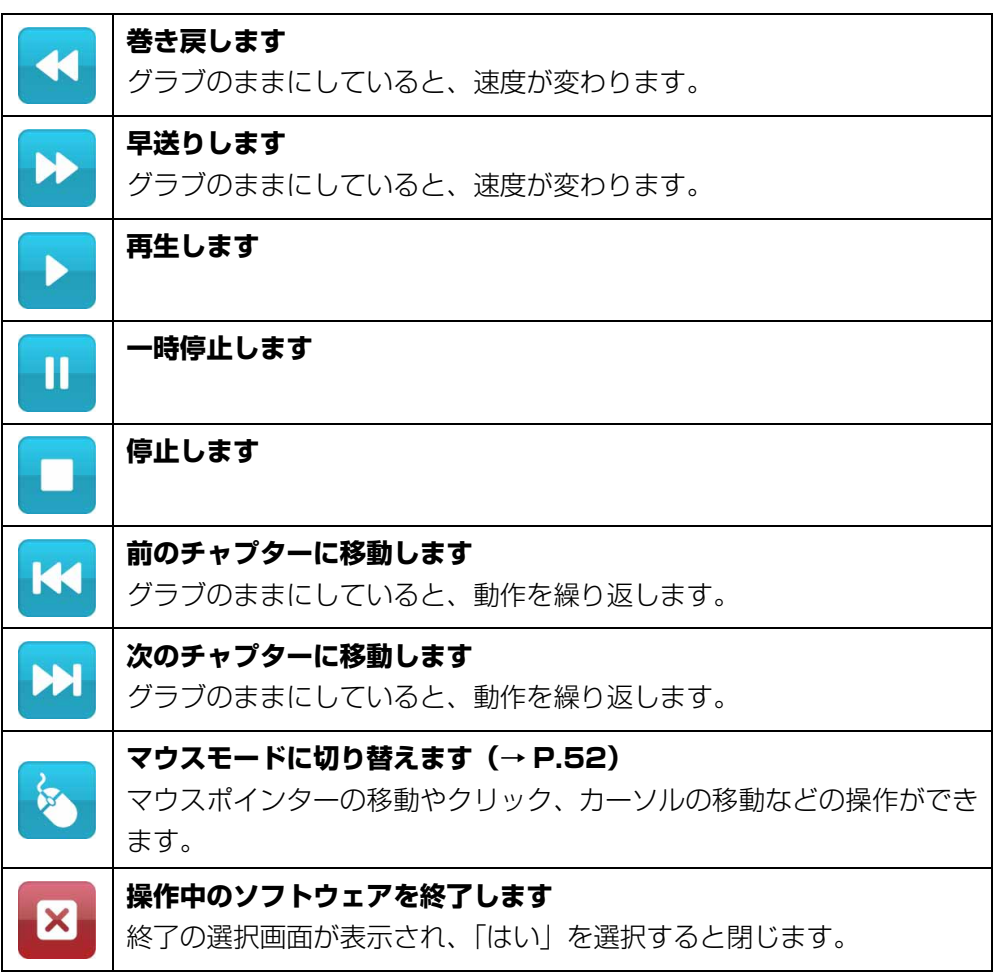

### テレビを見る

テレビチューナー搭載機種のみ

- 1 リモコンの「テレビ」ボタンを押します。 テレビを視聴するためのソフトウェアが起動します。
- 2 Web カメラに向かって、手を振ります。 手が認識されるとメニューが表示されます。 選択中のボタンは、色が付いて表示されます。
- 3 目的のボタンを選択したら、何かを手で掴むような形(グラブ)にし てから手を開いて決定します。

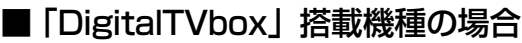

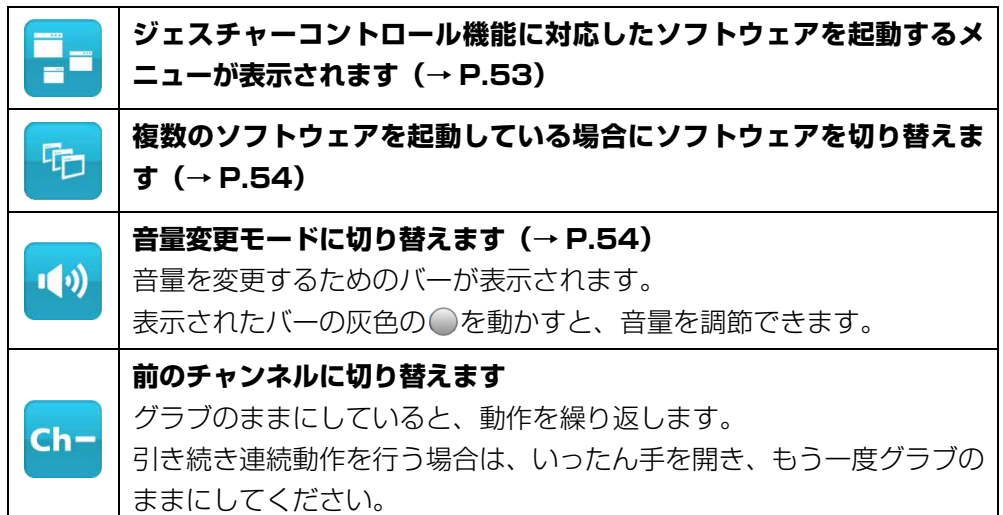

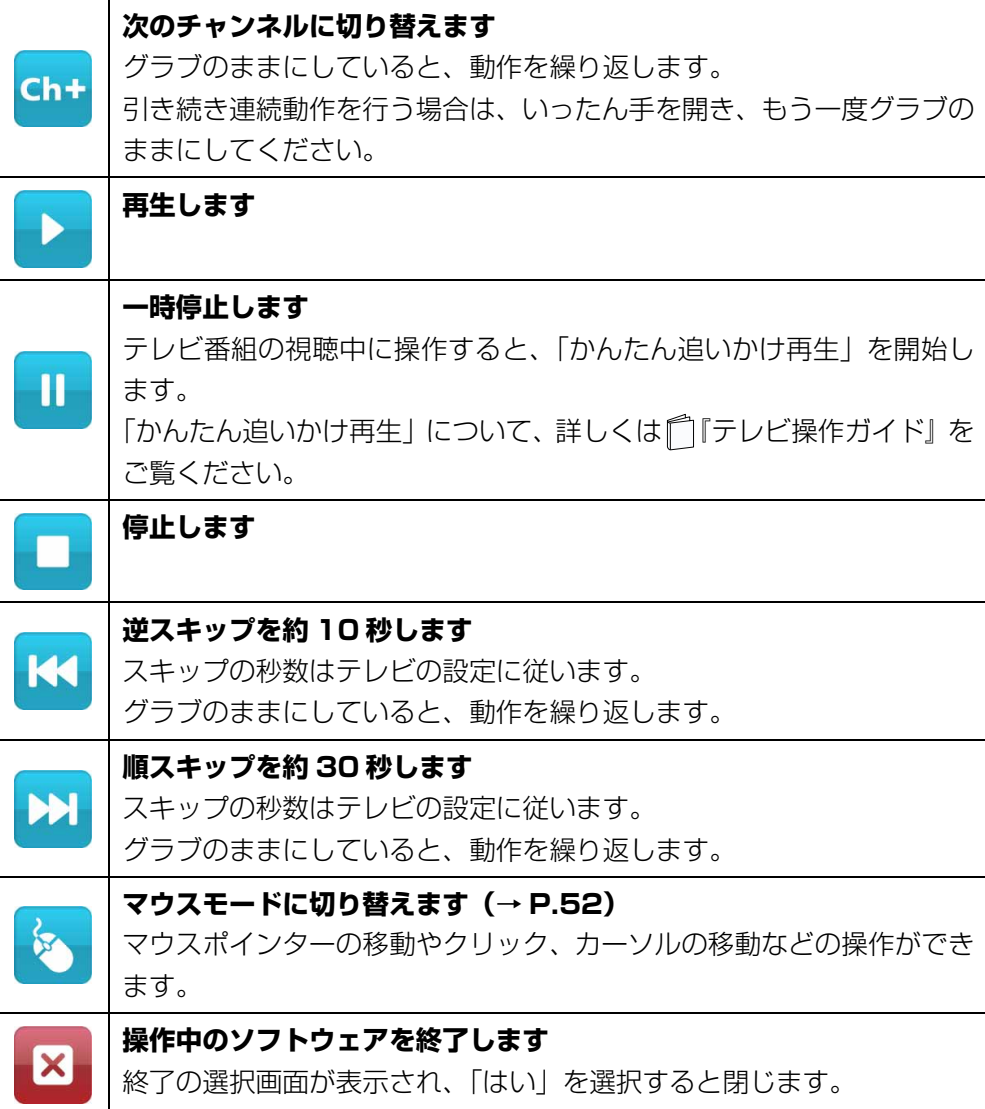

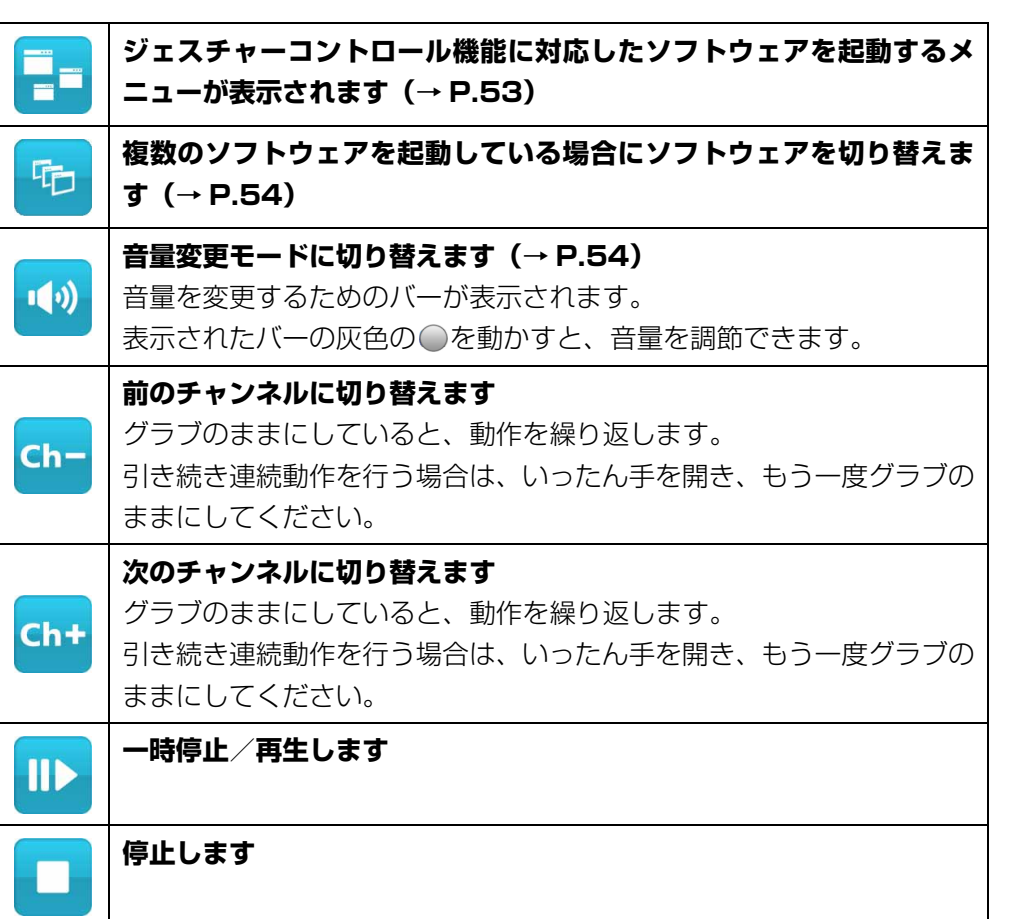

■ 「Windows Media Center」搭載機種の場合

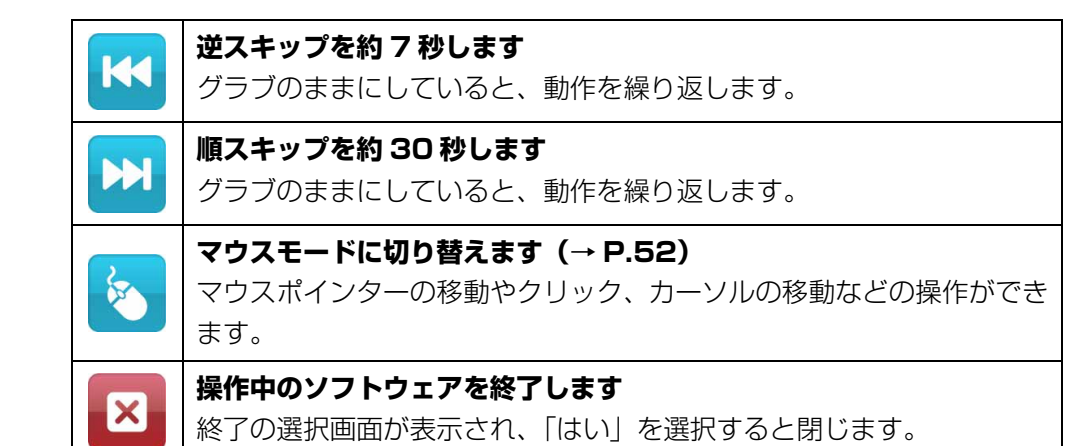

### 写真を見る

# 1 写真のファイルをクリックします。

「Windows フォト ビューアー」または「Windows Live フォト ギャラリー」 が起動します。

- 2 Web カメラに向かって、手を 2 秒間静止させます。 手が認識されると、手のアイコンが表示されます。
- 3 手のアイコンを画面の左右の端に移動させると、矢印が表示されます。 矢印の上で何かを手で掴むような形(グラブ)にすると、同じフォル ダー内にある写真が順番に表示されます。 詳しくは[、「マウスモードで操作する」\(→ P.52\)](#page-52-0) をご覧ください。

#### **D**oint

- ▶ 両手を認識すると、ふたつの手のアイコンが表示され、マウスモードで 拡大/縮小する操作が行えます。 詳しくは[、「拡大/縮小する」\(→ P.55\)](#page-55-0)をご覧ください。
- 4 Web カメラに向かって手を振るとメニューが表示されます。目的のボ タンを選択したら、何かを手で掴むような形(グラブ)にしてから手 を開いて決定します。

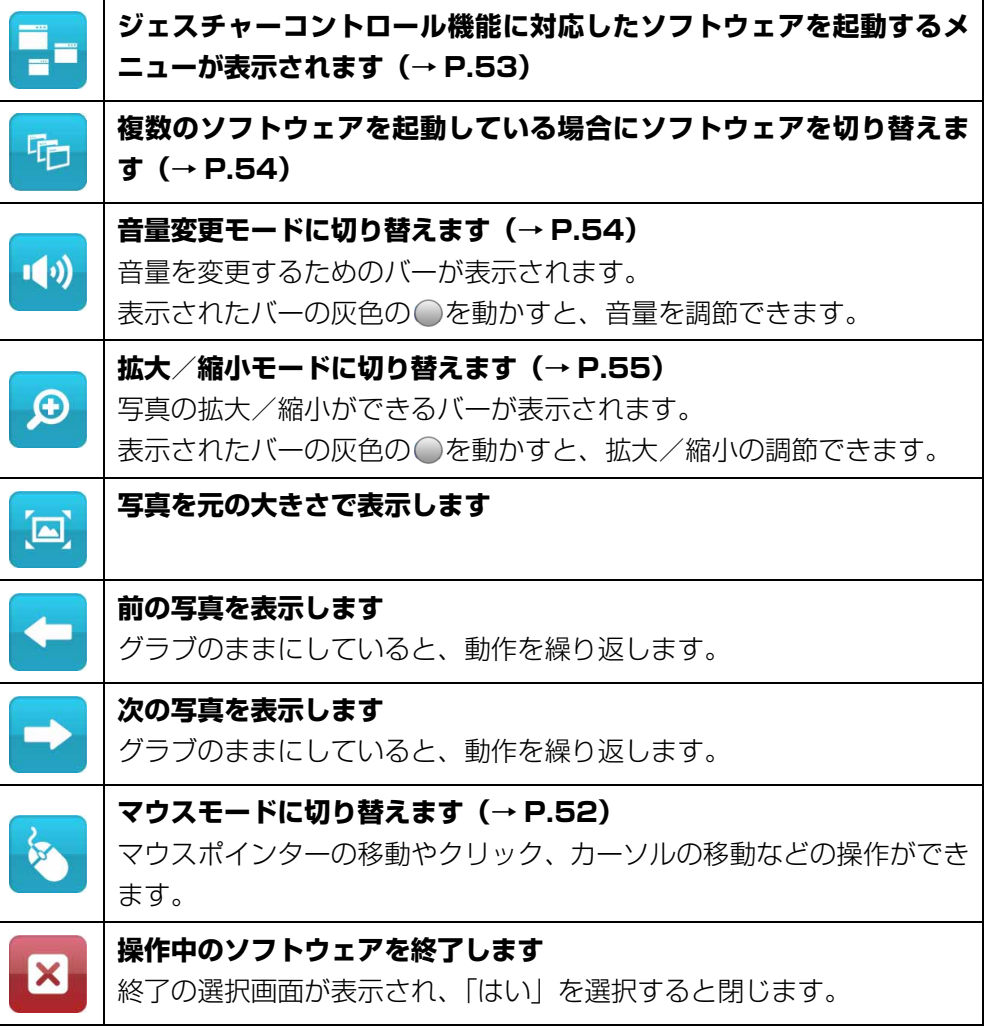

### 「PowerPoint」でスライドを見る

#### 「PowerPoint」搭載機種のみ

- 1 「PowerPoint」のファイルをクリックします。 「PowerPoint」が起動します。
- 2 Web カメラに向かって、手を 2 秒間静止させます。 手が認識されると、手のアイコンが表示されます。
- 3 手のアイコンを画面の左右の端に移動させると、矢印が表示されます。 矢印の上で何かを手で掴むような形(グラブ)にすると、スライドが 順番に表示されます。 詳しくは[、「マウスモードで操作する」\(→ P.52\)](#page-52-0)をご覧ください。
- ▲ Web カメラに向かって手を振るとメニューが表示されます。目的のボ タンを選択したら、何かを手で掴むような形(グラブ)にしてから手 を開いて決定します。

#### **Doint**

▶ 「PowerPoint」以外のソフトウェアを起動していると、「PowerPoint」 の操作ができないことがあります。

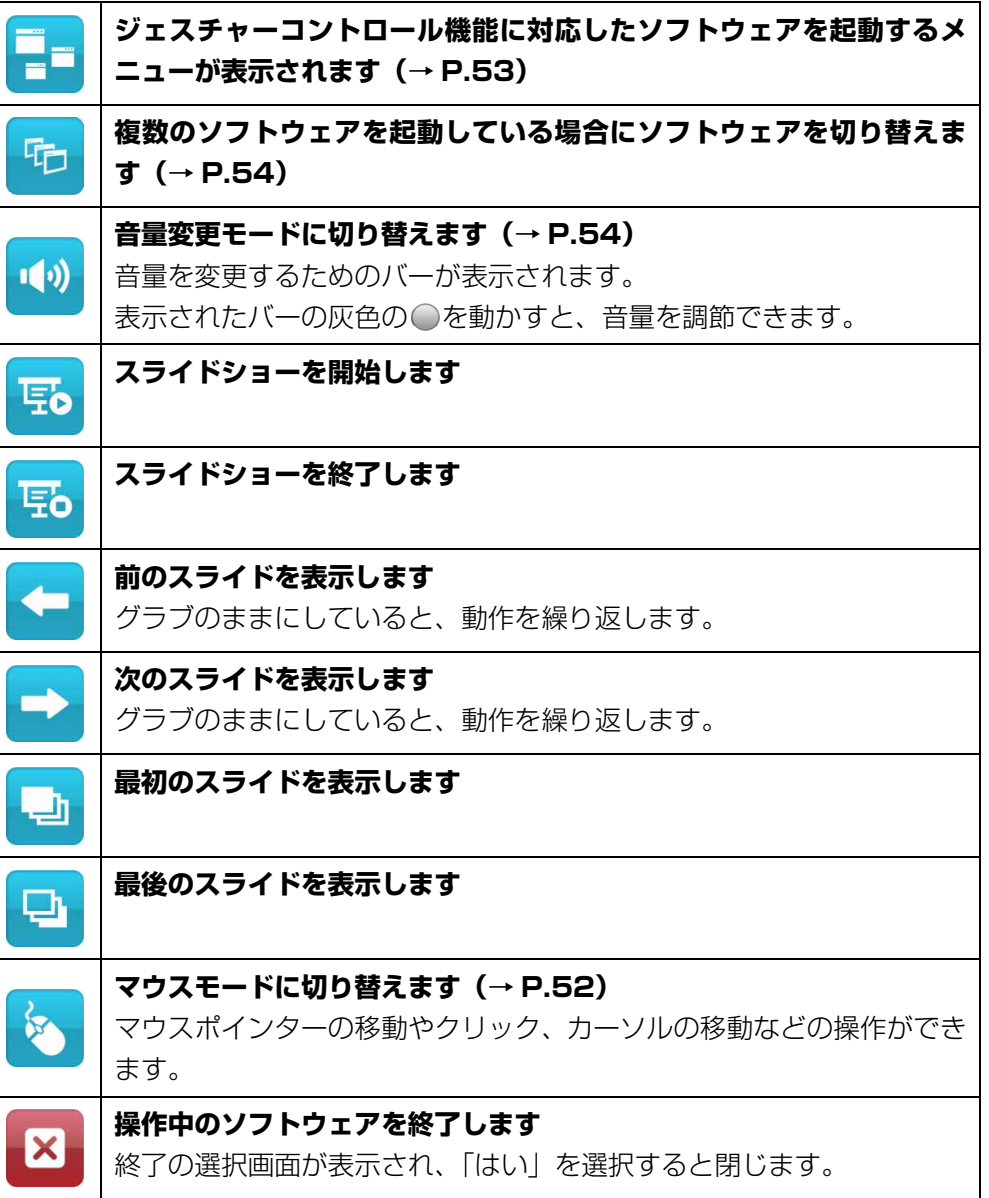

### インターネットを見る

- 1 「Internet Explorer」を起動します。
- 2 Web カメラに向かって、手を 2 秒間静止させます。 マウスモードになり、マウスポインターの移動やクリックの操作ができます。
- 3 Web カメラに向かって手を振るとメニューが表示されます。目的のボ タンを選択したら、何かを手で掴むような形(グラブ)にしてから手 を開いて決定します。

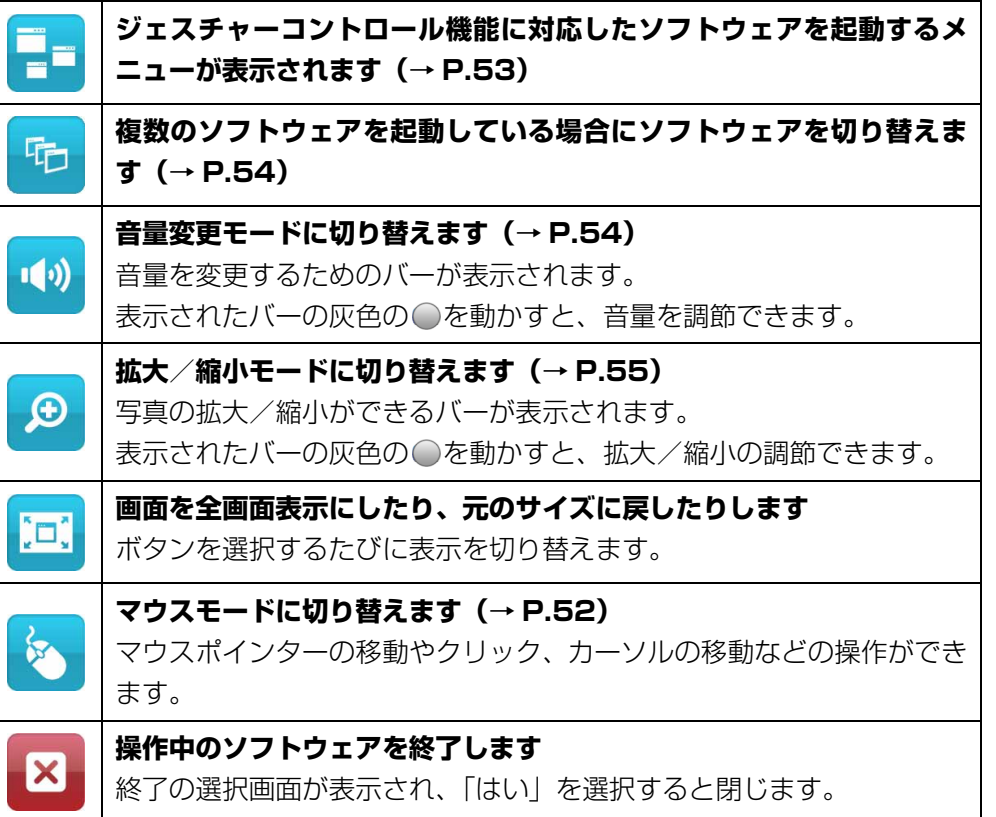

### <span id="page-52-0"></span>マウスモードで操作する

マウスポインターの移動やクリック、カーソルの移動などの操作ができます。

1 ジェスチャーコントロール機能の動作中に、Web カメラに向かって手 を 2 秒間静止させます。

手が認識されると、手のアイコンが表示されます。

2 手を動かすと、マウスで操作するように手のアイコンを移動することが できます。

また、次のような動作ができます。

- ●何かを手で掴むような形(グラブ)にするとクリックになります。
- ●グラブにしたまましばらく静止していると右クリックになります。 手のアイコンの周りに円が表示されると右クリックになります。

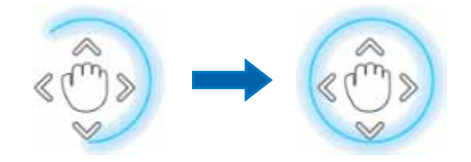

●グラブにしたまま移動するとドラッグになります。

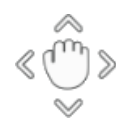

### 3 手のアイコンを画面の上下左右、左上、右上の端に移動させると、矢 印などのアイコンが表示されます。

手のアイコンを合わせて何かを手で掴むような形 (グラブ)にすると、カーソ ルの移動や決定を行うことができます。

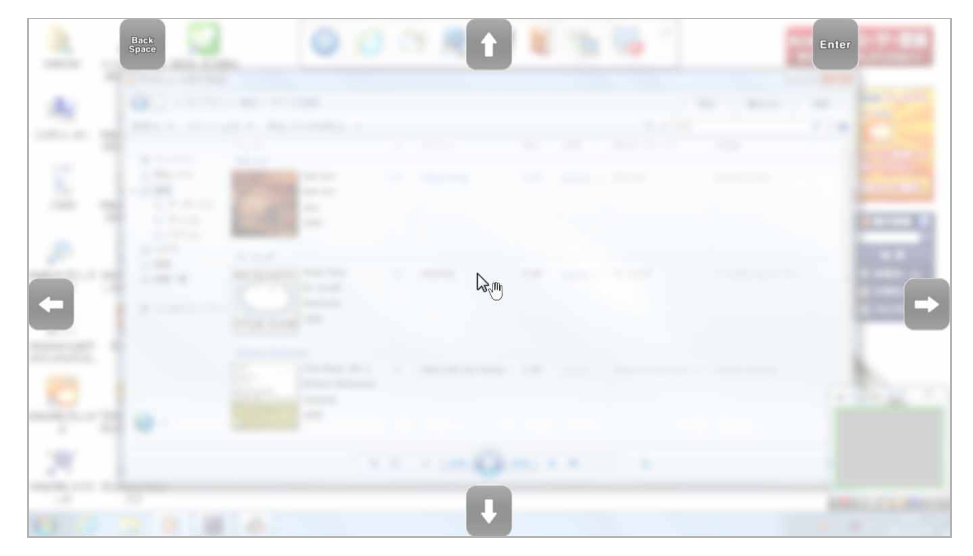

### <span id="page-53-0"></span>ソフトウェアを起動する(ソフトウェア起動メニュー)

ジェスチャーコントロール機能に対応しているソフトウェアのソフトウェア起動メ ニューが表示され、ソフトウェアを起動できます。

- 1 ジェスチャーコントロール機能を有効にします。
- 2 Web カメラに向かって、手を振ります。 各メニューが表示されます。
- 3 ミ を選択し、何かを手で掴むような形 (グラブ) にしてから手を開い て決定します。

ソフトウェア起動メニューに切り替わります。

表示されるソフトウェア起動メニューの内容は次のとおりです。

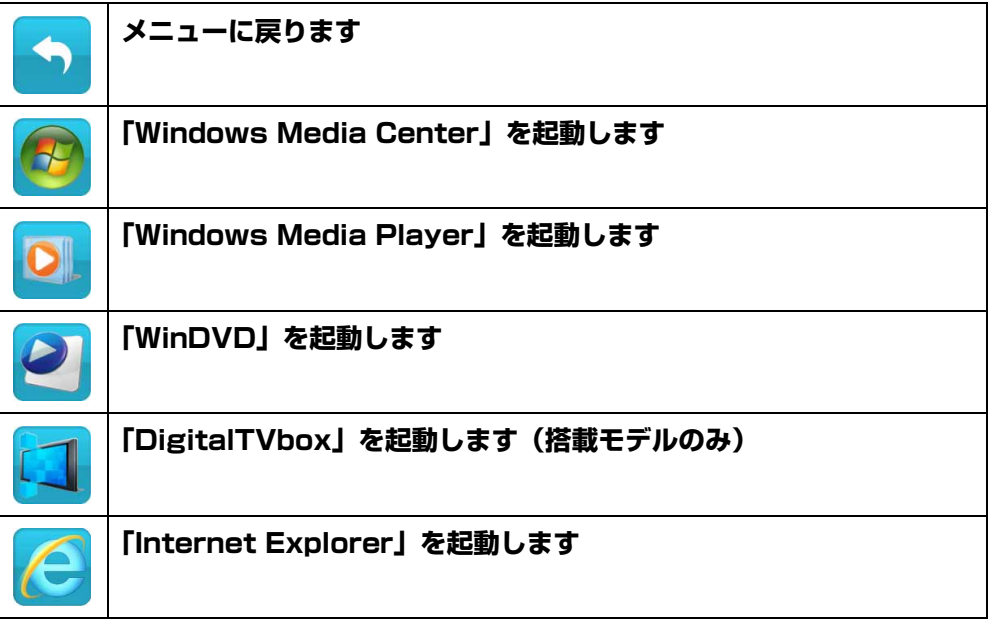

(表示されるソフトウェア起動メニューは、機種によって異なります。)

### **Point**

▶ ジェスチャーコントロール機能を有効(オン(常時))にすると、起動 メニューを表示しやすくなります。

### <span id="page-54-0"></span>ソフトウェアを切り替える

ソフトウェアが複数起動しているときに、ソフトウェアを切り替えることができます。

- 1 ジェスチャーコントロール機能を有効にします。
- 2 Web カメラに向かって、手を振ります。 各メニューが表示されます。
- 3 を選択し、何かを手で掴むような形(グラブ)にしてから手を開い て決定します。

ソフトウェア切り替え画面に切り替わります。

▲ 手を左右に動かしてソフトウェアを選び、何かを手で掴むような形(グ ラブ)にしてから手を開いて決定します。 選択したソフトウェアが表示されます。

### <span id="page-54-1"></span>音量を調節する(音量変更モード)

■● を選択し、何かを手で掴むような形(グラブ)にしてから手を開い て決定します。

選択中のボタンは、色が付いて表示されます。

2 表示されたバーの灰色の○を動かし、音量を調節します。

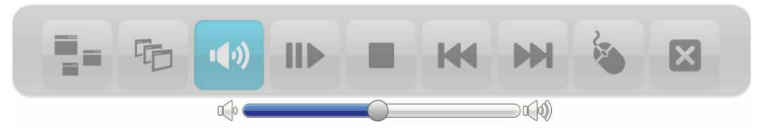

- ・右に動かすと音量が大きくなります
- ・左に動かすと音量が小さくなります
- 3 音量を決定する位置で、手をグラブにするか、手を少し上に動かします。

### <span id="page-55-0"></span>拡大/縮小する

- 2 で拡大/縮小する場合
- 1 ボタンを選択し、何かを手で掴むような形(グラブ)にしてから手を 開いて決定します。 選択中のボタンは、色が付いて表示されます。
- 2 表示されたバーの灰色の●を動かし、大きさを調節します。

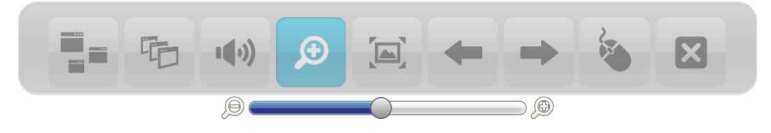

・右に動かすと拡大します

・左に動かすと縮小します

3 大きさを決定する位置で、手をグラブにするか、手を少し上に動かし ます。

■ またはマウスモードで拡大/縮小する場合

このモードは、次のソフトウェアでご利用になれます。

- $\bullet$  Windows フォト ビューアー
- Windows Live フォト ギャラリー
- Internet Explorer
- **を過**択するか、Web カメラに向かって手を 2 秒間静止させてマウ スモードにします。
- 2 Web カメラに向かって、両手を振ります。 両手のアイコンが表示されます。
- 3 両手を使ってアイコンを動かし、拡大/縮小します。
	- ・グラブにしたまま手のアイコンの距離を大きくすると拡大します。

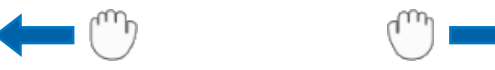

・グラブにしたまま手のアイコンの距離を小さくすると縮小します。

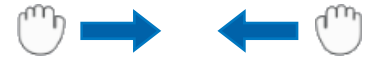

4 手を開き、決定します。

## ジェスチャーコントロール機能の設定

- 1 画面右下の通知領域にある △ をクリックし、表示された P. 、 や、また はpoを右クリックします。
- 2 「設定」をクリックします。

「PointGrab ハンドジェスチャーコントロールの設定」ウィンドウが表示され ます。

#### A PointGrab ハンドジェスチャーコントロールの設定 全般 ジェスチャー ソフトウェア マウスポインター ヘルプ 情報 **同 奇妙略对** □ 手を左右に振るまではジェスチャーコントロール機能を使用しない □ 操作ガイドを実示する カメラの設定 オンシトざい) → カメラの映像 ■ カメラの映像を常に前面表示する 全ての設定を既定値に戻す 機作ガイドの表示を初期化する  $\alpha$ 通用 キャンセル

3 設定を変更し、「OK」をクリックします。

#### ●カメラ映像(「ジェスチャーコントロール機能」ウィンドウ)の設定を変 更する

- 1.「全般」タブをクリックします。
- 2.「カメラの映像」の ▼ をクリックします。 画面右下のカメラ映像を表示しない場合は「オフ」、小さなウィンドウで 表示する場合は「オン(小さい)」、大きめのウィンドウで表示する場合は 「オン(通常)」をクリックします。

#### ●操作するソフトウェアを設定する

- 1.「ソフトウェア」タブをクリックします。
- 2.「対応ソフトウェア」で、ジェスチャーコントロール機能で操作するソフ トウェアの ■ をクリックして ■ にします。

# ジェスチャーコントロール機能で困ったら

次の表をご覧になり、発生したトラブルの解決方法がないかご確認ください。

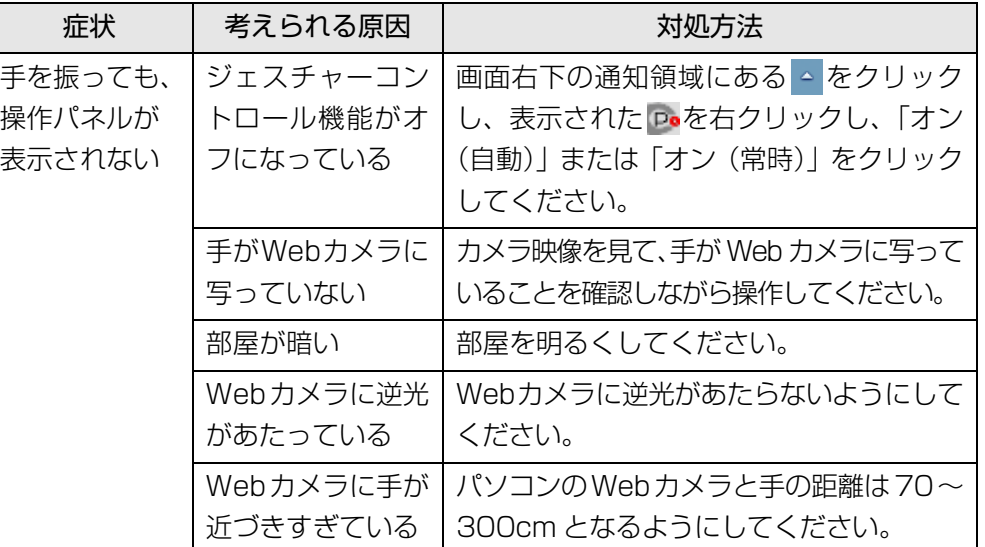

# **4. 通信**

# LAN

ここでは、LAN(有線 LAN)を使うために必要となるものや LAN ケーブルの接続 方法、ネットワークの設定方法について説明しています。

無線 LAN が搭載された機種をお使いの方は、無線 LAN を使用することができます。 無線 LAN をお使いになる場合には、「無線 LAN」(→ P.65) をご覧ください。

### 国要

- ▶ ネットワーク設定時のご注意 TCP/IP などのネットワークの設定は、有線 LAN と無線 LAN で異な
	- ります。お使いになる状況に合わせて、必要な設定を行ってください。
- ▶ セキュリティ対策をしてください 初めてインターネットに接続するときは必ずセキュリティ対策をして ください。

このパソコンの出荷後、お客様にご購入いただくまでの間にも、セキュ リティの脆弱性が新たに見つかったり、悪質なコンピューターウイルス が出現している可能性があります。初めてインターネットに接続する場 合は、マニュアルの手順に従って、パソコンを最新の状態にし、セキュ リティ対策を行ってください。

### 必要なものを用意する

LAN を利用してインターネットに接続するには、次のような機器が必要です。

● ネットワーク機器

ネットワーク接続の目的に合わせて、お使いになるネットワークのスピードに 合ったものをご用意ください。ネットワーク機器には次のようなものがありま す。

- ・ ダイヤルアップルーター
- ・ ブロードバンドルーター
- ・ ブロードバンドモデム
- ・ ハブ
- $\bullet$  LAN ケーブル

ストレートタイプとクロスタイプがあります。また、お使いになるネットワーク のスピードに合ったものが必要です。接続するネットワーク機器のマニュアルを ご覧になり、必要なものをご用意ください。

● ネットワーク機器のマニュアル お使いになるネットワーク機器によって、接続や設定の方法が異なります。必ず ネットワーク機器のマニュアルや、プロバイダーや回線事業者から提供されるマ ニュアルもご覧ください。

### LAN ケーブルを接続する

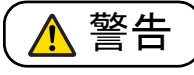

● 雷が鳴り出したときは、落雷の可能性がなくなるまでパソコン本体や ケーブル類に触れないでください。ケーブル類の接続作業は、落雷の 可能性がなくなるまで行わないでください。 落雷の可能性がある場合は、あらかじめパソコン本体の電源を切り、 その後電源コードをコンセントから抜き、ケーブル類を取り外してお いてください。 落雷による感電、火災の原因となります。

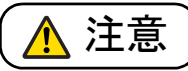

- LAN コネクタに指などを入れないでください。 感電の原因となることがあります。
- LANケーブルを接続する場合は、必ずLANコネクタに接続してくださ  $\blacksquare$ い。

接続するコネクタを間違えると、故障の原因となることがあります。

- 1 パソコン本体の電源を切り、電源プラグをコンセントから抜きます。
- <span id="page-58-0"></span>2 パソコン本体背面の LAN コネクタに、LAN ケーブルを接続します。
	- ●FH98/HM、FH90/HN、FH77/HD、FH70/HN の場合

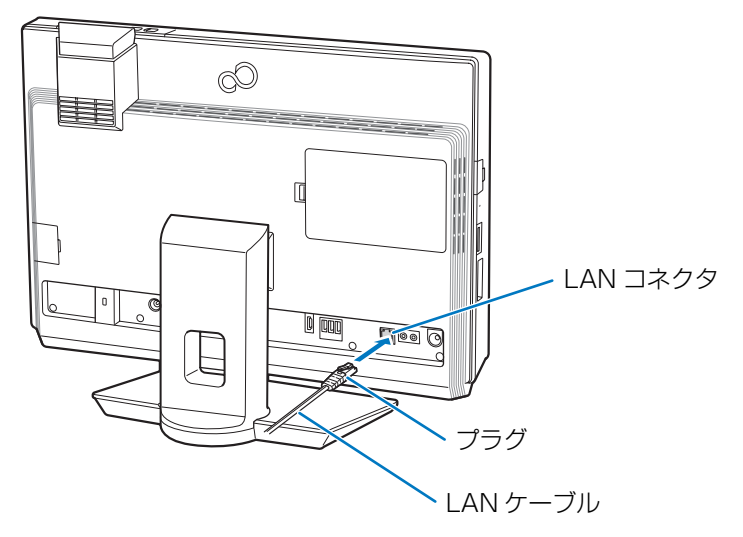

(これ以降のイラストは機種や状況により異なります)

●FH56/HD、FH55/HN、FH54/HT、FH50/HN の場合

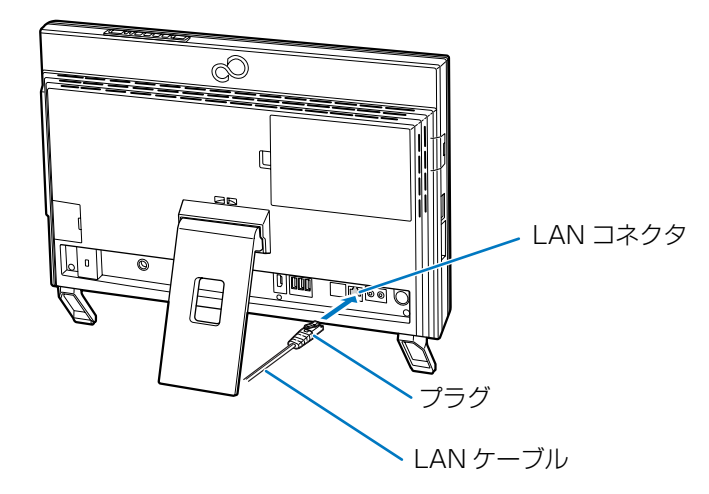

#### **●EH シリーズの場合**

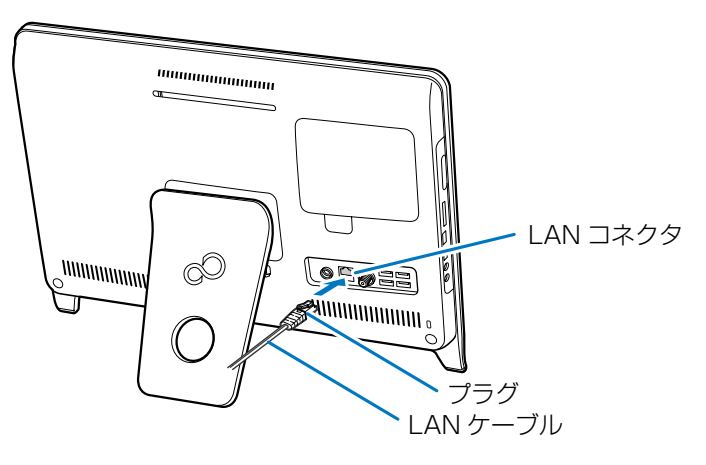

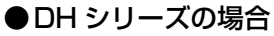

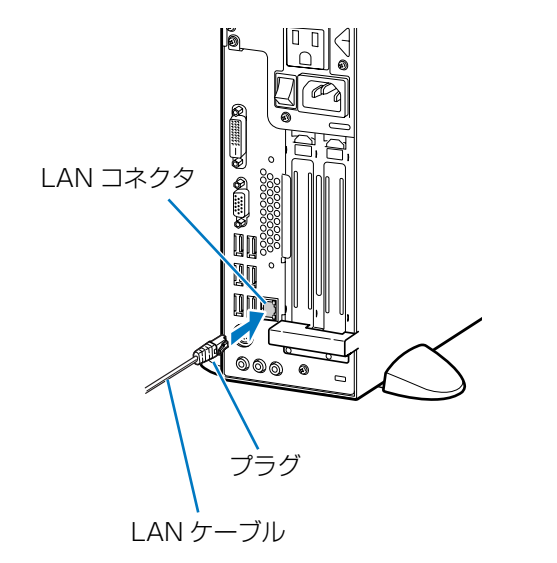

4 パソコン本体の電源プラグをコンセントに差し込みます。

5 パソコン本体の電源を入れます。

### **D**oint

▶ LAN 機能を使ってネットワーク (インターネットなど) に接続中は、ス リープや休止状態にしないことをお勧めします。お使いの環境によって は、ネットワーク(インターネットなど)への接続が正常に行われない 場合があります。

なお、ご購入時の状態では、一定時間パソコンを操作しないとスリープ になるよう設定されています。前述のような不都合がある場合には、「電 源オプション」ウィンドウで「コンピューターをスリープ状態にする」 を、「なし」に設定してください[\(→ P.81\)](#page-81-0)。

- ▶ 省雷力ユーティリティ搭載機種の場合
	- 有線 LAN 機能を使ってネットワーク(インターネットなど)に接続す る場合は「省電力ユーティリティ」の「有線 LAN」の設定を「無効」に したまま、省電力モードにしないでください。有線 LAN が使用できず、 通信を行うことができません。詳しく[は「節電のための設定\(搭載機種](#page-86-0) [のみ\)」-「省電力ユーティリティ」\(→ P.86\)を](#page-86-0)ご覧ください。
- ▶ LAN コネクタから LAN ケーブルを取り外すときは、プラグのツメを押 さえながら引き抜いてください。ツメを押さえずに無理に引き抜くと破 損の原因となります。

続いてネットワークの設定をします。

3 LAN ケーブルをネットワーク機器に接続します。

[手順 2](#page-58-0) で接続したケーブルのもう一方を、お使いになるネットワーク機器の コネクタに接続し、ネットワーク機器の電源を入れます。

### ネットワークの設定をする

ネットワークへは、「TCP/IP の設定」と「フルコンピューター名とワークグループ の確認」を行うことにより接続することができます。

### **面要**

- ▶ 無線 LAN を搭載している機種の場合 すでに無線 LAN の設定をしている場合は、無線 LAN の設定と競合し ないように気をつけてください。無線 LAN の設定と競合すると、正常 に通信ができなくなります。
- ▶ 既存のネットワークに接続する場合 すでにあるネットワークに接続する場合は、それぞれの設定内容につい て確認してください。

#### ■ TCP/IP の設定

#### **D**oint

- ▶ TCP/IP の設定を変更する場合は、Windows に「コンピューターの管 理者」アカウントまたは「Administrators」グループのメンバーとし てログオンしてください。
- 1 3 (スタート)▶「コントロールパネル」▶「ネットワークとインター ネット」の「ネットワークの状態とタスクの表示」の順にクリックし ます。
- 2 「ネットワークと共有センター」ウィンドウ左の「アダプターの設定の 変更」をクリックします。 ネットワーク接続の一覧が表示されます。
- 3 一覧から、「ローカルエリア接続」を右クリックし、表示されるメニュー から、「プロパティ」をクリックします。

4 「接続の方法」が次の名称であることを確認します。

「Realtek PCIe GBE Family Controller」

### **D**oint

- ▶「接続の方法」が上記以外の場合は、「キャンセル」をクリックし、別の 接続を選択してください。
- 5 「この接続は次の項目を使用します」の一覧から、「インターネット プ ロトコル バージョン 4(TCP/IPv4)」をクリックし、「プロパティ」 をクリックします。

#### 6 IP アドレスの設定をします。

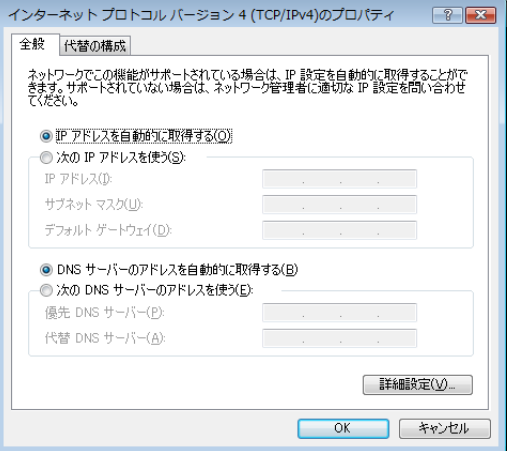

(画面は機種や状況により異なります)

- ●ネットワーク上にブロードバンドルーターなどの DHCP サーバーがある 場合
- 1.「IP アドレスを自動的に取得する」と「DNS サーバーのアドレスを自動 的に取得する」が になっていることを確認します。
	- ◎ になっている場合は、 ◎ をクリックして ◎ にします。

#### **●ネットワークトに DHCP サーバーがない場合**

- 1.「次の IP アドレスを使う」の をクリックして にします。
- 2.「IP アドレス」に IP アドレスを入力します。
	- 例:192.168.0.2
- 3.「サブネットマスク」にサブネットマスクを入力します。 例:255.255.255.0

### **D**oint

- ▶ IP アドレスの重複にご注意ください。 ブロードバンドモデムやルーター、およびパソコン本体のそれぞれに IP アドレスを重複しないように設定してください。IP アドレスが重複す ると、ネットワークによる通信ができません。
- 7 「OK」をクリックします。
- 8 「閉じる」をクリックします。
- 9 「ネットワーク接続」ウィンドウの ※ をクリックします。

続いて、フルコンピューター名とワークグループを確認します。

#### ■ フルコンピューター名とワークグループの確認

### **Doint**

- ▶ フルコンピューター名、ワークグループを変更する場合は、管理者権限 を持つユーザーアカウントでログオンしてください。
- 1 ●(スタート)▶「コントロールパネル」▶「システムとセキュリティ」 ▶「システム」の順にクリックします。
- 2 「コンピューター名、ドメインおよびワークグループの設定」の「フル コンピューター名」、「ワークグループ」を確認します。変更する場合 は「設定の変更」をクリックします。

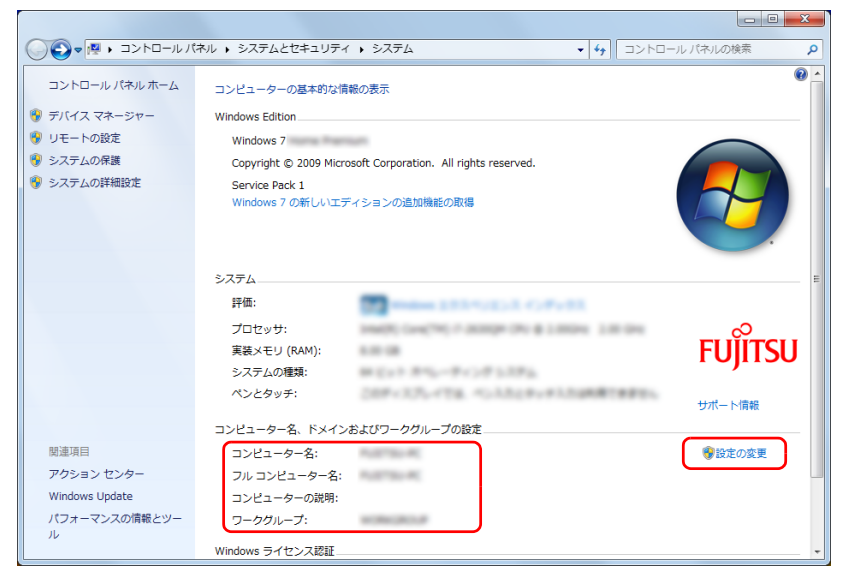

(これ以降の画面は機種や状況により異なります)

#### 3 「システムのプロパティ」ウィンドウで「変更」をクリックして、「フ ルコンピューター名」または「ワークグループ」を変更します。

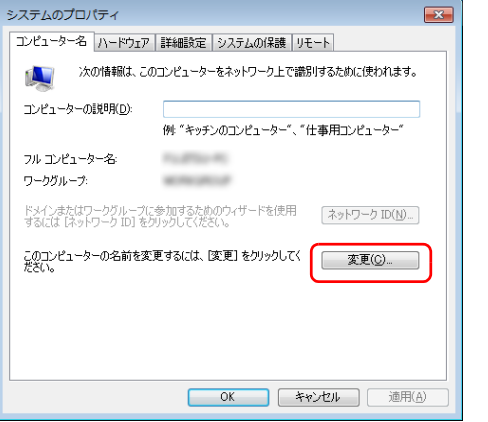

#### ● フルコンピューター名

ネットワーク上で、パソコンを識別するための名前です。設定するときは、 他のパソコンと重複しないように、半角英数字 15 文字以内で名前を付け てください。機種名やパソコンの使用者名などをフルコンピューター名に 設定すると、識別しやすくなります。

#### ●ワークグループ

ネットワークにつながったパソコンの集まりを表します。複数のパソコン に共通のワークグループの名前を付けると、同じネットワークにつながっ ている「仲間」として、ネットワーク上でファイルやプリンターの共有が 行えます。

ワークグループは、半角英数字 15 文字以内で好きな名前を付けることが できます。通常、ネットワークを組むときは、各パソコンに同じワークグ ループを設定してください。

#### 4 「OK」をクリックします。

再起動を確認するメッセージが表示された場合は、画面の指示に従って再起動 してください。

### LAN で困ったら

ここでは、LAN に接続するうえで起きたトラブルを「Plugfree NETWORK」の 「ネットワーク診断」を使って解決する方法について説明しています。「ネットワー ク診断」には次のような機能があります。

● 診断と対処

ネットワーク接続の状態を診断し、トラブルがあった場合はトラブルを解決する ための対処方法やヒントをお知らせします。

● 情報収集

「ネットワーク診断」が診断時に収集したネットワークの情報を表示したり、そ の情報を保存することができます。

● ネットワーク関連項目や情報へのリンク Windows のコントロールパネルのネットワークの項目、「Internet Explorer」の 設定など、ネットワーク接続に関する設定や情報へ「ネットワーク診断」から直 接アクセスできます。

### ■「ネットワーク診断」を使う

- 1 (スタート)▶「すべてのプログラム」▶「Plugfree NETWORK」 ▶「ネットワーク診断」の順にクリックします。 「ネットワーク診断」が起動します。
- 2 「ローカルエリア接続」をクリックします。

ネットワーク接続を診断し、診断結果が表示されます。

#### ネットワーク診断 診断結果 : ローカル エリア接続 ネットワークと共有センター ◯ ネットワーク接続の状態 対処方法なし ネットワークに接続 ネットワーク接続が有効です ●ネットワーク接続有効 ネットワーク接続の管理 無線LANネットワーク  $\bullet$ 重波発信 インターネットオプション  $\bullet$ ネットワークに接続 アクションセンター 2 対処方法はこちら インターネットプロトコル  $\overline{3}$  1Pアドレスが有効です (1)  $\bullet$ アドレス再取得 再診断 インターネットアクセスができません 接続確認 詳細情報 完了 ネットワーク情報収集 IPアドレス情報 1. IPアドレスを自動的に取得する :無効 選択画面に戻る 2. IPアドレス  $: 192.168.8.99$ 3. サブネットマスク  $: 255.255.255.0$ 4. デフォルトゲートウェイサーバーアドレス : 192.168.8.70 ヘルプ 終了

(画面は機種や状況により異なります)

診断の結果、トラブルがあった場合、赤色の顔マークが表示されます。

- 1. 赤色の顔マーク左の診断結果を確認します。
- 2.「対処方法はこちら」をクリックします。

トラブルの対処方法またはヒントが表示されます。

3. 対処を行った後、「再診断」をクリックして診断を再実行します。

### **D**oint

▶「再診断」で同じところが赤色の顔マークで表示されても、診断結果や 対処方法の表示内容が異なる場合があります。

以後トラブルが解決するか、または対処することがなくなるまで、表示に沿っ て確認、対処、再診断を行ってください。表示されているアイコンなどの意味 については、「ヘルプ」をクリックして表示される説明をご覧ください。

### 接続状態と接続速度

#### DH シリーズのみ

このパソコンでは、LAN コネクタの上下にあるランプの色で接続状態や接続速度を 表示しています。

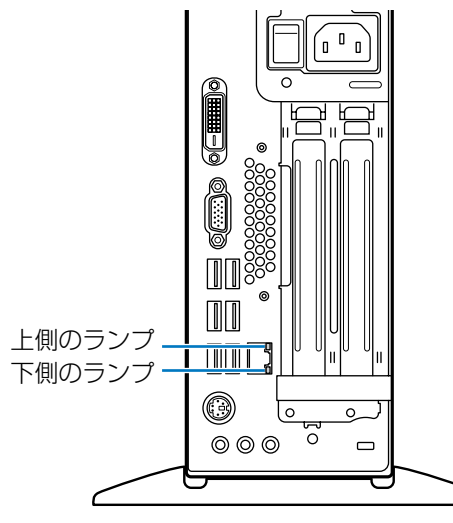

(イラストは機種や状況により異なります)

ランプの色と接続状態や接続速度は、次のとおりです。

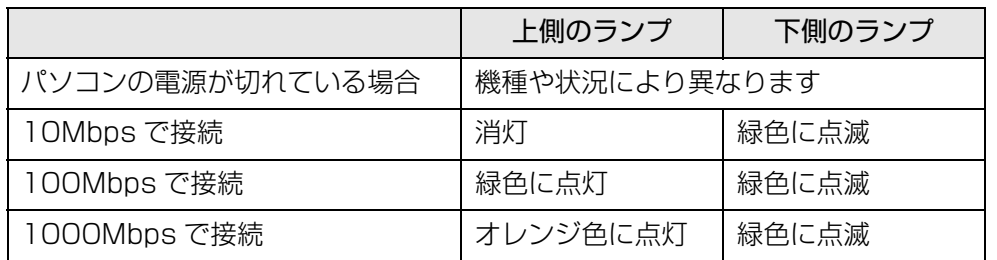

### LAN を利用して、別のパソコンから電源を制御する

ここでは、LAN による電源制御機能(Wakeup on LAN 機能)を有効にするため の設定方法を説明しています。

LAN による電源制御機能を有効にすると、ネットワークでつながった別のパソコン から、このパソコンの電源を入れることができるようになります。

### 日要

- ▶ LAN による電源制御機能は、有線 LAN によるネットワーク接続でのみ 有効です。無線 LAN やその他のネットワーク(Bluetooth ワイヤレス テクノロジー、IEEE1394 による接続など)ではお使いになれません。
- ▶ 雷源プラグをコンセントから抜いた場合 (FH シリーズのみ) LAN による電源制御機能を有効にした状態で電源プラグをコンセント から抜いた場合は、コンセントに接続後いったん Windows を起動して ください。コンセントに接続しただけでは、LAN による電源制御機能 を使用できません。
- 1 BIOS セットアップを起動します([→ P.94](#page-94-0))。
- 2 【←】キーまたは【→】キーを押して、「電源管理」または「Power」メ ニューを表示します。
- 3 【↑】キーまたは【↓】キーを押して、「LAN によるウェイクアップ」ま たは「Wake up on LAN」にカーソルを合わせます。
- 4 【Space】キーまたは【-】キーを押して、「使用する」または「Enabled」 にします。
- 5 【Esc】キーを押します。
- 6 設定を保存して BIOS セットアップを終了します[\(→ P.96\)](#page-96-0)。
- 7 パソコンを起動します。

## <span id="page-65-0"></span>無線 LAN

#### 無線 LAN 搭載機種のみ

無線 LAN でインターネットに接続する方法については、「『取扱説明書』-「セッ トアップする」-「インターネットの設定をする」-「無線 LAN でインターネッ トに接続する」をご覧ください。

#### 無線 LAN をお使いになるうえでの注意

ここでは、無線 LAN をお使いになるうえで注意していただきたいことについて説 明しています。

#### ■ 無線 LAN 製品ご使用時におけるセキュリティに関する注意

#### **面要**

▶ お客様の権利(プライバシー保護)に関する重要な事項です。

無線 LAN では、LAN ケーブルを使用する代わりに、電波を利用してパソコンなど と無線 LAN アクセスポイント(ワイヤレス LAN ステーション、ワイヤレスブロー ドバンドルーターなど)間で情報のやり取りを行うため、電波の届く範囲であれば 自由に LAN 接続が可能であるという利点があります。

その反面、電波はある範囲内であれば障害物(壁など)を越えてすべての場所に届 くため、セキュリティに関する設定を行っていない場合、次のような問題が発生す る可能性があります。

● 通信内容を盗み見られる

悪意ある第三者が、電波を故意に傍受し、次のような通信内容を盗み見る可能性 があります。

・ ID やパスワードまたはクレジットカード番号などの個人情報

・ メールの内容

● 不正に侵入される

悪意ある第三者が、無断で個人や会社内のネットワークへアクセスし、次のよう な行為をされてしまう可能性があります。

- ・個人情報や機密情報を取り出す(情報漏洩)
- ・ 特定の人物になりすまして通信し、不正な情報を流す(なりすまし)
- ・ 傍受した通信内容を書き換えて発信する(改ざん)
- ・ コンピューターウイルスなどを流しデータやシステムを破壊する(破壊)

本来、無線 LAN アクセスポイントやパソコンに搭載されている無線 LAN は、これ らの問題に対応するためのセキュリティのしくみをもっています。

そのため、別途ご購入された無線 LAN アクセスポイントなどの無線 LAN 製品の、 セキュリティに関する設定を正しく行うことで、これらの問題が発生する可能性を 少なくすることができます。

しかし、無線 LAN アクセスポイントなどの無線 LAN 製品は、ご購入時の状態では セキュリティに関する設定が施されていない場合があります。

上記のようなセキュリティ問題が発生する可能性を少なくするためには、無線 LAN アクセスポイントなどの無線 LAN 製品に添付されているマニュアルに従い、これ らの製品のセキュリティに関するすべての設定を必ず行ってください。

なお、無線 LAN の仕様上、特殊な方法によりセキュリティ設定が破られることもあ り得ますので、ご理解のうえ、ご使用ください。

セキュリティの設定などについて、お客様ご自身で対処できない場合には、「富士通 パーソナル製品に関するお問い合わせ窓口」までお問い合わせください。

当社では、お客様がセキュリティの設定を行わないで使用した場合の問題を充分理 解したうえで、お客様ご自身の判断と責任においてセキュリティに関する設定を行 い、製品を使用することをお勧めします。

セキュリティ対策を施さず、あるいは、無線 LAN の仕様上やむを得ない事情により セキュリティの問題が発生した場合、当社は、これによって生じた損害に対する責 任を負いかねます。

#### ■ 雷波放射の環境への影響

- このパソコンは、他の高周波デバイス同様に、高周波エネルギーを放出していま すが、このパソコンが放出するエネルギーのレベルは、例えば携帯電話のような 無線デバイスが放出する電磁エネルギーよりはるかに低く抑えられています。
- このパソコンは、高周波安全基準および勧告のガイドライン内で動作するため、 本製品の使用者に対し、安全性を確信しています。本基準および勧告は、科学界 の統一見解を反映しており、研究班の審議および広範な研究文献を継続的に調査 し解釈する科学者たちの委員会を根本としています。
- ある状況や環境において、このパソコンの使用は、建物の所有者や団体の責任あ る代者により制限されることがあります。例えば、下記にあげる場合です。 ・ 他のデバイスやサービスに対し干渉の危険がある環境での使用
- 特定の団体や環境(例えば空港)で無線デバイスの使用に適用される方針が明確 にわからない場合は、機器の電源を入れる前に本製品の使用許可について問い合 わせをしてください。

#### ■ 電波放射の人体への影響

このパソコンから放射される出力パワーは、例えば携帯電話が放射する電波のレベ ルよりはるかに低くなっています。それでも、このパソコンは、通常の動作中に人 間の接触に対し電位が最小限にとどめられるように使用されなくてはなりません。 使用中はこのパソコンのアンテナ部分に極力触れないでください。

無線 LAN アンテナの場所については、門『取扱説明書』-「各部の名称と働き」を ご覧ください。

#### ■無線 LAN による通信を行うための注意

- このパソコンは、日本国内での無線規格に準拠し、認定を取得しています。日本 国内でのみお使いいただけます。また、海外でご使用になると罰せられることが あります。
- 航空機内での使用は、各航空会社に事前にご確認ください。
- IEEE 802.11gとIEEE 802.11bが混在する環境では、IEEE 802.11gはIEEE 802.11b との互換性をとるため、IEEE 802.11g 本来の性能が出ない場合が あります。IEEE 802.11g 本来の性能が必要な場合は、IEEE 802.11g と IEEE 802.11b を別の無線 LAN ネットワークにし、使用しているチャンネルの間隔 を 5 チャンネル以上空けてお使いください。
- このパソコンの使用中、特に無線LANで通信中はアンテナ部分に極力触れないで ください。通信性能が低下する場合があります。 また、このパソコンを設置する場合には、周囲が金属などの導体(電気を通しや すいもの)でできている場所を避けてください。通信性能が低下し、設置環境に よっては通信できなくなることがあります。 無線 LAN アンテナの場所については、 『「取扱説明書」 - 「各部の名称と働き」 をご覧ください。
- このマニュアルに従わずに設定したり使用したりすると、無線通信に有害な干渉 を生じることがあります。
- このパソコンがラジオ、テレビの受信機に有害な干渉を与える原因となっている 場合は(このパソコンの電源を入/切することで原因となっているかが判別でき ます)、次の方法で干渉を取り除くようにしてください。
	- ・ このパソコンと受信機の距離を離す
	- ・ 受信機を接続しているコンセントと別系統回路のコンセントにこのパソコンを 接続する
	- ・経験のあるラジオ/テレビ技術者に相談する
- このパソコンの不正な改造は行わないでください。不正な改造により発生した、 ラジオやテレビへの干渉についての責任は負いません。
- 近くに他のチャンネルを使用している無線LAN機器がある場合、干渉により本来 の性能が出ない場合があります。この場合、他のチャンネルを使用している無線 LAN 機器と使用しているチャンネルの間隔を空けるように変更して、干渉の影響 が最小となるチャンネルでお使いください。それでも解決しない場合は、他の チャンネルを使用している無線 LAN 機器から 3m 以上離して干渉の影響が最小 となる場所でお使いください。

#### ■ 良好な通信を行うために

● パソコン本体と通信相手の機器との推奨する最大通信距離は、次のとおりです。

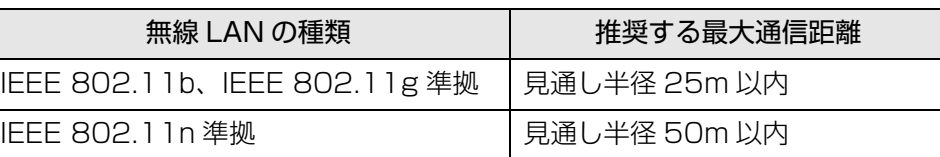

ただし、無線 LAN の特性上、ご利用になる建物の構造・材質、障害物、ソフトウェ ア、設置状況、電波状況などの使用環境により通信距離は異なります。また、通信 速度の低下や通信不能となる場合もありますのであらかじめご了承ください。

- パソコン本体は、他の雷気機器から離して設置してください。パソコン本体と雷 源が入った電気機器を近づけていると、正常に通信できなかったり、電気機器の 障害になったりすることがあります。正常に通信できない場合は、使用するチャ ンネルや使用場所を変更してください。特に、電子レンジなどの強い高周波エネ ルギーを出す機器の使用時は、影響を受けやすく、正常に通信できないことがあ ります。
- 放送局や無線機などが近く、正常に通信できないときは、パソコン本体の設置場 所を変えてみてください。周囲の電波が強すぎると、正常に通信できないことが あります。
- このパソコンの無線LANは、Bluetoothワイヤレステクノロジー機器と同じ周波 数帯(2.4GHz 帯)を使用するため、パソコン本体の近辺で Bluetooth ワイヤ レステクノロジー機器を使用すると電波干渉が発生し、通信速度の低下や接続不 能になる場合があります。
- 次の対策を行うと、Bluetooth ワイヤレステクノロジー機器との電波干渉を防ぐ ことができる場合があります。
	- ・ Bluetooth ワイヤレステクノロジー機器とパソコン本体との間は 10m 以上離 して使用する。

・ Bluetooth ワイヤレステクノロジー機器の電源を切ったり電波を停止する。 Bluetooth ワイヤレステクノロジー機器のマニュアルをご覧になり、電源を切 るか電波を停止してください(単独で電源を切れないものを除く)。

### 無線 LAN の仕様

お使いの機種によって、無線 LAN の仕様が異なります。お使いの機種に搭載されて いる無線 LAN の種類は[、「仕様確認表」\(→ P.6\)](#page-6-0)でご確認いただけます。

### ■ IEEE 802.11b/g/n 準拠 (タイプ 1) の場合

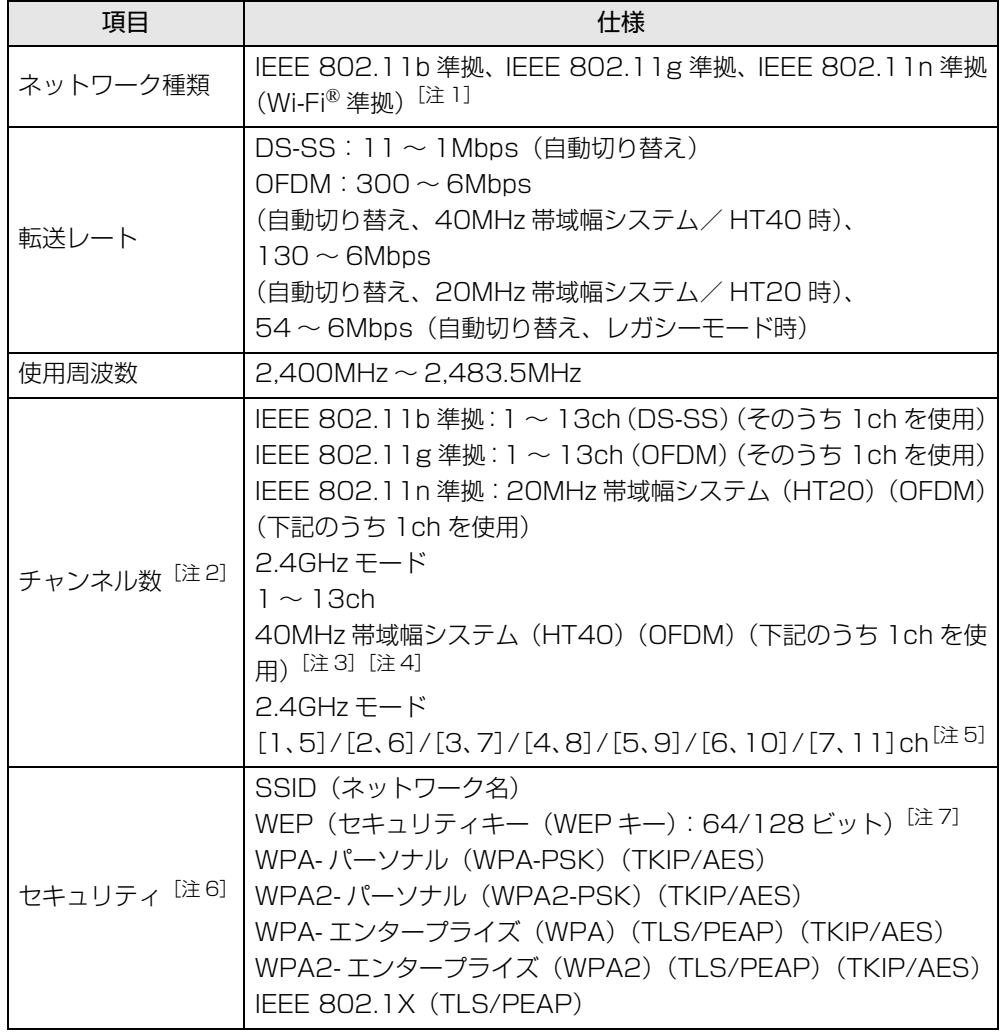

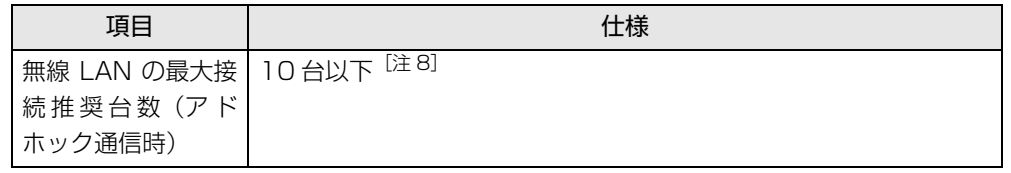

- <span id="page-68-0"></span>注 1: Wi-Fi® 準拠とは、無線 LAN の相互接続性を保証する団体「Wi-Fi Alliance®」の相 互接続性テストに合格していることを示します。
- <span id="page-68-1"></span>注 2: このパソコンに搭載されている無線 LAN の IEEE 802.11b では、無線チャンネル としてチャンネル 1 ~ 13 を使用しています。無線 LAN アクセスポイントのチャン ネルを、1 ~ 13 の間で設定してください。設定方法については、無線 LAN アクセ スポイントのマニュアルをご覧ください。
- <span id="page-68-2"></span>注 3: IEEE 802.11n では 40MHz 帯域幅システム (HT40) に対応しています。HT40 を利用するには、無線LANアクセスポイントもHT40に対応している必要があります。
- <span id="page-68-3"></span>注 4:IEEE 802.11n では無線 LAN アクセスポイントの設定において HT40 の機能を有 効にする場合には、周囲の電波状況を確認して他の無線局に電波干渉を与えないこと を事前に確認してください。万一、他の無線局において電波干渉が発生した場合には、 ただちに HT40 の機能を無効にしてください。
- <span id="page-68-4"></span>注 5: [m、n]は、2つの m および n チャンネルの周波数帯が 1 つにまとまったチャンネ ルを表します。
- <span id="page-68-5"></span>注 6:IEEE 802.11n で接続するためには、パスフレーズ(PSK)を AES に設定する必 要があります。
- <span id="page-68-6"></span>注 7:WEP による暗号化は上記ビット数で行いますが、ユーザーが設定可能なビット数は 固定長 24 ビットを引いた 40 ビット /104 ビットです。
- <span id="page-68-7"></span>注 8:IEEE 802.11n ではアドホック通信はできません。アドホック通信時は自動的にレ ガシーモード(IEEE 802.11b/IEEE 802.11g)で接続されます。また、お使いに なる環境によっては接続可能台数が減少することがあります。

#### ■ IEEE 802.11b/g/n 準拠(タイプ 2)の場合

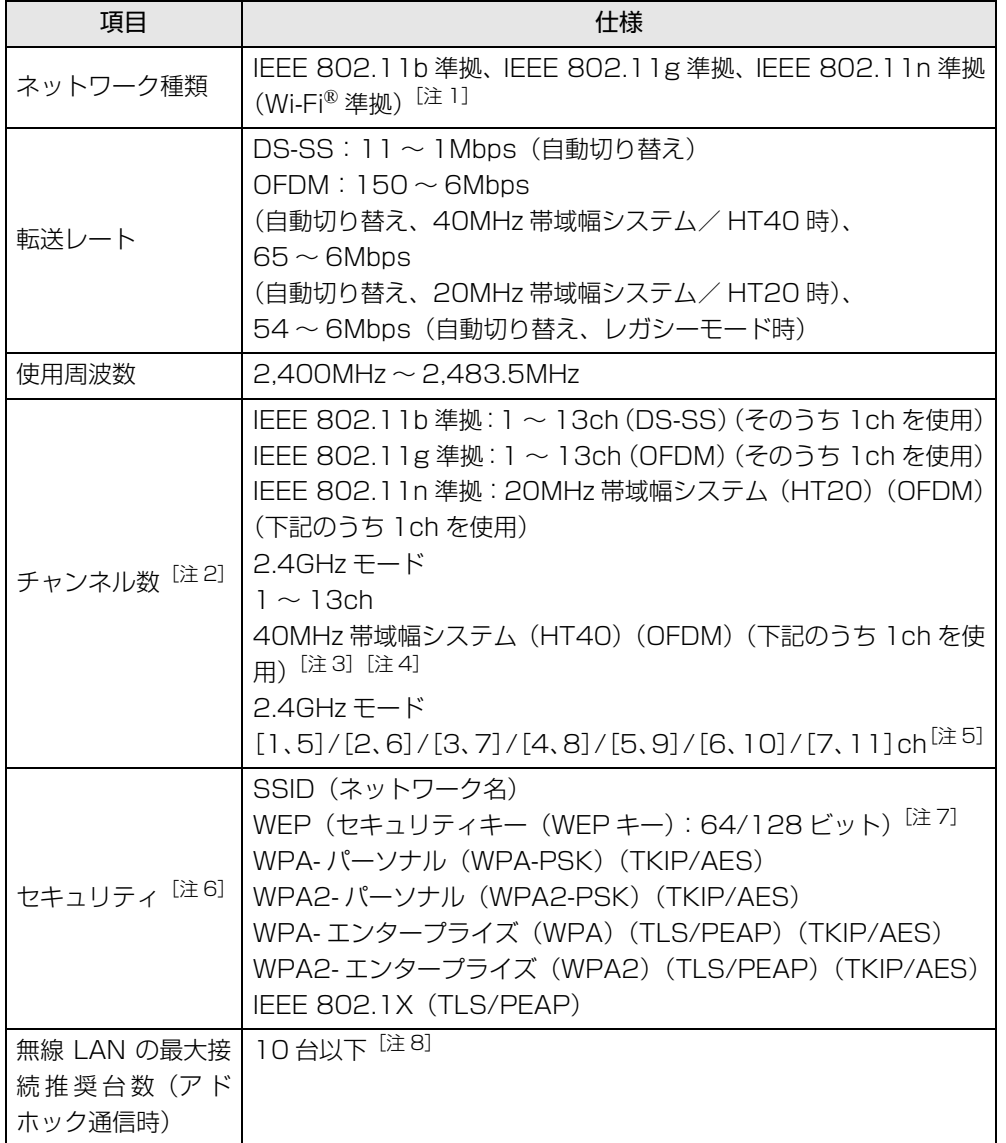

- <span id="page-69-0"></span>注 1: Wi-Fi® 準拠とは、無線 LAN の相互接続性を保証する団体「Wi-Fi Alliance®I の相 互接続性テストに合格していることを示します。
- <span id="page-69-1"></span>注 2: このパソコンに搭載されている無線 LAN の IEEE 802.11b では、無線チャンネル としてチャンネル 1 ~ 13 を使用しています。 無線 LAN アクセスポイントのチャンネルを、1~13の間で設定してください。設 定方法については、無線 LAN アクセスポイントのマニュアルをご覧ください。
- <span id="page-69-2"></span>注 3: IEEE 802.11n では 40MHz 帯域幅システム (HT40) に対応しています。HT40 を利用するには、無線LANアクセスポイントもHT40に対応している必要があります。
- <span id="page-69-3"></span>注 4:IEEE 802.11n では無線 LAN アクセスポイントの設定において HT40 の機能を有 効にする場合には、周囲の電波状況を確認して他の無線局に電波干渉を与えないこと を事前に確認してください。万一、他の無線局において電波干渉が発生した場合には、 ただちに HT40 の機能を無効にしてください。
- <span id="page-69-4"></span>注 5: [m、n]は、2つの m および n チャンネルの周波数帯が 1 つにまとまったチャンネ ルを表します。
- <span id="page-69-5"></span>注 6:IEEE 802.11n で接続するためには、パスフレーズ(PSK)を AES に設定する必 要があります。
- <span id="page-69-6"></span>注 7: WEP による暗号化は上記ビット数で行いますが、ユーザーが設定可能なビット数は 固定長 24 ビットを引いた 40 ビット /104 ビットです。
- <span id="page-69-7"></span>注 8:IEEE 802.11n ではアドホック通信はできません。アドホック通信時は自動的にレ ガシーモード(IEEE 802.11b/IEEE 802.11g)で接続されます。また、お使いに なる環境によっては接続可能台数が減少することがあります。

# Bluetooth ワイヤレステクノロジー

Bluetooth ワイヤレステクノロジー搭載機種のみ

ここでは、Bluetooth ワイヤレステクノロジーを使用する方法について説明してい ます。

### Bluetooth ワイヤレステクノロジーとは

Bluetooth ワイヤレステクノロジーとは、ヘッドセットやモデム、携帯電話などの 周辺機器や他の Bluetooth ワイヤレステクノロジー搭載のパソコンなどに、ケーブ ルを使わず電波で接続できる技術です。

### Bluetooth ワイヤレステクノロジーの特長

このパソコンのBluetoothワイヤレステクノロジーの主な特長は、次のとおりです。

- 出力 Class2、Bluetooth v4.0+HS に準拠しています。Bluetooth v4.0+HS およびそれ以前の規格に準拠した機器と接続が可能です。 なお、すべての Bluetooth ワイヤレステクノロジー機器に接続可能なことを保 証するものではありません。
- 最大通信速度は 24Mbps (Bluetooth v4.0+HS の理論上の最大値) です。ただ し、実際の通信速度はお使いの環境により異なります。

### 必要なものを用意する

● Bluetooth ワイヤレステクノロジー機器 Bluetooth ワイヤレステクノロジーを利用してパソコンと接続する機器です。 Bluetooth ワイヤレステクノロジー機器には次のようなものがあります。お使い になる目的に応じてご用意ください。

- ・ キーボード
- ・ マウス
- ・ プリンター
- ・ ヘッドセット
- ・ 携帯電話
- Bluetooth ワイヤレステクノロジー機器のマニュアル

お使いになる Bluetooth ワイヤレステクノロジー機器によって設定方法が異な る場合があります。必ず Bluetooth ワイヤレステクノロジー機器のマニュアル もご覧ください。

### 日要

- ▶ ペアリングコード (PIN またはパスコード) について パソコンと Bluetooth ワイヤレステクノロジー機器の接続(ペアリン グ)設定をするときには、機器によっては「ペアリングコード(PIN ま たはパスコード)」が必要になる場合があります。「ペアリングコード (PIN またはパスコード)」については、後述の「Windows ヘルプとサ ポート」および Bluetooth ワイヤレステクノロジー機器のマニュアル をご覧ください。
- ▶ プロファイルについて
	- Bluetooth ワイヤレステクノロジーには「プロファイル」という仕様が あり、同じプロファイルをもつ Bluetooth ワイヤレステクノロジー機器 どうしを接続し、そのプロファイルの機能を使用することができます。 このパソコンには、このパソコンがサポートしているプロファイルに対 応したBluetoothワイヤレステクノロジー機器を使用することができま す。このパソコンがサポートしているプロファイルは A2DP、AVRCP、 BIP、DUN、FMP、FTP、HCRP、HFP、HID、HSP、OPP、PAN、 PXP、SPP です。

このパソコンがサポートしていないプロファイルを持つ Bluetooth ワ イヤレステクノロジー機器を接続すると、Bluetooth ワイヤレステクノ ロジー機器のアイコンに「!」が追加されます。

そのままでもお使いいただけますが、次の手順で「!」を非表示にでき ます。

- 1. Bluetoothワイヤレステクノロジー機器のアイコンを右クリックし て表示されるメニューで「プロパティ」を選択します。
- 2.「サービス」タブをクリックします。
- 3.「Bluetooth サービス」に表示されている一覧から該当するサービ スの左にある 図をクリックして■にし、「適用」をクリックします。 該当するサービスが不明な場合は、1 つずつ試してください。
- 4.「OK」をクリックします。

### Bluetooth ワイヤレステクノロジーを使うための設定をする

パソコンと Bluetooth ワイヤレステクノロジー機器を接続するためには、「デバイ スとプリンター」を使用します。

「デバイスとプリンター」の使用方法については、「Windows ヘルプとサポート」の 「Bluetooth デバイスを追加する」をご覧ください。

「Windows ヘルプとサポート」の「Bluetooth デバイスを追加する」は次の手順 で起動します。

#### 1 ● (スタート)▶ 「ヘルプとサポート」▶ [ ■ (ヘルプの参照) 」▶ 「ハード ウェア、デバイス、ドライバー」「Bluetooth」「Bluetooth デバイ スを追加する」の順にクリックします。

「Windows ヘルプとサポート」の「Bluetooth デバイスを追加する」が起動 します。
### Bluetooth ワイヤレステクノロジーの電波を発信する/ 停止する

パソコンに搭載されているBluetoothワイヤレステクノロジーの電波を発信/停止 する方法について説明します。

病院や飛行機内、その他電子機器使用の規制がある場所では、あらかじめBluetooth ワイヤレステクノロジーの電波を停止してください。

「Bluetooth Suite」と、電波の発信/停止状態は次のようになります。

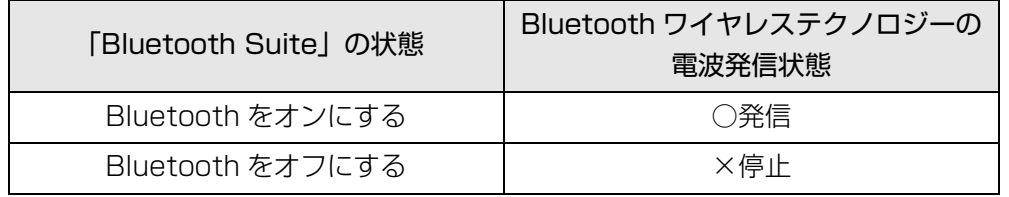

Bluetooth ワイヤレステクノロジーの電波は次の手順で切り替えます。

1 画面右下の通知領域にある をクリックし、表示された Bluetooth ア イコン を右クリックし、表示されるメニューから「Bluetooth をオ ンにする」をクリックして、電波を発信します。

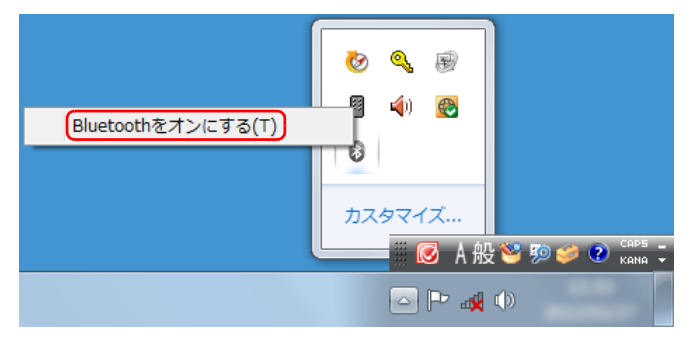

(これ以降の画面は機種や状況により異なります)

2 画面右下の通知領域にある 本クリックし、表示された Bluetooth ア イコン を右クリックし、表示されるメニューから「Bluetooth をオ フにする」をクリックして、電波を停止します。

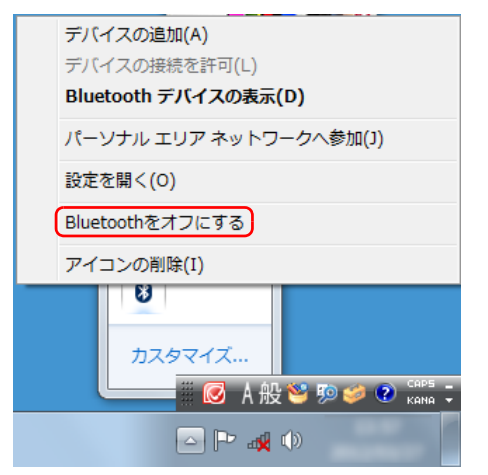

### Bluetooth ワイヤレステクノロジーをお使いになるうえでの 注意

ここでは、Bluetooth ワイヤレステクノロジーをお使いになるうえで注意していた だきたいことについて説明しています。

#### ■ Bluetooth ワイヤレステクノロジーご使用時におけるセキュリティ に関する注意

### 国要

▶ お客様の権利(プライバシー保護)に関する重要な事項です。

Bluetooth ワイヤレステクノロジーでは、電波を利用して周辺機器や他のパソコン との間で情報のやり取りを行うため、電波の届く範囲であれば自由に接続が可能で あるという利点があります。

その反面、電波はある範囲内であれば障害物(壁など)を越えてすべての場所に届 くため、セキュリティに関する設定を行っていない場合、以下のような問題が発生 する可能性があります。

● 通信内容を盗み見られる

悪意ある第三者が、電波を故意に傍受し、ID やパスワード、その他の個人情報な どの通信内容を盗み見る可能性があります。

● 不正に使用される

悪意ある第三者が、無断で個人や会社内の周辺機器やパソコンへアクセスし、次 の行為をされてしまうおそれがあります。

- ・個人情報や機密情報を取り出す(情報漏洩)
- ・ 特定の人物になりすまして通信し、不正な情報を流す(なりすまし)
- ・ 傍受した通信内容を書き換えて発信する(改ざん)
- ・ コンピューターウイルスなどを流しデータやシステムを破壊する(破壊)

このパソコンおよび一部の周辺機器や他のパソコンに内蔵されているBluetoothワ イヤレステクノロジーは、これらの問題に対応するためのセキュリティのしくみを もっています。

そのため、別途ご購入された Bluetooth ワイヤレステクノロジー搭載の周辺機器や 他のパソコンがセキュリティのしくみをもっている場合、セキュリティに関する設 定を正しく行うことで、これらの問題が発生する可能性を少なくすることができま す。しかし、Bluetooth ワイヤレステクノロジー内蔵の周辺機器や他のパソコンは、 ご購入時の状態ではセキュリティに関する設定が施されていない場合があります。 上記のようなセキュリティ問題が発生する可能性を少なくするためには、周辺機器 や他のパソコンに添付されているマニュアルに従い、これらの製品のセキュリティ に関するすべての設定を必ず行ってください。

なお、Bluetooth ワイヤレステクノロジーの仕様上、特殊な方法によりセキュリ ティ設定が破られることもあり得ますので、ご理解のうえ、ご使用ください。

セキュリティの設定などについて、お客様ご自身で対処できない場合には、「富士通 パーソナル製品に関するお問い合わせ窓口」までお問い合わせください。

当社では、お客様がセキュリティの設定を行わないで使用した場合の問題を充分理 解したうえで、お客様ご自身の判断と責任においてセキュリティに関する設定を行 い、製品を使用することをお勧めします。

セキュリティ対策を施さず、あるいは、Bluetooth ワイヤレステクノロジーの仕様 上やむを得ない事情によりセキュリティの問題が発生した場合、当社は、これによっ て生じた損害に対する責任を負いかねます。

#### ■ Bluetooth ワイヤレステクノロジーによる通信を行うための注意

● パソコン本体と通信相手の機器との推奨する最大通信距離は、見通し半径10m以 内(出力 Class2 の最大値)です。

ただし、Bluetooth ワイヤレステクノロジーの特性上、ご利用になる建物の構 造・材質、障害物、ソフトウェア、設置状況、電波状況などの使用環境により通 信距離は異なります。また、通信速度の低下や通信不能となる場合もありますの であらかじめご了承ください。

● このパソコンの Bluetooth ワイヤレステクノロジー用アンテナは、パソコン本体 に内蔵されています。このパソコンの使用中、特に Bluetooth ワイヤレステク ノロジーの通信中はアンテナ部分に極力触れないでください。通信性能が低下す る場合があります。

また、このパソコンを設置する場合には、周囲が金属などの導体(電気を通しや すいもの)でできている場所を避けてください。通信性能が低下し、設置環境に よっては通信できなくなることがあります。

Bluetooth ワイヤレステクノロジー用アンテナの場所については、「『取扱説明 書』-「各部の名称と働き」をご覧ください。

- パソコン本体は、他の電気機器から離して設置してください。パソコン本体と電 源が入った電気機器を近づけていると、正常に通信できなかったり、電気機器の 障害になったりすることがあります。正常に通信できない場合は、使用場所を変 更してください。特に、電子レンジなどの強い高周波エネルギーを出す機器の使 用時は、影響を受けやすく、正常に通信できないことがあります。
- 放送局や無線機などが近く、正常に通信できないときは、パソコン本体の設置場 所を変えてみてください。周囲の電波が強すぎると、正常に通信できないことが あります。
- BluetoothワイヤレステクノロジーはIEEE 802.11b、IEEE 802.11gやIEEE 802.11n の 2.4GHz 帯規格の無線 LAN と同じ周波数帯の電波を使用します。 そのため、ご使用の状態によっては無線 LAN と Bluetooth ワイヤレステクノロ ジーの電波が干渉し、他のパソコンなどとの通信速度が低下したり、Bluetooth ワイヤレステクノロジーで接続したワイヤレスヘッドホンなどの音質が悪く なったりする場合があります。
- 次の対策を行うと、無線LAN機器との雷波干渉を防ぐことができる場合があります。 ・ 無線 LAN 機器とパソコン本体との間は 10m 以上離して使用する。 ・ 無線 LAN 機器の電源を切る。
	- ・ 無線 LAN 機器の電波を、ユーティリティを使って停止する。
	- ・ 無線 LAN の 5GHz 帯を利用する(ただし利用できるのは屋内のみ)。
- このパソコンにUSBアダプタ型などの他のBluetooth ワイヤレステクノロジー 機器を取り付けて、同時に使用しないでください。

#### ■ 電波放射の環境への影響

- このパソコンは、他の高周波デバイス同様に、高周波エネルギーを放出していま すが、このパソコンが放出するエネルギーのレベルは、例えば携帯電話のような 無線デバイスが放出する電磁エネルギーよりはるかに低く抑えられています。
- このパソコンは、高周波安全基準および勧告のガイドライン内で動作するため、 このパソコンの使用者に対し、安全性を確信しています。本基準および勧告は、 科学界の統一見解を反映しており、研究班の審議および広範な研究文献を継続的 に調査し解釈する科学者たちの委員会を根本としています。
- ある状況や環境において、このパソコンの使用は、建物の所有者や団体の責任あ る代表者により制限されることがあります。例えば、下記にあげる場合です。 ・ 他のデバイスやサービスに対し干渉の危険がある環境での使用
- 特定の団体や環境(例えば空港)で無線デバイスの使用に適用される方針が明確 にわからない場合は、機器の電源を入れる前にこのパソコンの使用許可について 問い合わせをしてください。

#### ■ 電波放射の人体への影響

● このパソコンから放射される出力パワーは、例えば携帯電話が放射する電波のIノ ベルよりはるかに低くなっています。それでも、このパソコンは、通常の動作中 に人間の接触に対し電位が最小限にとどめられるように使用されなくてはなり ません。使用中はこのパソコンのアンテナ部分に極力触れないでください。

### ■ 干渉に関する注意

- このマニュアルに従わずに設定したり使用したりすると、無線通信に有害な干渉 を生じることがあります。
- このパソコンがラジオ、テレビの受信機に有害な干渉を与える原因となっている 場合は(このパソコンの電源を入/切することで原因となっているかが判別でき ます)、次の方法で干渉を取り除くようにしてください。
	- ・ このパソコンと受信機の距離を離す
	- ・ 受信機を接続しているコンセントと別系統回路のコンセントにこのパソコンを 接続する
	- · 経験のあるラジオ/テレビ技術者に相談する
- このパソコンの不正な改造は行わないでください。不正な改造により発生した、 ラジオやテレビへの干渉についての責任を負いません。

# **5. クイックスタート機能(搭載機種のみ)**

この章は、クイックスタート機能搭載機種の方のみお読みください。

クイックスタート機能とは

クイックスタート機能は、パソコンの電源を切らずに Windows を終了して、次に パソコンを使うときに、高速でスタートさせる設定です。

クイックスタート機能には、クイックモードとエコクイックモードの 2 種類のモー ドがあり、クイックモードで終了すると Windows をログオフしたあとスリープに 移行し、エコクイックモードで終了すると、Windows をログオフしたあと休止状 態に移行します。

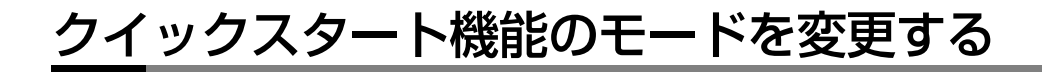

ご購入時はクイックモードに設定されています。モードを変更するときは次のよう に操作してください。

- 1 ●(スタート)▶「すべてのプログラム」▶「クイックスタート設定」▶ 「クイックスタート設定」の順にクリックします。
- 2 「クイックスタート設定」ウィンドウでモードを選択し、「設定を保存」 をクリックします。

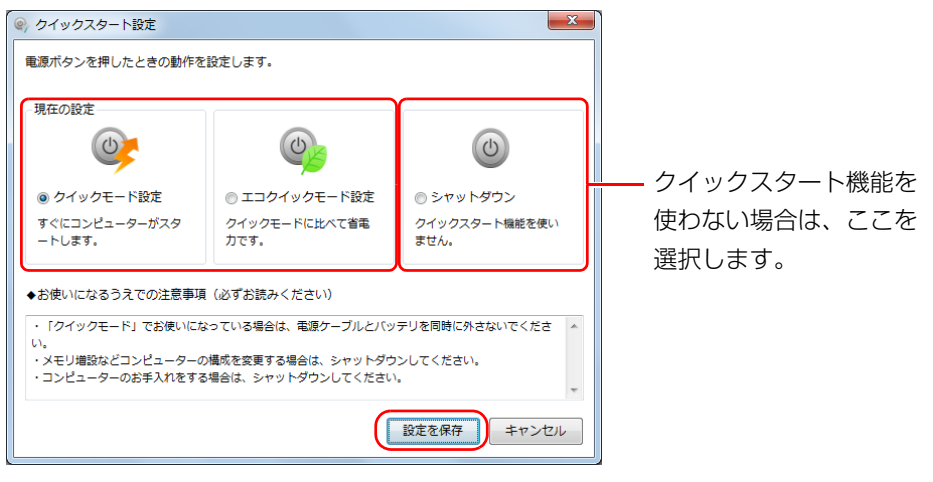

(画面は機種や状況により異なります)

#### **Doint**

▶ クイックスタート機能を使わない場合の電源ボタンの動作については、 [「電源ボタンやスタンバイボタンを押したときの動作を変更する」\(→](#page-80-0) [P.80\)](#page-80-0)をご覧になり、お好みの設定に変更してください。

## クイックスタート機能をお使いになるうえ での注意

- クイックモードでWindowsを終了した状態で、ACアダプタをパソコンから取り 外したり、電源プラグをコンセントから抜いたりしたあと Windows をスタート すると、エコクイックモードでのスタートとなります。このため、クイックモー ドでの Windows のスタートよりも時間がかかります。
- 次のような場合は、クイックモードやエコクイックモードで Windows を終了す るのではなく、1→(スタート) ▶ シャットタウン の順にクリックし、パソコンを一度 シャットダウンしてから行ってください。
	- ・ メモリの交換
	- ・ AC アダプタの取り外し
	- ・ パソコン本体内部や通風孔のお手入れ
	- · 周辺機器の取り付け/取り外し
	- ・ 修理のためにパソコンを送付する
- ●次のような操作をした後は、伊 (スタート) シャットタウン の順にクリックし、パ ソコンを一度シャットダウンしてから、電源ボタン ((l)) を使って Windows を スタートしてください。クイックモードやエコクイックモードでは変更が適用さ れません。
	- ・ Windows Update
	- ・ ドライバーやソフトウェアのインストール、削除
- ●次のようなソフトウェアや機能を使う場合は、 4 (スタート) > シャットタウン の順 にクリックし、パソコンを一度シャットダウンしてから行ってください。
	- ・ トラブル解決ナビ
	- ・ BIOS の起動

●次の機能は、クイックスタート機能でクイックモードになっているときは、ご利 用になれません。

・ BIOS パスワードでのパソコンの保護

- テレビの録画予約をしている場合、それぞれのモードで終了すると、次のように 動作します(DigitalTVbox 搭載機種のみ)。
	- ・ クイックモードで終了した場合は、ログオフせずにスリープに移行します。
	- ・ エコクイックモードで終了した場合は、ログオフせずに休止状態に移行します。

# スリープ/休止状態とは

Windows の省電力機能を使用すると、パソコンを待機状態にしているときに消費 電力を抑えることができます。

ここでは、省電力機能のうち、「スリープ」と「休止状態」について説明していま す。ご購入時は「スリープ(ハイブリッドスリープが有効)」に設定されています。 この状態では、休止状態にすることはできません。休止状態にするには、Windows のヘルプをご覧になり、ハイブリッドスリープを無効にしてください。

### スリープ(ハイブリッドスリープが有効)

作業中のデータなどをメモリとハードディスクに保存してパソコンを待機状態にす ることです。

スリープ中に電源が切れた場合は、ハードディスクからデータを読み出します。そ のため、スリープ中にメインスイッチをオフにしたり(DH シリーズのみ)、電源プ ラグがコンセントから抜けても、元の状態に復旧することができます。

### スリープ(ハイブリッドスリープが無効)

作業中のデータなどをメモリに保存してパソコンを待機状態にすることです。 スリープ中は、メインスイッチをオフにしたり(DH シリーズのみ)、電源プラグを コンセントから抜かないでください。電源が供給されなくなるため、メモリに保存 しているプログラムやデータが失われます。

### 休止状態

作業中のデータなどをハードディスクに保存して、パソコン本体の電源を切ること です。

スリープに比べると、待機状態にしたり復帰(レジューム)したりするための時間 は長くなりますが、消費電力は削減されます。

# スリープ/休止状態にするうえでの注意

ここでは、省電力機能をお使いになるときに気をつけていただきたいことについて 説明しています。

- パソコンが次の状態の場合は、省電力状態にしないでください。省電力機能が正 しく働かなかったり、パソコンが正常に動作しないことがあります。
	- ・ Windows の起動処理中または終了処理中
	- ・ ハードディスクにアクセス中
	- ・ オートラン CD-ROM / DVD-ROM(セットすると自動で始まる CD-ROM / DVD-ROM)を使用中
	- ・ビデオ CD や Blu-rav Disc(BDXL<sup>TM</sup> 対応 Blu-rav Disc ドライブ搭載機種 のみ)、DVD-VIDEO などを再生中
	- ・ 音楽 CD やゲームソフトなどのサウンドを再生中
	- ・ディスクにデータを書き込みまたは書き換え中
	- ・ ドライバーのインストールが必要な周辺機器を取り付けて、ドライバーをイン ストールしているとき
	- · マルチモニター機能を使用中
	- •ネットワークに接続して通信中
	- ・ マウスの操作中
	- ・ LAN 機能を使ってネットワーク(インターネットなど)に接続中
- スリープ中は、周辺機器の取り付け/取り外しをしないでください。
- ネットワークの設定によっては、スリープ中に DHCP サーバーから割り当てられ た IP アドレスの有効期限が切れると、パソコン本体がスリープから元の状態に戻 ることがあります。

この場合は、IP アドレスの有効期間を延長するか、DHCP の使用を中止して固定 IP をお使いください。

- ●次の場合は、省雷力状態になりません。
	- ・ DVD-VIDEO などの動画再生時
	- ・テレビ機能をお使いの場合(テレビチューナー搭載機種のみ)
- 省電力状態にした後は、すぐに元の状態に戻さないでください。 必ず、10 秒以上 たってから元の状態に戻すようにしてください。

# スリープ/休止状態の設定変更

ご購入時には、一定時間パソコンを操作しないと自動的に「スリープ」になるよう に設定されています。

ここでは、省電力機能が働くまでの時間などを変更する方法を説明しています。 ディスクにデータを書き込むときや、LAN を使用するときなど、必要に応じて設定 を変更してください。

### **Point**

▶ テレビを見ているときは、「電源オプション」の設定を変更しないでく ださい(テレビチューナー搭載機種のみ)。

### <span id="page-80-0"></span>電源ボタンやスタンバイボタンを押したときの動作を変更 する

パソコン本体の(り)(電源)マークに触れたときや電源ボタンを押したとき、キーボー ドのパソコン電源ボタンやスタンバイボタンを押したときに働く省電力機能は、次 の手順で変更することができます。

1 ●(スタート)▶「コントロールパネル」▶「システムとセキュリティ」 ▶「電源オプション」の順にクリックします。

「電源オプション」ウィンドウが表示されます。

2 「電源オプション」ウィンドウ左の「電源ボタンの動作を選択する」を クリックします。

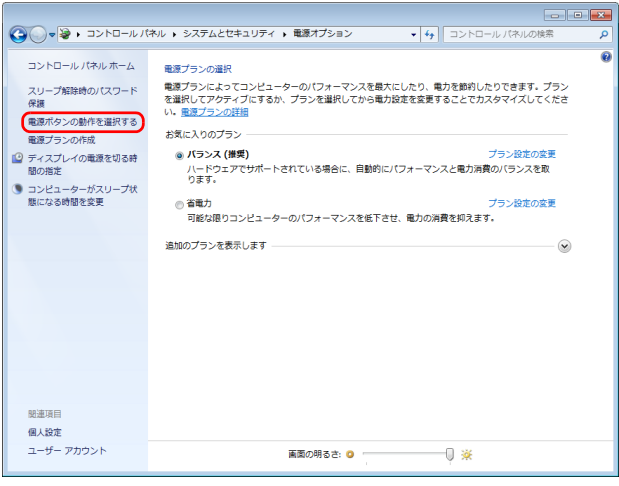

(これ以降の画面は機種や状況により異なります)

3 電源ボタンやスリープボタンの項目を変更します。

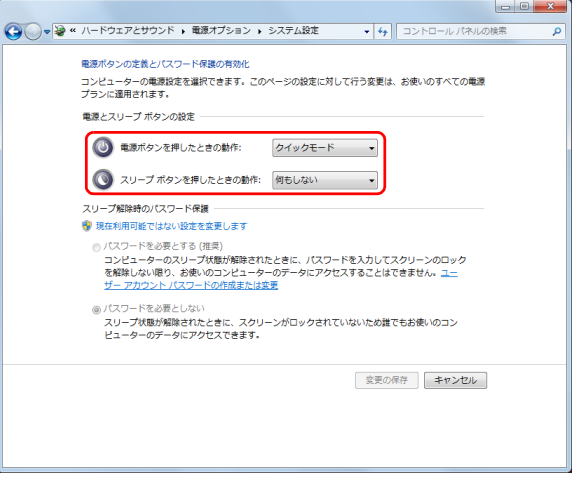

### **Doint**

- ▶ クイックモードやエコクイックモードをお使いになる場合は、「電源ボ タンを押したときの動作」は変更しないでください(クイックスタート 機能搭載機種のみ)。
- ▶ ワイヤレスキーボードをお使いの場合

「電源ボタンを押したときの動作」の下に「スリープボタンを押したと きの動作」が表示されますが、スリープボタンがないため、この設定は 無効になります。

▶ パソコンがスリープから復帰(レジューム)するときに、あらかじめ Windows に設定してあるパスワードの入力を必要とすることで、この パソコンのセキュリティを高めることができます。 ただし、この設定にすると、スリープ中に録画予約した時刻になった場 合も、パスワードの入力が必要になるため、スリープから復帰(レジュー

ム)して予約録画を行うことができなくなります(テレビチューナー搭 載機種のみ)。

- 1.「現在利用可能ではない設定を変更します」をクリックします。
- 2.「ユーザーアカウント制御」ウィンドウで「続行」をクリックします。 標準ユーザーで Windows にログオンしている場合は、管理者アカ ウントのパスワードを入力し、「OK」をクリックします。
- 3. 「パスワードを必要とする (推奨) | の左の ◎ をクリックし、 ◎ にし ます。
- 4 「変更の保存」をクリックします。

### スリープになるまでの時間を変更する

スリープになるまでの時間は、次の手順で変更することができます。

- 1 3 (スタート)▶「コントロールパネル」▶「システムとセキュリティ」 ▶「電源オプション」の順にクリックします。 「電源オプション」ウィンドウが表示されます。
- 2 「電源オプション」ウィンドウ左の「コンピューターがスリープ状態に なる時間を変更」をクリックします。

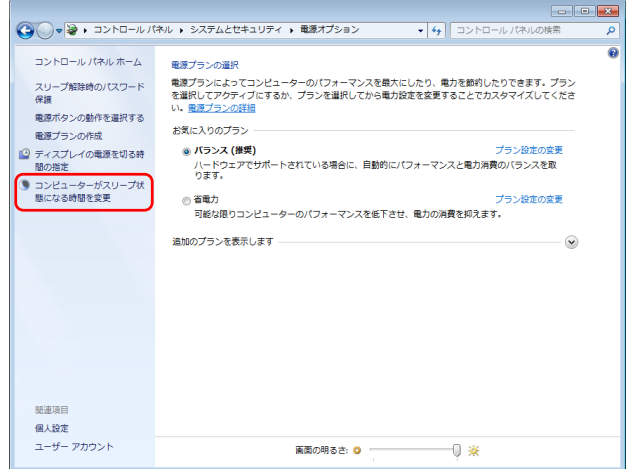

(これ以降の画面は機種や状況により異なります)

3 「コンピューターをスリープ状態にする」の設定を変更します。

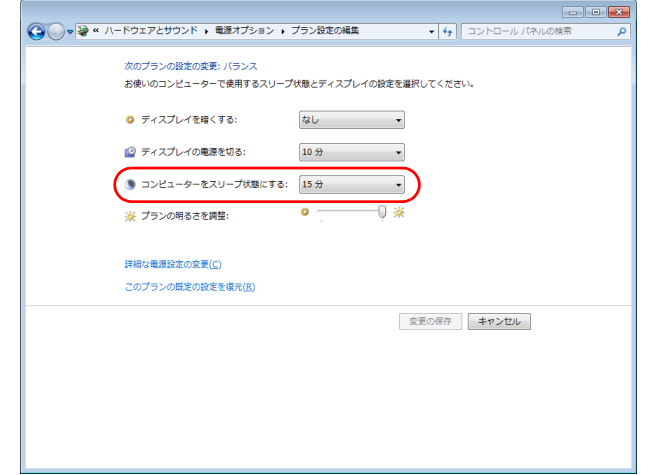

「変更の保存」をクリックします。

#### **D**oint

▶ 変更した設定を元に戻す場合は、「このプランの既定の設定を復元」を クリックしてください。

## 電源プラン

パソコンの利用状況に応じた設定に変更することで、消費電力を抑えることができ ます。

ご購入時は「バランス」、「省電力」、「高パフォーマンス」が用意されています。

- 1 ●(スタート)▶「コントロールパネル」▶「システムとセキュリティ」 ▶「電源オプション」の順にクリックします。 「電源オプション」ウィンドウが表示されます。
- 2 お使いになる状況に適した電源プランの ◎ をクリックして ◎ にします。

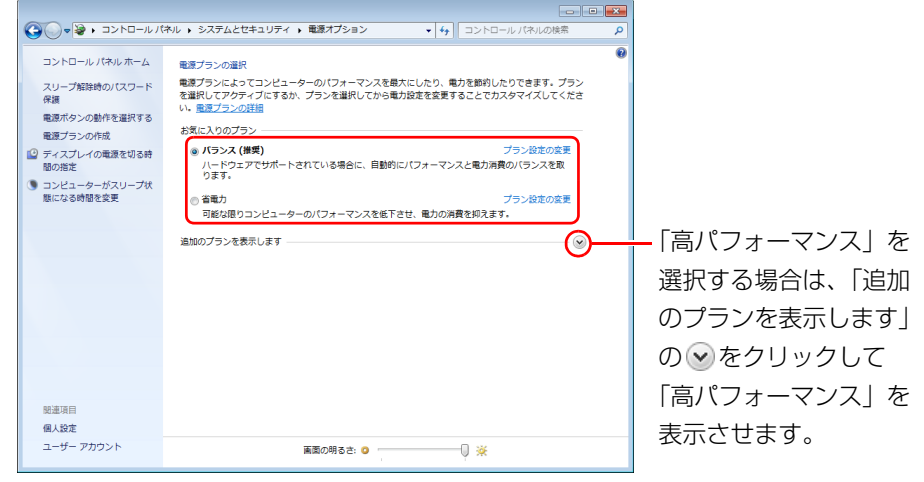

(画面は機種や状況により異なります)

3 | エ をクリックします。

なお、各電源プランにある「プラン設定の変更」をクリックすると、各プランの設 定を変更することができます。

# **7. 節電のための設定(搭載機種のみ)**

この章は、「節電ナビ」および「省電力ユーティリティ」が搭載された機種の方のみ お読みください。

## 節電ナビ

### 「節電ナビ」とは

パソコンの消費電力を抑えることができる機能や、ソフトウェアの設定画面を開い たり、それらの効果を確認することができます。

### 「節電ナビ」を使う

### ■「節電ナビ」を起動する

1 3 (スタート)▶「すべてのプログラム」▶「節電ナビ」▶「節電ナビ」の順 にクリックします。

2 「節電ナビ」ウィンドウが表示されます。

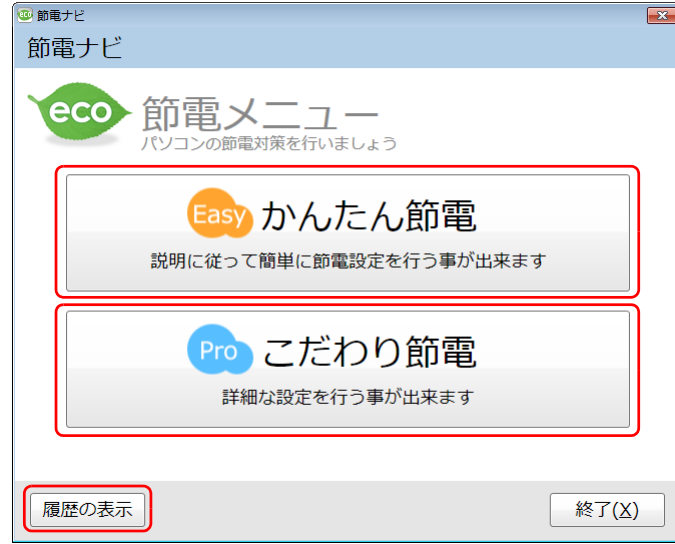

(これ以降の画面は機種や状況により異なります)

使いたいメニューをクリックします。

#### ■ かんたん節電

画面の明るさや、スリープ状態にするまでの時間などを対話形式で設定することが できます。

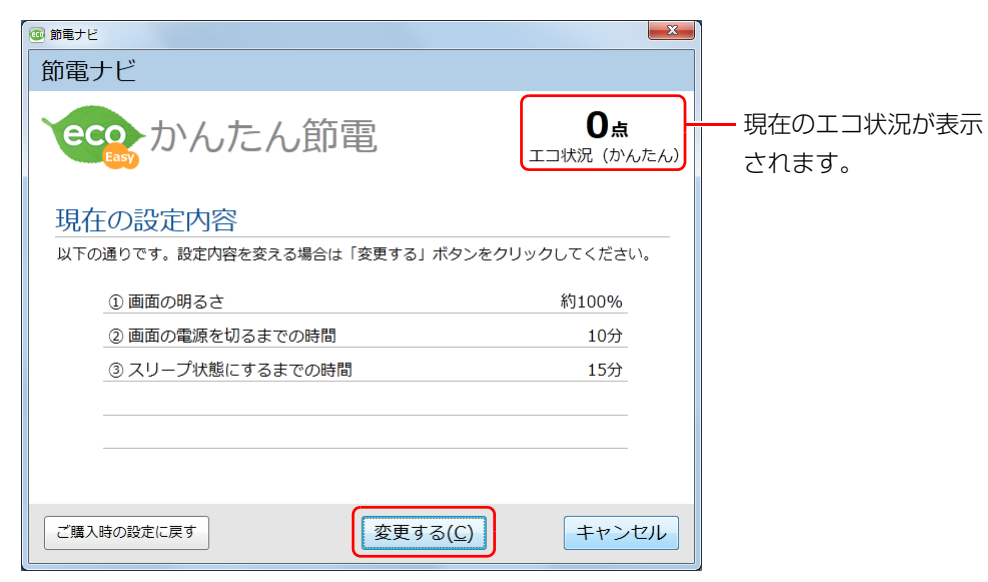

- 1 「変更する」をクリックします。
- 2 画面の指示に従って節電の設定をします。
- 3 「お疲れ様でした」というメッセージが表示されたら、「OK」をクリッ クします。

#### ■ こだわり節電

「省電力ユーティリティ」などのこだわりの節電機能について、現在の状態を確認し たり、設定を変更したりすることができます。

| ◎ 節重ナド                                                                                                    |                                                                                   | $\mathbf{x}$                                                              |                     |
|----------------------------------------------------------------------------------------------------|-----------------------------------------------------------------------------------|---------------------------------------------------------------------------|---------------------|
| 節雷ナビ                                                                                                    |                                                                                   |                                                                           |                     |
| eco こだわり節電                                                                                                    |                                                                                   | 28点<br>エコ状況 (こだわり)                                                        | 現在のエコ状況が表示<br>されます。 |
| 一覧から設定項目を選んで「設定画面を表示」ボタンをクリックしてください。<br>※印の項目は省電力モードの時に反映されます。                                                     |                                                                                   |                                                                           | 各項目のエコ状況が表          |
| 項目<br>※ オーディオ<br>※ CPUパフォーマンス<br>※ 有線LAN<br>※ ディスプレイ<br>※ 無線LAN<br>ランプオフ設定<br>パワーオフスピーカー<br>車源オフUSB充電<br>スクリーンセーバー | 現在の設定<br>何もしない<br>何もしない<br>何もしない<br>明るさ35/100<br>何もしない<br>無効<br>無効<br>使用しない<br>5分 | 現在の省電力設定:<br>通常モード<br>ECOボタンで切替可能<br>$\circ$<br>O<br>設定画面を表示<br>別画面を起動します | 示されます。              |
| 表示の更新                                                                                                    |                                                                                   | 戻る( <u>B)</u>                                                             |                     |

<sup>(</sup>お使いの機種や設定状況により表示される項目は異なります) (お使いの機種や設定状況により表示される項目は異なります)

- 1 設定したい項目をクリックし、「設定画面を表示」をクリックします。
- 2 節電の設定をします。

### **Point**

- ▶ 節電のための設定によっては、パソコンの一部機能の使用が制限される 場合があります。お使いになるうえでの注意をご確認のうえ、設定して ください。
	- ・省電力ユーティリティ([→ P.86](#page-86-0))

3 「表示の更新」をクリックし、エコ状況を確認します。

各項目のエコ状況は、次の設定の場合に「○」となります。

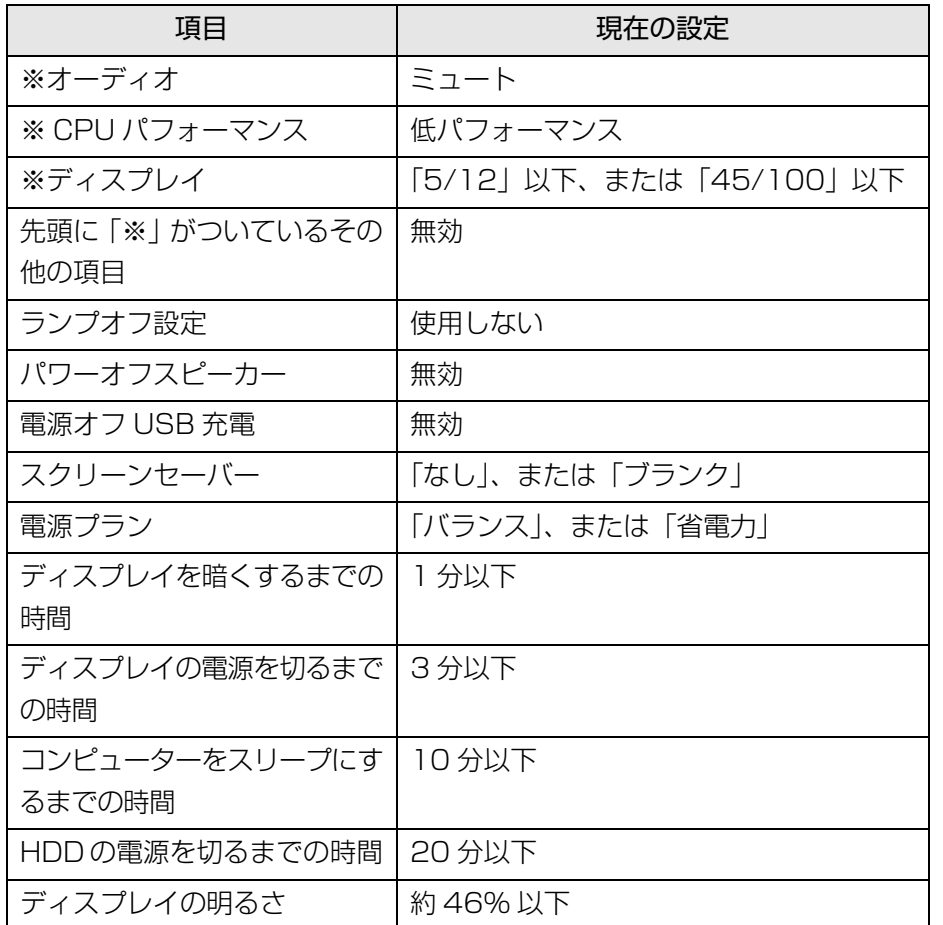

(表示される項目は機種や状況により異なります)

#### ■ 履歴表示

省電力・通常モードでのパソコンの使用時間をグラフで表示します。

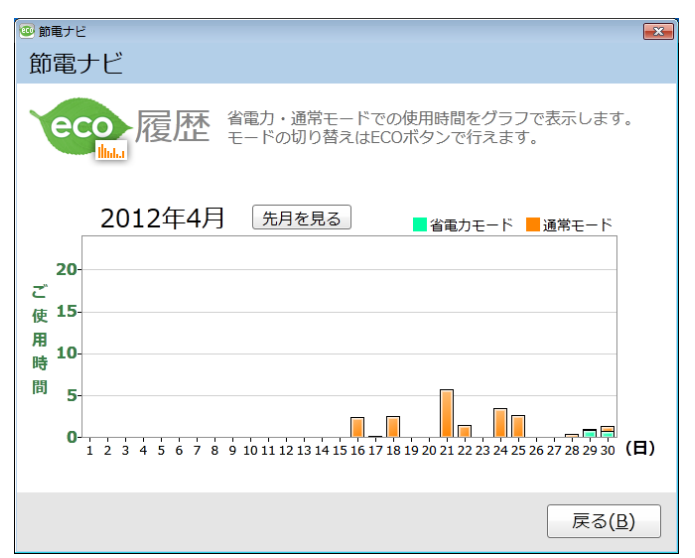

# <span id="page-86-0"></span>省電力ユーティリティ

### 「省電力ユーティリティ」とは

「省電力ユーティリティ」とは、「省電力モード」を使い、パソコン本体の動作を中 断させずに消費電力を抑えることができるソフトウェアです。

ここでは、このパソコンで使える「省電力ユーティリティ」を使った「省電力モー ド」について説明しています。

### 省電力モード

一部の機能の使用を制限することで、パソコン本体の動作を中断させずに、消費電 力を抑えることができます。

そのため、パソコン本体の動作を中断させるスリープや、休止状態ほどパソコンの 消費電力は節約できません。

#### ■ お使いの機種に応じて、次の機能により消費電力が節約されます

- サウンドをミュートにする。
- 液晶ディスプレイの明るさを変更する。
- LAN (有線 LAN) を使用できなくする。
- ●無線 LAN を使用できなくする。
- CPU パフォーマンスを下げる。

#### **D**oint

▶ ご購入時の状態では、省電力モードにすると、液晶ディスプレイの明る さのみ変更されます。その他の項目は、「省電力ユーティリティ」の設 定を変更することで、この機能が働き消費電力を節約できます。

### 省電力モードにするうえでの注意

- ●「省電力ユーティリティ」でミュートまたは無効に設定した項目は、省電力モー ドにすると利用できなくなりますのでご注意ください。 ・ オーディオ · LAN (有線 LAN) ・ 無線 LAN
- ●省雷力モードにすると画面の明るさが「省雷力ユーティリティ」で設定された状 態になります。 省電力モードに設定後も、キーボードで画面の明るさを調節できます。 調節方法については、「「取扱説明書」-「取り扱い」-「画面の明るさ」をご覧 ください。 ● CPUパフォーマンスを低パフォーマンスまたは中間パフォーマンスに設定した場
- 合、動画の再生時にコマ落ちが発生することがあります。 このような場合は、通常モードに戻すか、CPU パフォーマンスを何もしない、ま たは高パフォーマンスに設定して、いったん通常モードに戻した後、再度省電力 モードに切り替えてください。
- CPU パフォーマンスを下げた場合、処理によっては、通常モード時より時間がか かり消費電力を節約できない場合があります。

### 国要

▶ 省電力モードの状態は、画面右下の通知領域にある ▲ をクリックし、表 示された「省電力ユーティリティ」のアイコンの色で確認することがで きます。省電力モードのときは、アイコンがカラーで表示されます。

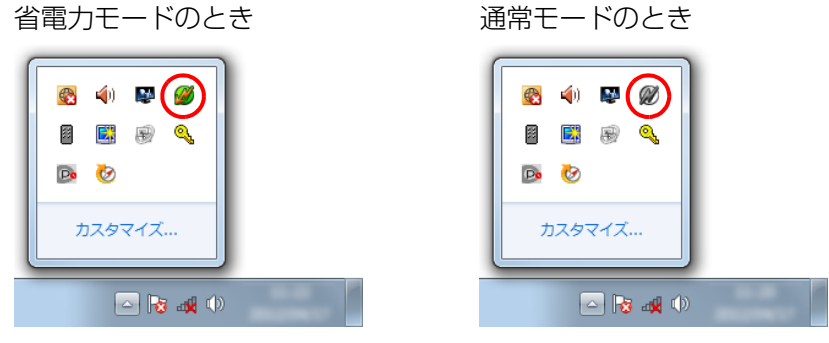

(画面は機種や状況により異なります)

### 省電力モードの使い方

#### ■ 省電力モード/通常モードを切り替える

#### □ECO (エコ) ボタンを使う

- 1 Windows が起動しているときに ECO (エコ) ボタンを押します。 ECO(エコ)ボタンの場所については、門「取扱説明書」-「各部の名称と働 き」をご覧ください。
	- ・「省電力モードへの切り替え」ウィンドウが表示された場合は、「OK」をク リックします。
	- このパソコンが省電力モードになります。
	- ・「通常モードへの切り替え」ウィンドウが表示された場合は、「OK」をクリッ クします。

このパソコンが通常モードになります。

### **D**oint

▶ ECO (エコ) ボタンをご利用になるには、「ワンタッチボタン設定」が 正常にパソコンにインストールされている必要があります。

「ワンタッチボタン設定」は、ご購入時はインストールされています。

□「省電力ユーティリティ」のアイコンを使う

the control of the control of the control of the control of the control of the control of

1 画面右下の通知領域にある をクリックし、表示された「省電力ユー ティリティ」のアイコンのまたはのを右クリックします。表示された メニューから「モードの切り替え」を選択してクリックします。

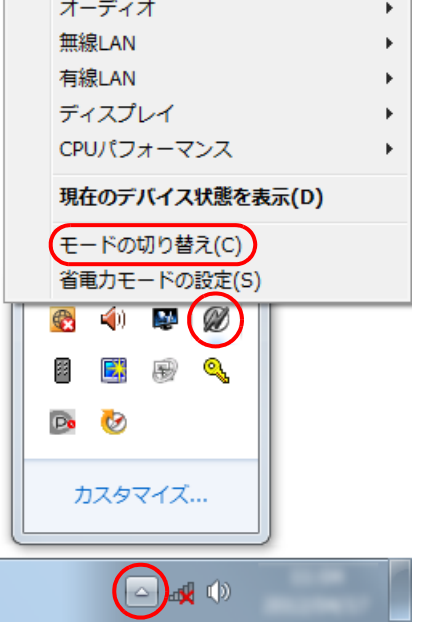

(画面は機種や状況により異なります)

・「省電力モードへの切り替え」ウィンドウが表示された場合は、「OK」をク リックします。

「省電力ユーティリティ」のアイコン がカラー けになり、このパソコン が省電力モードになります。

・「通常モードへの切り替え」ウィンドウが表示された場合は、「OK」をクリッ クします。

「省電力ユーティリティ」のアイコンMがグレーMになり、通常モードに 戻ります。

### 省電力モードの設定変更

「省電力ユーティリティ」の各機能を設定することで、より少ない電力でパソコンを 使用することができます。

設定方法について、詳しくは「省電力ユーティリティ」のヘルプをご覧ください。 「省電力ユーティリティ」のヘルプは、1→(スタート)▶「すべてのプログラム」▶「省 電力ユーティリティ」「ヘルプ」の順にクリックして表示します。

#### ■ 省電力モードの設定を変更する

省電力モードの設定は、「省電力ユーティリティ」の設定画面で行います。

1 ●(スタート)▶「すべてのプログラム」▶「省電力ユーティリティ」▶「省 電力モードの設定 - 省電力ユーティリティ」の順にクリックします。 「省電力モードの設定」画面が表示されます。

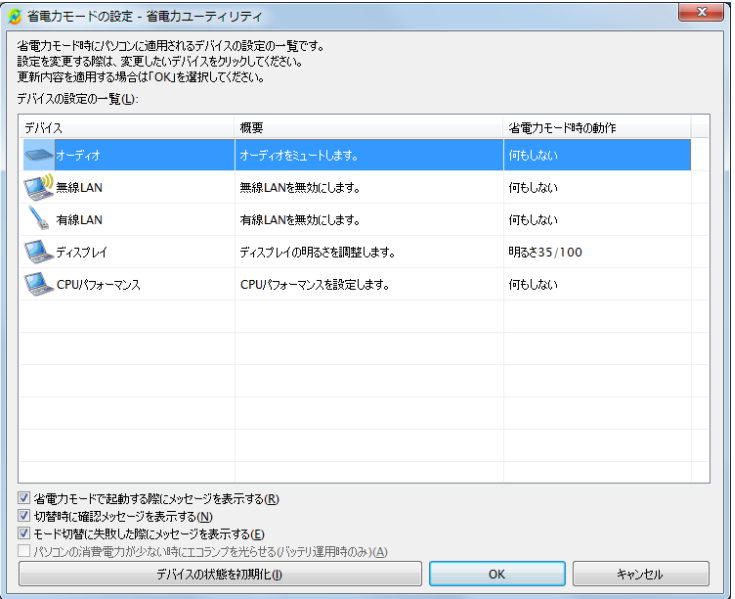

(画面は機種や状況により異なります)

#### **D**oint

- ▶「省電力モードの設定|画面は、「節電ナビ|の「こだわり節電|で「※| 印の付いた項目を選び、「設定画面を表示」をクリックして表示するこ ともできます。
- 2 設定を変更したいデバイスをクリックして、省電力モード時の動作の 設定を変更します。

次の設定も変更できます。

- ・「省電力モードで起動する際にメッセージを表示する」 を にすると、省電力モードのまま Windows の電源を切って再び Windows を起動したときに、メッセージを表示します。
- ・「切替時に確認メッセージを表示する」
- を 図 にすると、省電力モードと通常モードの切り替えのときに、メッセー ジを表示します。
- ・「モード切替に失敗した際にメッセージを表示する」 ■ を 図 にすると、省電力モードと通常モードの切り替えに失敗した場合、 メッセージを表示します。
- 3 「OK」をクリックします。

### **D**oint

▶ モードの切り替えを行って、通常モードの状態になってもデバイスが正 しく動作しない場合は、「デバイスの状態を初期化」ボタンを使用して、 各デバイスを初期化してください。 デバイスの省電力モードの設定が解除され、無効になっていたデバイス

が有効になり、画面右下の通知領域の「省電力ユーティリティ」のアイ コンがの になります。

- ▶ 省電力モードに変更しても、お使いの状況によっては消費電力が異なる 場合があります。
- ` FH98/HM、FH90/HN、FH77/HD、FH70/HN、FH56/HD、FH55/ HN で画面の明るさを調節するには、「あざやかウィンドウ設定」が正常 にパソコンにインストールされている必要があります。

「あざやかウィンドウ設定」は、ご購入時はインストールされています。

# **8. ソフトウェア**

このパソコンには、あらかじめたくさんのソフトウェアがインストールされていま す。一度削除したソフトウェアをもう一度使いたいときや、ソフトウェアの動作が おかしくなったとき、ソフトウェアをインストールし直すことができます。

# ソフトウェアをインストール/アンインス トールするうえでの注意

- ソフトウェアをインストールする前には、必ずソフトウェアのマニュアルなどを 読んで、インストールの方法を確認する
- インストールし直す場合は、元のソフトウェアを削除する
- 管理者権限を持つユーザーアカウントでログオンする ユーザーアカウントの種類が、「標準アカウント」、「Guest アカウント」の場合 はソフトウェアの削除ができません。管理者権限を持ったユーザーアカウントで ログオンしてください。
	- ユーザーアカウントの種類は、次の手順で確認できます。
	- 1. (スタート)▶「コントロールパネル |▶「ユーザーアカウントと家族のため の安全設定」「ユーザーアカウント」の順にクリックします。 「ユーザーアカウント」ウィンドウが表示されます。
	- 2. 画面右のアカウント名の下に表示されている、アカウントの種類を確認します。 「Administrator」は、管理者アカウントであることを意味します。
- 起動しているソフトウェアをすべて終了する
- 他のソフトウェアが起動していると、エラーが発生する場合があります。ソフト ウェアの削除をする前に、次の作業を行ってください。
- ・ 起動しているソフトウェアをすべて終了する
- ・ タスクバーに常駐するタイプのソフトウェアをすべて終了する
- ・ スクリーンセーバーを「なし」に設定する
	- 1. (スタート)▶「コントロールパネル ▶ 「デスクトップのカスタマイズ」 の順にクリックします。
	- 2.「個人設定」の「スクリーンセーバーの変更」をクリックします。
- 3.「スクリーンセーバー」を「(なし)」にして、「OK」をクリックします。
- 共有ファイルは削除しない

ソフトウェアの削除中に、「共有ファイルを削除しますか?」というメッセージ が表示されることがあります。

共有ファイルは削除しないことをお勧めします。共有ファイルを削除すると、イ ンストールされている他のソフトウェアが影響を受け、正しく動作しなくなる場 合があります。

インストール

### <span id="page-91-0"></span>搭載ソフトウェアをインストールする

次の手順で、ハードディスクのリカバリ領域からソフトウェアをインストールする ことができます。

- 1 (スタート)▶ 「すべてのプログラム」▶ 「ソフトウェアディスク検索」 ▶「ソフトウェアディスク検索 (ハードディスク)」の順にクリックしま す。
- 2 「ユーザーアカウント制御」ウィンドウが表示されたら、「はい」をク リックします。
- 3 「ソフトウェアディスク検索」ウィンドウが表示されたら、「OK」をク リックします。
- 4 「機種名」欄の右側の ▼ をクリックし、表示されたリストからお使いの 機種名(品名)をクリックして選択します。

パソコンの品名は、パソコン本体前面または保証書で確認することができま す。

「種別」 欄の右側の ▼ をクリックし、表示されたリストから更新したい ソフトウェアの種類をクリックして選択します。 「ソフトウェア一覧」に、選択した種別のソフトウェアが表示されます。

6 「ソフトウェア一覧」からインストールするソフトウェアの名称をク リックしてインストールします。

ソフトウェアの名称をクリックすると、ソフトウェアに含まれるファイルが画 面右側に表示されます。

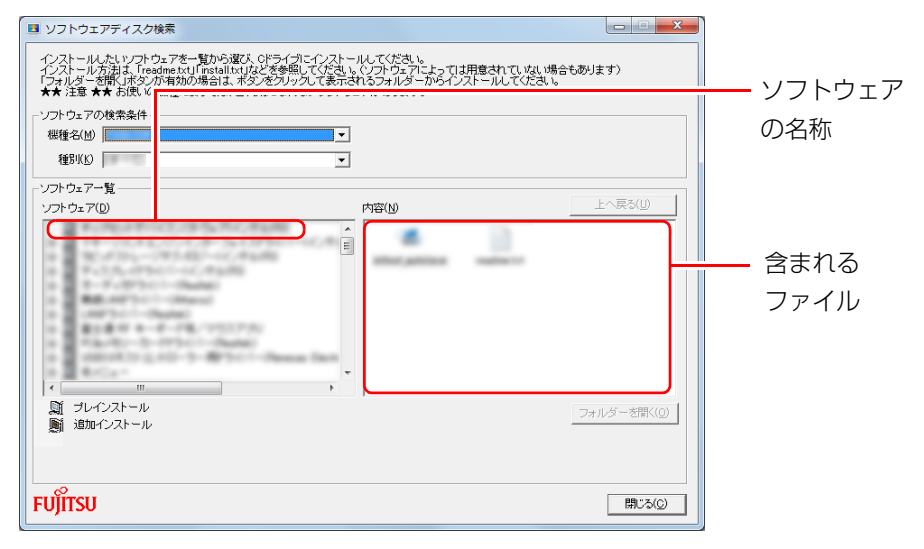

<sup>(</sup>画面は機種や状況により異なります)

7 ソフトウェアのインストール方法は、各ソフトウェアによって異なり ます。それぞれの「readme.txt」、「install.txt」などでインストール 方法を確認してください。

**D**oint

▶ リカバリ領域を削除している場合は、ご自身で作成した ◎「ソフトウェ アディスク」から、ソフトウェアをインストールしてください。

### 「Office 2010」をインストールし直す

#### 「Office 2010」搭載機種のみ

「Office 2010」のみインストールし直したい場合は、次の添付ディスクを用意し てください。

- **(**o) [Office Personal 2010]
- © FOffice Home and Business 2010

インストール中にプロダクトキーとライセンス認証が必要になります。認証手順に ついてはパッケージに同梱されているマニュアルをご覧ください。

### **D**oint

- ▶ 「Office 2010」のディスクが必要になるのは、次の場合です。 ・「Office 2010」をアンインストールした
	- ・リカバリしても「Office 2010」がインストールされない
- ▶ 「Office 2010」を再インストールした場合は、「Microsoft Outlook 2010」が既定のメールソフトに登録されません。 「Microsoft Outlook 2010」を既定のメールソフトとして登録する場

合は、次の手順で登録してください。

- 1. (スタート)▶ 「既定のプログラム」▶ 「既定のプログラムの設定」 の順にクリックします。
- 2. 「Microsoft Outlook」▶「すべての項目に対し、既定のプログラム として設定する」「OK」の順にクリックします。

また、「Microsoft Outlook 2010」をスタートメニューに登録する場 合は、次の手順で登録してください。

- 1. (2) (スタート)▶「すべてのプログラム」▶「Microsoft Office」の順 にクリックします。
- 2.「Microsoft Outlook 2010」を右クリックし、表示されたメニュー から、「スタートメニューに表示する」をクリックします。

### ドライバーをインストールし直す

サウンドの再生や画面表示などが正常に行われないとき、ドライバーを更新すると 問題が解決できる場合があります。

### ■ お使いのパソコンに搭載されているドライバーについて

● インターネットに接続してドライバーを更新する

各ドライバーは、改善のため事前連絡なしに変更することがあります。 ご購入時に添付されているものよりも新しいバージョンのドライバーがイン ターネット上で公開されている場合があります。

・「アップデートナビ」で最新のドライバーを確認する

お使いのパソコンに搭載されているドライバーなどの最新情報は、「アップデー トナビ」で確認することができます。更新情報の確認後、そのままインストー ルすることもできるので便利です。

・ ホームページで最新のドライバーを確認する

ドライバーなどの最新情報は、サポートページ([http://azby.fmworld.net/](http://azby.fmworld.net/support/) [support/\)](http://azby.fmworld.net/support/)の「機種別サポート情報·ダウンロード」をご覧ください。

- インターネット上に最新のドライバーがない場合は、ドライバーを削除し、再イ ンストールしてください。
- ドライバーの削除や、再インストール手順については、各ドライバーのフォル ダー内にある「readme.txt」「install.txt」などのファイルをご覧ください。
- ドライバーの格納されているフォルダーは、次の手順でご確認ください。
	- 1.「ソフトウェアディスク検索」を起動します。 [「搭載ソフトウェアをインストールする」\(→ P.91\)](#page-91-0)の手順 1 ~ 5 を行って ください。
	- 2.「ソフトウェア一覧」から更新したいドライバーをクリックして選択します。 選択したドライバーの格納されているフォルダーの内容が表示されます。

### **D**oint

▶ プリンターなど、このパソコンに添付されていない周辺機器のドライ バーについては、お使いの周辺機器のマニュアルをご覧ください。

# アンインストール

### ソフトウェアのアンインストール機能を使う

Windows に対応したソフトウェアには、アンインストール機能(ソフトウェアを 削除する機能)が用意されているものがあります。ソフトウェアによって操作方法 が異なります。詳しくは、ソフトウェアのマニュアルまたはヘルプをご覧ください。

### 「プログラムのアンインストール」機能を使う

「コントロールパネル」にある「プログラムのアンインストール」機能で、ソフト ウェアを削除できます。削除方法は次のとおりです。

- 1 起動しているソフトウェアをすべて終了します。
- 2 3(スタート)▶「コントロールパネル」▶「プログラム」の「プログラム のアンインストール」の順にクリックします。
- 3 一覧から削除したい項目をクリックします。
- 4 画面の指示に従ってソフトウェアを削除します。
- 5 ソフトウェアの削除が終了したら、「プログラムと機能」ウィンドウで、 ■※■をクリックします。

#### **D**oint

- ▶ 「プログラムのアンインストール」機能で削除できないソフトウェアに ついては、ソフトウェアのマニュアルまたはヘルプをご覧ください。
- ▶ 「いくつかのファイルは削除されませんでした」と表示されても、削除 が完了していれば通常問題ありません。

### ソフトウェアを削除した後に

#### ■ 削除したソフトウェア名がメニューに残った場合

削除しても、4 (スタート)▶「すべてのプログラム」で表示されるメニューの中に削 除したソフトウェア名が残り、ポイントすると「(なし)」と表示される場合があり ます。ソフトウェア名を右クリックし、表示されるメニューから「削除」をクリッ クして、「はい」をクリックするとメニューから削除できます。

#### ■ パソコンを起動するたびにエラーが表示されるときは

ソフトウェアを削除しても、「スタートアップ」フォルダーに、そのソフトウェアの ショートカットアイコンが登録されたままになっていると、「ショートカットエ ラー」というメッセージが表示されることがあります。

次の手順で、「スタートアップ」フォルダーから、該当するショートカットアイコン を削除してください。

#### 1 3(スタート)をクリックします。

- 2 「すべてのプログラム」を右クリックし、表示されるメニューから「開 く - All Users」をクリックします。 「スタート メニュー」ウィンドウが表示されます。
- 3 「プログラム ▶ 「スタートアップ」の順にクリックします。 登録されているソフトウェアの一覧が表示されます。
- 4 削除したいソフトウェアを右クリックし、表示されるメニューから、 「削除」をクリックします。
- 5 「はい」をクリックします。

# **9. BIOS の設定**

# BIOS セットアップの操作

### BIOS セットアップとは

BIOS セットアップとは、パソコンの環境を設定するためのプログラムです。パソ コンご購入時は、すでに最適なハードウェア環境に設定されています。通常の使用 状態では、BIOS セットアップで環境を設定(変更)する必要はありません。 BIOS セットアップの設定は、次の場合などに行います。

- 特定の人だけが利用できるように、パソコンにパスワード(暗証番号)を設定す るとき
- 電源を入れたとき、または再起動したときに、BIOS セットアップに関するメッ セージが表示されたとき

#### **D**oint

▶ BIOS セットアップの設定項目については、BIOS セットアップ画面の 「項目ヘルプ」をご覧ください。

### BIOS セットアップを起動する

BIOS セットアップは、電源が切れた状態(Windows をシャットダウンした状態) から操作を始めてください。

### **Point**

▶ BIOS ヤットアップの画面ではなく Windows が起動してしまった場合 は、起動が完了するのを待って、もう一度手順1からやり直してください。

#### ■ FH シリーズ、EH シリーズの場合

- 1 パソコン本体の電源を入れます。
- <span id="page-94-0"></span>2 「FUJITSU」のロゴマークが表示され、画面の下に次のメッセージが 表示されている間に【F2】キーを押します。 「[F2] BIOS セットアップ , [F12] 起動メニュー」または 「[F2] BIOS Setup, [F12] Boot Menu」

BIOS セットアップ画面 [\(→ P.95](#page-95-0)) が表示されます。

### **D**oint

▶ [手順2](#page-94-0)で表示されるメッセージの表示時間が短いときや表示されないと きは、電源を入れた後、BIOS セットアップ画面が表示されるまで【F2】 キーを数回押してください。

■ DH シリーズの場合

- 1 【F2】キーを押しながらパソコンの電源を入れます。
- 2 「FUJITSU」のロゴマークが表示された後、BIOS セットアップ画面[\(→](#page-95-0) [P.95](#page-95-0))が表示されたら【F2】キーから指を離します。

### <span id="page-95-0"></span>BIOS セットアップ画面の各部の名称と役割 スポック マンス うっちゃく 設定を変更する

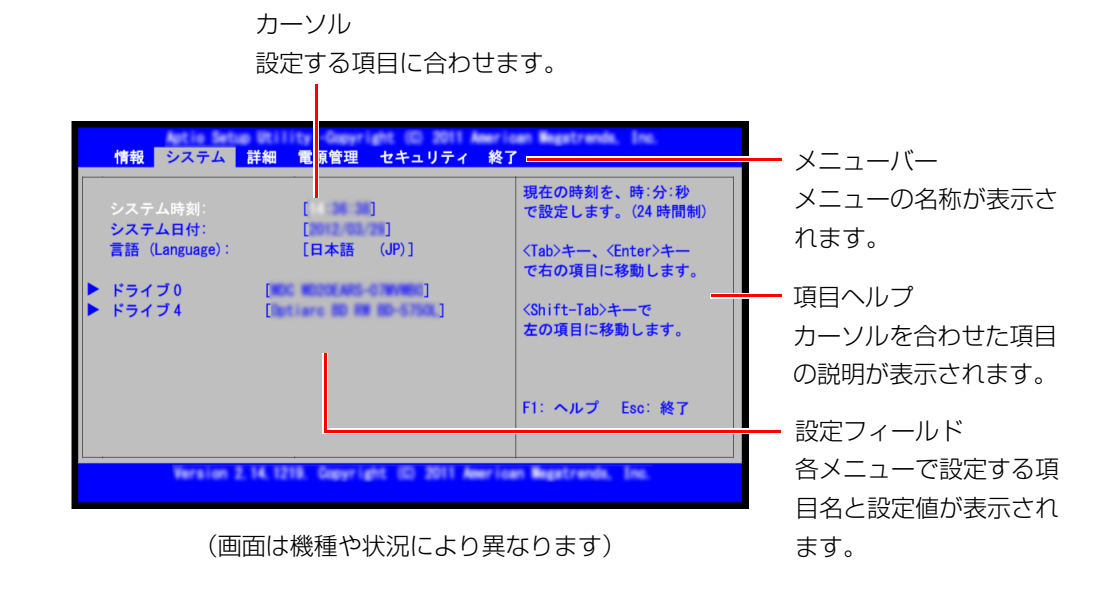

設定の変更はキーボードで行います。

### **面要**

- ▶ BIOS セットアップの設定は正確に行ってください。 設定を間違えると、パソコンが起動できなくなったり、正常に動作しな くなったりすることがあります。 このような場合には、変更した設定値を元に戻すか、ご購入時の設定に 戻してパソコンを再起動してください。
- <span id="page-95-1"></span>1 【←】キーまたは【→】キーを押して、設定を変更したいメニューにカー ソルを合わせます。
- 2 【↑】キーまたは【↓】キーを押して、設定を変更したい項目にカーソル を合わせます。

「▶ | が付いている項目にはサブメニューがあります。 「 」が付いている項目にカーソルを合わせて【Enter】キーを押すと、サブ メニューが表示されます。元のメニュー画面に戻るときは【Esc】キーを押し ます。

### 3 【Space】キーまたは【-】キーを押して、設定を変更します。

項目の中には、数値を入力するものもあります。 画面の右に、各設定値の説明が表示されます。参考にしてください。 さらに他の項目の設定を変更したいときは[、手順 1](#page-95-1) から繰り返します。

**4 設定を保存して終了します ([→ P.96](#page-96-0))。** 

#### ■ 設定時に使う各キーの役割

設定時によく使用するキーは、次のとおりです。

- $\bullet$  [1]  $\pm$ -, [1]  $\pm$ -設定する項目にカーソルを移動します。
- $\bullet$   $\left\{\leftarrow\right\}$   $\neq$   $\left\{\leftarrow\right\}$   $\left\{\leftarrow\right\}$   $\neq$   $\left\{\leftarrow\right\}$ メニューを切り替えます。
- $\bullet$  [Enter]  $\pm -$

「 」印が付いた項目のサブメニュー画面を表示します。また、「終了」メニュー などでは、各項目の処理を行います。

設定する項目で押すと、設定値が一覧で表示されます。

 $\bullet$  [Space]  $\pm -$ 

キーボード手前中央にある、何も書かれていない横長のキーのことです。各項目 の設定値を変更します。

【F1】キーを押すと、この他に使用できるキーの案内が画面に表示されます。

### <span id="page-96-0"></span>BIOS セットアップを終了する

変更した設定を有効にするためには、設定内容を保存しておく必要があります。次 の操作を行って、設定内容を保存してから BIOS セットアップを終了してください。

#### 1 【Esc】キーを押します。

「終了」または「Exit」メニューが表示されます。サブメニューを表示してい るときは、「終了」または「Exit」メニューが表示されるまで、【Esc】キーを 2 ~ 3 回押してください。

#### 2 次のいずれかの操作を行います。

#### ●設定を保存して BIOS セットアップを終了し、再起動する場合

- 1.【↑】キーまたは【↓】キーを押して、「変更を保存して終了する (再起動)! または「Exit Saving Changes」にカーソルを合わせ、【Enter】キーを押 します。
- 2.【←】キーまたは【→】キーを押して、「はい」または「Yes」にカーソル を合わせ、【Enter】キーを押します。 BIOS セットアップが終了します。

#### ●設定を保存して BIOS セットアップを終了し、電源を切る場合

- 1.【↑】キーまたは【↓】キーを押して、「変更を保存して終了する(電源 OFF)」または「Save & Turn-Off」にカーソルを合わせ、【Enter】キー を押します。
- 2.【←】キーまたは【→】キーを押して、「はい」または「Yes」にカーソル を合わせ、【Enter】キーを押します。 BIOS セットアップが終了します。

#### ●設定を変更しないで終了する場合

- 1.【↑】キーまたは【↓】キーを押して、「変更を保存せずに終了する(起 動)」または「Exit Discarding Changes」にカーソルを合わせ、【Enter】 キーを押します。
- 2.【→】キーまたは【←】キーを押して、「いいえ」または「No」にカーソ ルを合わせ、【Enter】キーを押します。 BIOS セットアップが終了します。

### <span id="page-97-0"></span>BIOS をご購入時の設定に戻す

ここでは、設定を変更した BIOS を、ご購入時の状態に戻す手順について説明して います。

- 1 BIOS セットアップを起動します。
- 2 【Esc】キーを押します。 「終了」または「Exit」メニューが表示されます。
- 3 【↑】キーまたは【↓】キーを押して、「標準設定値を読み込む」または 「Load Setup Defaults」にカーソルを合わせ、【Enter】キーを押し ます。

「標準設定値を読み込みますか?」または「Load default configuration now?」 というメッセージが表示されます。

4 【←】キーまたは【→】キーを押して、「はい」または「Yes」にカーソ ルを合わせ、【Enter】キーを押します。

BIOS セットアップの設定項目に、標準設定値が読み込まれます。

5 BIOS セットアップを終了します。

[「BIOS セットアップを終了する」\(→ P.96\)](#page-96-0)の手順 2 に従って、設定内容を 保存して終了してください。

### **面要**

▶ FH シリーズ、EH シリーズの場合、ハードディスクのセキュリティ機能 を設定したときは、必ず「変更を保存して終了する(電源 OFF)」また は「Save & Turn-Off」を選択してください。この項目を選択すると、 【Enter】キーを押した後に自動的にパソコンの電源が切れます。

# BIOS のパスワード機能

このパソコンでは、不正使用を防止するために BIOS のパスワードを設定すること ができます。パスワードを設定すると、正しいパスワードを知っている人以外はこ のパソコンを使用できなくなります。

BIOS のパスワードは、Windows が起動する前の設定なので、Windows のログオ ンパスワードよりもさらにセキュリティを高めたいときに有効です。

### BIOS のパスワードを設定するとできること

BIOS のパスワードを設定すると、次の場合にパスワードの入力を要求され、パス ワードを知っている人のみこのパソコンを使用できるようになります。

- パソコンの電源を入れたとき
- パソコンを再起動したとき
- BIOS セットアップを始めるとき
- スリープから元の状態に戻るとき(スリープ中に電源が切れた場合のみ)
- 休止状態から元の状態に戻るとき

また、BIOS のパスワードといっしょにハードディスクセキュリティを設定すると、 ハードディスクの盗難による情報漏洩や不正使用を防止できます。

パスワードの入力を要求されるタイミングは、BIOSセットアップの「セキュリティ」 メニューの「起動時のパスワード」で設定します(FH シリーズ、DH シリーズのみ)。

● 使用しない

BIOS セットアップを始めるときにパスワードを要求されます。

● 最初のみ

パソコンの電源を入れたときにパスワードを要求されます。

● 毎回

パソコンの電源を入れたとき、パソコンを再起動したとき、およびスリープから 元の状態に戻るとき(DH シリーズのみ)にパスワードを要求されます。

### **D**oint

▶ 「ヤキュリティ」メニューの「自動ウェイクアップ時」を「使用しない! に設定している場合(FH シリーズ、DH シリーズのみ) 「起動時のパスワード」を「最初のみ」または「毎回」に設定しても、 テレビの録画予約によってパソコンを自動的に起動するとき(テレビ チューナー搭載機種のみ)や、Wakeup on LAN 機能などを使ってパ ソコンを自動的に起動する場合にはパスワードを要求されません。

### BIOS のパスワード機能をお使いになるうえでの注意

このパソコンで BIOS のパスワード機能を使うときは、次の点に注意してください。

- パスワード設定時は、必ず次のことを行ってください。 管理者用パスワードやハードディスク用パスワードを忘れると、パスワード機能 が解除できなくなり、修理が必要となります。 そのため、パスワードを設定したら、次のことを行ってください。
	- ・[「パスワードを変更する」\(→ P.101\)](#page-101-0)およ[び「パスワードを削除する」\(→ P.101\)](#page-101-1) を印刷しておく
	- ・ 設定したパスワードを忘れないよう、何かに書き留めておく

また、これらは安全な場所に保管しておいてください。

管理者用パスワードやハードディスク用パスワードを忘れてしまった場合は、 「富士通パーソナル製品に関するお問い合わせ窓口」またはご購入元にご連絡く ださい。なお、保証期間にかかわらず修理は有償となります。

- パスワードを忘れるとすべてのデータが消えてしまいます。 ハードディスク用パスワードは、盗難などによる不正な使用を防止することを目 的としています。これは強固なセキュリティであるため、もしもパスワードを忘 れてしまうと、たとえ修理をしてもパスワードの解除やハードディスク内のプロ グラムやデータの復元ができず、これらのデータは完全に失われてしまいます。 パスワードの管理には充分注意してください。
- 設定したパスワードと違うパスワードを入力すると、「パスワードが正しくあり ません。」または「Invalid Password」というメッセージが表示されます。 その場合は、【Enter】キーを押し、正しいパスワードを入力してください。
- 誤ったパスワードを 3 回入力すると、次の状態になります。
	- ・ FH シリーズ、DH シリーズの場合

「システムは使用できません。」というメッセージが表示され、警告音が鳴り続 けます。

・ EH シリーズの場合

「System Disabled」というメッセージが表示されます。

その場合は、電源ボタンを 4 秒以上押して (EH シリーズは(l) (電源) マークに 4 秒以上触れて)パソコンの電源を切ってから 10 秒ほど待って、もう一度電源 を入れます。その後、正しいパスワードを入力してください。

### パスワードの種類

このパソコンで設定できるパスワードは次の 3 つです。

● 管理者用パスワード このパソコンをご購入になった方などが使用するパスワードです。パスワード機 能を使用するときは必ず設定してください。

● ユーザー用パスワード

「管理者」以外でこのパソコンをお使いになる方 (ご家族など) が使用するパス ワードです。BIOS セットアップで変更可能な項目に制限があります。「管理者用 パスワード」を設定した場合のみ設定できます。

#### ● ハードディスク用パスワード

このパソコンのハードディスクを、他のパソコンでは使用できないようにしたい ときに使用するパスワードです。ハードディスクを他のパソコンに取り付けて使 用する場合に認証が必要となるため、ハードディスクが盗難にあったときなどに 情報漏洩や不正使用を防止します。「管理者用パスワード」を設定した場合のみ 設定できます。

### <span id="page-100-1"></span>パスワードを設定する

パスワードを設定する方法を説明します。

- 1 BIOS セットアップを起動します。
- 2 【←】キーまたは【→】キーを押して「セキュリティ」または「Security」 にカーソルを合わせます。 「セキュリティ」または「Security」メニューが表示されます。
- <span id="page-100-0"></span>3 【↑】キーまたは【↓】キーを押して、設定したいパスワードの項目を 選び、【Enter】キーを押します。

次のいずれかの項目を選択します。

- ・管理者用パスワード設定または Set Supervisor Password
- ・ユーザー用パスワード設定または Set User Password
- ・ハードディスクセキュリティまたは Hard Disk Security ドライブ 0 用パスワード設定または Set Drive0 Password パスワード入力用のウィンドウが表示されます。

#### ▲ 1~32桁までのパスワードを入力します。

・入力できる文字種はアルファベットと数字です。 ・入力した文字は表示されず、代わりに「\*」が表示されます。

5 パスワードを入力したら【Enter】キーを押します。

パスワード確認用のウィンドウが表示され、パスワードの再入力を求められま す。

- 6 手順 4 で入力したパスワードを再度入力して【Enter】キーを押します。
	- ・パスワードが一致した場合は、「変更が保存されました。」または「Changes have been saved.」というメッセージが表示されます。
	- ・パスワードが間違っていた場合は、「パスワードが一致しません。もう一度 パスワードを入力して下さい。」または「Passwords do not match. Reenter password.」というメッセージが表示されます。【Enter】キーを押 して[、手順 3](#page-100-0) からやり直してください。
	- ・パスワードの設定を中止するときは、【Esc】キーを押してください。
- 7 【Enter】キーを押して、設定を終了します。
- 8 BIOS セットアップを終了します ([→ P.96](#page-96-0))。 設定内容を保存して終了してください。

### パスワードを変更する/削除する

#### <span id="page-101-0"></span>■ パスワードを変更する

設定したパスワードを変更するときは、次の操作を行ってください。

- 1 BIOS セットアップの「セキュリティ」または「Security」メニュー から、変更したいパスワードの項目を選び、【Enter】キーを押します。 [「パスワードを設定する」\(→ P.100\)](#page-100-1)の手順 1 ~ 3 を行ってください。
- 2 設定してあるパスワードを入力し、【Enter】キーを押します。 新しいパスワード入力用のウィンドウが表示されます。
- 3 1 ~ 32 桁までの新しく設定したいパスワードを入力し、【Enter】キー を押します。

パスワード確認用のウィンドウが表示され、パスワードの再入力を求められま す。

- 4 手順 3 で入力したパスワードを再度入力して【Enter】キーを押します。
	- ・パスワードが一致した場合は、「変更が保存されました。」または「Changes have been saved.」というメッセージが表示されます。
	- ・パスワードが間違っていた場合は、「パスワードが一致しません。もう一度 パスワードを入力して下さい。」または「Passwords do not match. Reenter password.」というメッセージが表示されます。【Enter】キーを押 して、手順 1 からやり直してください。

・パスワードの設定を中止するときは、【Esc】キーを押してください。

5 【Enter】キーを押して、設定を終了します。

### **Doint**

- ▶ 誤ったパスワードを 3 回入力すると、次の状態になります。
	- ・FH シリーズ、DH シリーズの場合

「システムは使用できません。」というメッセージが表示され、警告音 が鳴り続けます。

- ・EH シリーズの場合
- 「System Disabled」というメッセージが表示されます。

その場合は、電源ボタンを 4 秒以上押して (EH シリーズは(<sup>I</sup>) (電源) マークに 4 秒以上触れて)パソコンの電源を切ってから 10 秒ほど待っ て、もう一度電源を入れます。その後、正しいパスワードを入力してく ださい。

#### <span id="page-101-1"></span>■ パスワードを削除する

設定したパスワードを削除するときは、「パスワードを変更する」の手順を最初から 行い、手順 3 ~ 4 で何も入力せずに、【Enter】キーを押してください。

# BIOS が表示するメッセージ一覧

パソコンを起動した直後に、画面上にメッセージが表示される場合があります。こ れらのメッセージは「BIOS セットアップ」という、パソコンの環境を設定するた めのプログラムが表示しています。

### メッセージが表示されたときは

パソコン本体や周辺機器に問題があると、パソコンを起動したときにエラーメッ セージが表示されます。

エラーメッセージが表示された場合は、次の手順に従って処置をしてください。

1 BIOS セットアップの設定値を標準設定値(ご購入時の設定)に戻して 起動し直してください。

それでもメッセージが表示される場合は[、手順 2](#page-102-0) に進んでください。

#### <span id="page-102-0"></span>2 周辺機器を取り外します。

別売の周辺機器やメモリなどを取り付けている場合には、パソコンの電源を 切ってからそれらの周辺機器を取り外し、パソコンの電源を入れ直して、動作 を確認してください。

それでも同じメッセージが表示される場合には、「富士通パーソナル製品に関 するお問い合わせ窓口」またはご購入元にご連絡ください。

3 取り外した周辺機器を、1 つずつ取り付けます。

取り外した周辺機器を 1 つずつ取り付け、パソコンの電源を入れ直して、動 作を確認してください。

また、割り込み番号(IRQ)を使用する周辺機器を取り付けたときは、割り込 み番号が正しく割り当てられるように、設定を確認してください。このとき、 各周辺機器のマニュアルや、ユーティリティソフトがある場合にはそれらのマ ニュアルも、あわせてご覧ください。

これらの処置をしても、まだ同じメッセージが表示される場合や、次の「メッセー ジ一覧」に当てはまるメッセージがない場合は、パソコン本体が故障している可能 性があります。「富士通パーソナル製品に関するお問い合わせ窓口」またはご購入元 にご連絡ください。

「富士通パーソナル製品に関するお問い合わせ窓口」のご利用については、門『取扱 説明書』-「サポートのご案内」をご覧ください。

### メッセージ一覧

このパソコンが表示するメッセージ一覧は、次のとおりです。メッセージ中の「n」 には数字が表示されます。また、メッセージは機種により異なります。

#### z **BOOT:Couldn't find NTLDR Please insert another disk**

FDD ユニット (USB) に、起動ディスク以外のフロッピーディスクをセットし たまま、電源を入れたときに表示されます。 フロッピーディスクを取り出して、【Space】キーなどを押してください。

#### z **BOOT Failure**

#### **Press any key to continue**

OS が見つからなかったことを示しています。 BIOS セットアップの「詳細」メニューの設定が正しいか、指定したドライブに OS が正しくインストールされているかを確認してください。

#### **• Bus:nnh Dev:nnh Fun:nnh PCI Parity Error Bus:nnh Dev:nnh Fun:nnh PCI パリティエラー**

拡張カードを取り付けているときは、拡張カードが正しく取り付けられているこ とを確認し、電源を入れ直してください。それでも本メッセージが表示されると きは、「富士通パーソナル製品に関するお問い合わせ窓口」またはご購入元にご 連絡ください。

#### z **Bus:nnh Dev:nnh Fun:nnh PCI System Error**

#### **Bus:nnh Dev:nnh Fun:nnh PCI システムエラー**

拡張カードを取り付けているときは、拡張カードが正しく取り付けられているこ とを確認し、電源を入れ直してください。それでも本メッセージが表示されると きは、「富士通パーソナル製品に関するお問い合わせ窓口」またはご購入元にご 連絡ください。

#### ● CPU ファンエラー。システムの雷源が切れます。

CPU ファンのテストでエラーが発生したことを示しています。 電源を入れ直しても本メッセージが表示されるときは、「富士通パーソナル製品 に関するお問い合わせ窓口」またはご購入元にご連絡ください。

#### z **CPU Fan Error**

#### **CPU ファンエラーまたは CPU ファンが接続されていません。**

「富士通パーソナル製品に関するお問い合わせ窓口」またはご購入元にご連絡く ださい。

#### **• Event Log area is full. No more events will be logged.**

**To clear event logs, please enter BIOS Setup.** 

**イベントログの記録領域が一杯になりました。**

#### **BIOS セットアップを起動して、イベントログを削除してください。**

イベントログの記録領域がいっぱいになったことを示しています。 【F2】キーを押して BIOS セットアップを起動し、「詳細」メニューで「イベント ログ設定」-「イベントログの消去」の順に選択して【Enter】キーを押してく ださい。確認のメッセージが表示されるので、「はい」にカーソルを合わせ、 【Enter】キーを押してください。

#### ● <F1 >キーを押すと継続、<F2 >キーを押すとBIOS セットアップを起動しま **す。**

起動時の自己診断テストでエラーが発生したとき、OS を起動する前に本メッ セージが表示されます。発生しているエラーを無視して OS を起動する場合は 【F1】キーを押してください。BIOS セットアップを起動して設定を変更する場 合は【F2】キーを押してください。

#### z **Invalid NVRAM Data**

NVRAM データのテストでエラーが発見されたことを示しています。 本メッセージが表示されているときは、「富士通パーソナル製品に関するお問い 合わせ窓口」またはご購入元にご連絡ください。

#### $\bullet$  **Invalid system disk**

#### **Replace the disk, and then press any key**

FDD ユニット (USB) に、起動ディスク以外のフロッピーディスクをセットし たまま、電源を入れたときに表示されます。 フロッピーディスクを取り出して、【Space】キーなどを押してください。

#### ● Keyboard/Interface Error.

#### **キーボードコントローラのエラーです。**

キーボードコントローラーのテストでエラーが発生したことを示しています。 キーボードが正しく接続されていることを確認し、電源を入れ直してください。 それでも本メッセージが表示されるときは、「富士通パーソナル製品に関するお 問い合わせ窓口」またはご購入元にご連絡ください。

#### z **Non-System disk or disk error**

#### **Replace and press any key to ready**

FDD ユニット (USB) に、起動ディスク以外のフロッピーディスクをセットし たまま、電源を入れたときに表示されます。 フロッピーディスクを取り出して、【Space】キーなどを押してください。

#### $\bullet$  **NTLDR is missing**

#### **Press any to restart**

「マイリカバリ」の準備ができていないことを示します。

【Space】キーなどを押し、本パソコンを再起動してください。

「マイリカバリ」については、「「「取扱説明書」-「バックアップ」をご覧ください。

#### ● NVRAM データが正しくありません。

NVRAM データのテストでエラーが発見されたことを示しています。 本メッセージが表示されているときは、「富士通パーソナル製品に関するお問い 合わせ窓口」またはご購入元にご連絡ください。

z **Press F1 to resume** 

**Press F2 to Run Setup** 

**< F1 >キーを押すと継続します。**

#### **< F2 >キーを押すと BIOS セットアップを起動します。**

起動時の自己診断テストでエラーが発生したとき、OS を起動する前に本メッ セージが表示されます。発生しているエラーを無視して OS を起動する場合は 【F1】キーを押してください。BIOS セットアップを起動して設定を変更する場 合は【F2】キーを押してください。

#### **• Remove disks or other media**

#### **Press any key to restart**

FDD ユニット (USB) に、起動ディスク以外のフロッピーディスクをセットし たまま、電源を入れたときに表示されます。

フロッピーディスクを取り出して、【Space】キーなどを押してください。

#### $\bullet$  **System CMOS checksum bad**

#### **システム CMOS のチェックサムが正しくありません。**

CMOS RAM のテストでエラーが発見されたため、標準設定値が設定されたこと を示しています。

【F2】キーを押して、BIOS セットアップを起動し、BIOS をご購入時の設定に 戻してください([→ P.97\)](#page-97-0)。

それでも本メッセージが表示されるときは、バックアップ用バッテリが消耗し て、CMOS RAM に設定内容が保存されていないことが考えられます。「富士通 パーソナル製品に関するお問い合わせ窓口」またはご購入元にご連絡ください。

#### $\bullet$  **System Disabled**

#### **システムは使用できません。**

不正確なパスワードが入力されました。電源ボタンを押して電源を切り、もう一 度このパソコンの電源を入れてください。

パスワードを忘れてしまった場合は、修理が必要になります。「富士通パーソナ ル製品に関するお問い合わせ窓口」またはご購入元にご連絡ください。 なお、保証期間にかかわらず修理は有償となります。

#### ● 拡張メモリエラー。アドレス行 : nn

拡張メモリのテスト中にエラーが発見されたことを示しています。 本メッセージが表示されるときは、「富士通パーソナル製品に関するお問い合わ せ窓口」またはご購入元にご連絡ください。

#### ● キーボードエラーです。

キーボードテストでエラーが発生したことを示しています。 電源を入れ直しても本メッセージが表示されるときは、「富士通パーソナル製品 に関するお問い合わせ窓口」またはご購入元にご連絡ください。

#### ● システム CMOS のチェックサムが正しくありません。- 標準設定値が設定されま **した。**

CMOS RAM のテストでエラーが発見されたため、標準設定値が設定されたこと を示しています。

【F2】キーを押して、BIOS セットアップを起動し、BIOS をご購入時の設定に 戻してください([→ P.97](#page-97-0))。

それでも本メッセージが表示されるときは、バックアップ用バッテリが消耗し て、CMOS RAM に設定内容が保存されていないことが考えられます。「富士通 パーソナル製品に関するお問い合わせ窓口」またはご購入元にご連絡ください。

#### ● システムタイマーのエラー**です。**

システムタイマーのテストでエラーが発生したことを示しています。 電源を入れ直しても本メッセージが表示されるときは、「富士通パーソナル製品 に関するお問い合わせ窓口」またはご購入元にご連絡ください。

#### ● システムファンエラー。システムの電源が切れます。

システムファンのテストでエラーが発生したことを示しています。 電源を入れ直しても本メッセージが表示されるときは、「富士通パーソナル製品 に関するお問い合わせ窓口」またはご購入元にご連絡ください。

#### ● 前回の起動が正常に完了しませんでした。- 標準設定値が設定されました。

前回の起動時に正しく起動されなかったため、一部の設定項目が標準設定値で設 定されたことを示しています。

起動途中に電源を切ってしまったり、BIOS セットアップで誤った値を設定して 起動できなかったり、または 3 回以上同じ操作で起動し直したりしたときに表示 されます。そのまま起動する場合は【F1】キーを押してください。BIOS セット アップを起動して設定を確認する場合は【F2】キーを押してください。

#### ● 前回の起動中に CPU ファンエラーが発生しました。

前回の起動時の自己診断テスト中に、CPU ファンエラーが発生していたことを 示します。

#### ● 前回の起動中にシステムファンエラーが発生しました。

前回の起動時の自己診断テスト中に、システムファンエラーが発生していたこと を示します。

#### ● ディスクのエラーです。: ハードディスク n

電源を入れ直しても本メッセージが表示されるときは、「富士通パーソナル製品 に関するお問い合わせ窓口」またはご購入元にご連絡ください。

#### ● ナノイーファンエラー。

「nanoe(ナノイー)」ファンのテストでエラーが発生したことを示しています。 電源を入れ直しても本メッセージが表示されるときは、「富士通パーソナル製品 に関するお問い合わせ窓口」またはご購入元にご連絡ください。

#### ● 日付と時刻の設定を確認してください。

日付と時刻の設定値が正しくありません。 設定値を確認し、正しい値を設定し直してください。

#### ● リアルタイムクロックのエラーです**。**

リアルタイムクロックのテストでエラーが発生したことを示しています。 電源を入れ直しても本メッセージが表示されるときは、「富士通パーソナル製品 に関するお問い合わせ窓口」またはご購入元にご連絡ください。

# **付 録**

文字コードの取り扱いに関する注意

### 環境依存文字の取り扱いについて

環境依存文字とは、お使いのソフトウェアや相手のパソコンの環境によって、正し く表示されない可能性のある文字のことです。

文書データなどを作成するときに環境依存文字を使用すると、Eメールやホームペー ジ上で字形が異なったり崩れたりして表示される場合があります。

環境依存文字を使用すると、次のようなトラブルが起きることがあります。 トラブルを避けるため、環境依存文字はできるだけ使用しないことをお勧めします。

- F メールのやり取りで環境依存文字を使用すると、送信側と受信側で、字形が異 なったり崩れたりして表示される場合があります。
- ソフトウェアが環境依存文字に対応していない場合、ソフトウェアが環境依存文 字を正しく表示したり認識したりできない場合があります。
- お使いのプリンターによっては、環境依存文字を使用して印刷すると、字形が異 なったり崩れたりして印刷される場合があります。
- ●インターネットのサイトなどで運用側のシステムが環境依存文字に対応してい ない場合、環境依存文字を入力すると、字形が異なったり崩れたりして表示され る場合があります。
	- 例 ショッピングサイト、検索サイト、ブログ、ホームページ、インターネット 掲示板など

Windows 7 では、環境依存文字を取り扱うときに、注意をうながすメッセージが 表示されます。

次に表示されるメッセージの例を説明します。

#### **例 1 文字入力中に環境依存文字を示すメッセージ**

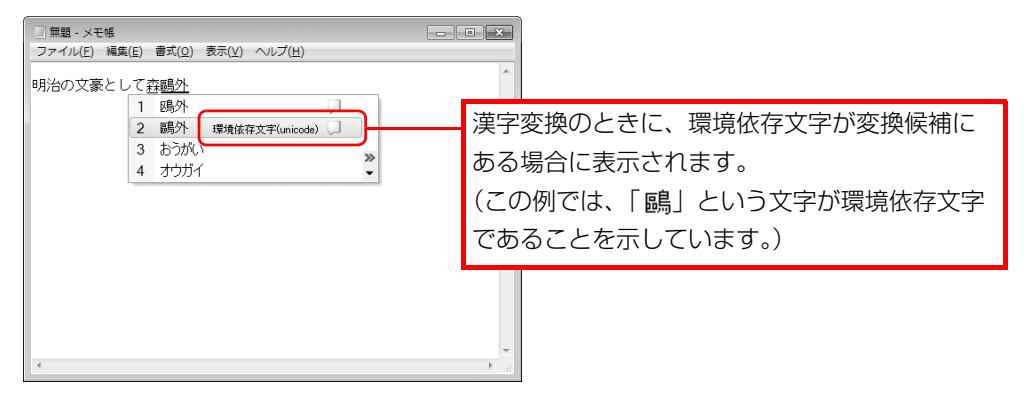

#### **例 2 環境依存文字を含んだファイルを保存するときに表示されるメッセージ**

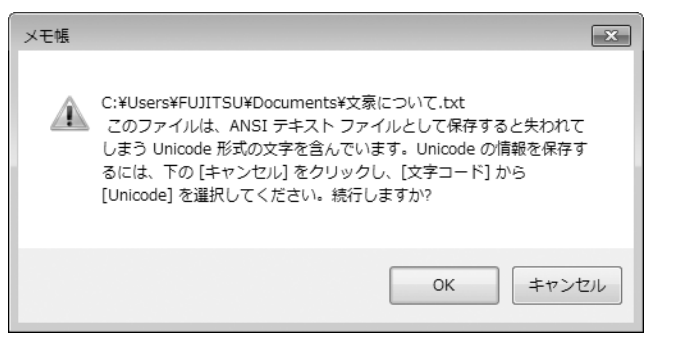

● 環境依存文字を含んだファイルを保存するときに表示されます。 「キャンセル」をクリックすると作成中の状態に戻るので、環境依存文字を変更 して保存し直すことをお勧めします。

#### **D**oint

▶ 文字コードを他の形式にして保存するには 環境依存文字を含んだファイルは、次のように文字コードを Unicode 形式にすることで保存できます。

ただし、Unicode に対応していない OS やソフトウェアでこのファイ ルを開くと、文字化けを起こしたり正常に表示されなかったりする場合 がありますのでご注意ください。

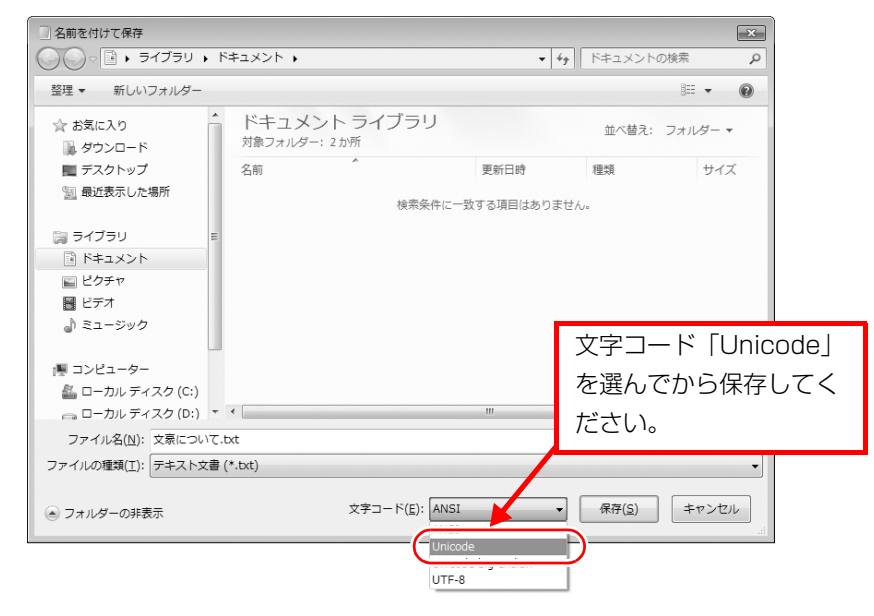

### Windows 7 と Windows XP 以前との文字の互換性

Windows 7 および Windows Vista は、日本工業規格「JIS X 0213:2004」に 対応しています。Windows XP 以前の OS は「JIS X 0213:2004」に対応して いないため、「JIS X 0213:2004」で新たに追加された文字や字形変更された文 字を使用して作った文書データは、字形が異なったり崩れたりして表示される場合 があります。また、Windows XP 以前の OS で作られた文書データに、「JIS X 0213:2004」で字形変更された文字が含まれる場合は、異なった字形で表示され ます。
## □参考: JIS X 0213:2004 改正における字形変更の比較(一例)

改正後字形:Windows 7 および Windows Vista 改正前字形:Windows XP 以前の OS

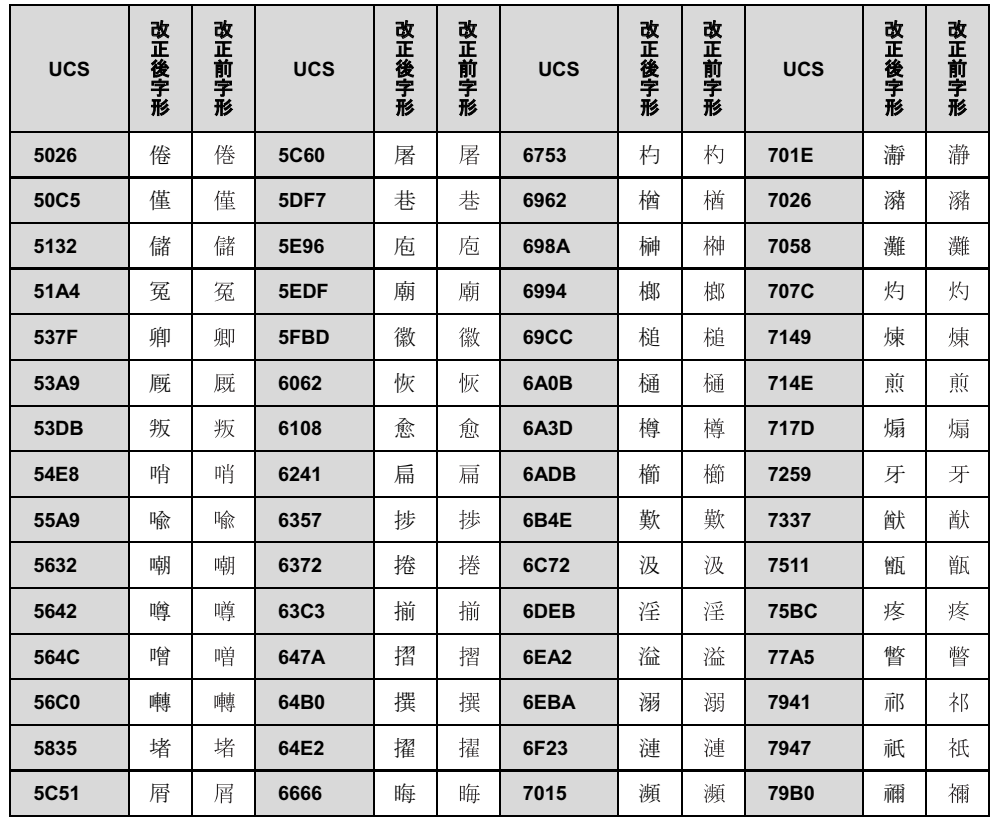

UCS: Universal multiple-octet coded Character Set

改正後字形:Windows 7 および Windows Vista 改正前字形:Windows XP 以前の OS

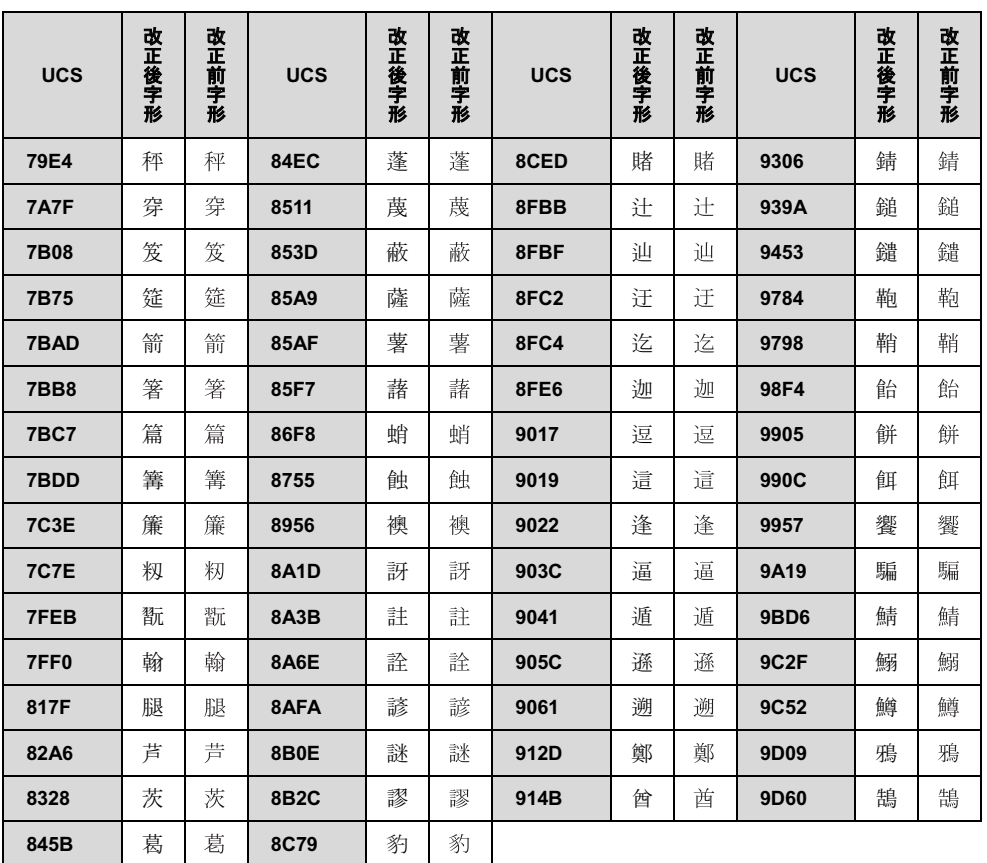

## ESPRIMO

## 補足情報 B6FJ-8631-01 Z0-00

発行日 2012年5月 発行責任 富士通株式会社

●このマニュアルの内容は、改善のため事前連絡なしに変更することがあります。

●このマニュアルに記載されたデータの使用に起因する第三者の特許権およびそ の他の権利の侵害については、当社はその責を負いません。

●無断転載を禁じます。